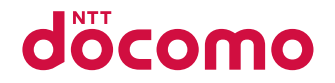

# SH-03L

**INSTRUCTION MANUAL '19.3** 

# **Introduction**

Thank you for purchasing "SH-03L".

Be sure to read this manual before and during use to ensure proper operation.

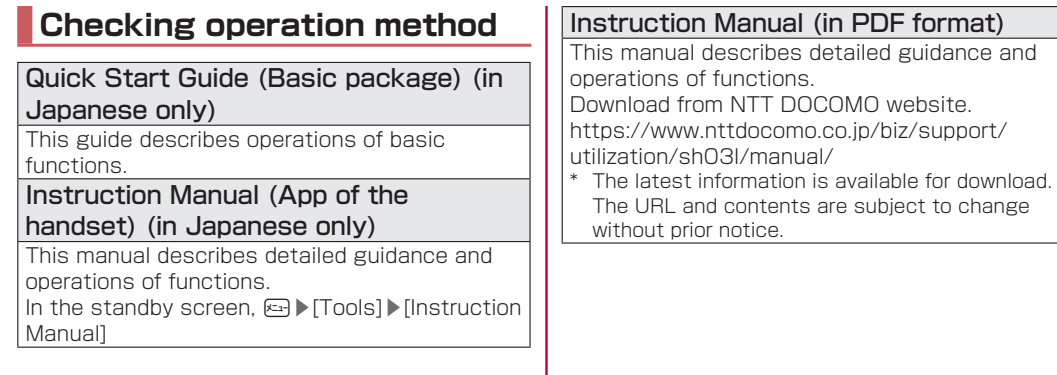

- <span id="page-2-0"></span>• The screens and illustrations in this manual are shown as examples. The actual screens and illustrations may differ.
- $\bullet$  Key illustrations in this manual differ from the actual design of the keys.
- z Note that "SH-03L" is referred to as "handset" in this manual. Please be forewarned.
- This manual refers to microSD Card or microSDHC Card as "microSD Card" or "microSD".
- $\bullet$  Reproduction of this manual in part or in whole without prior permission is prohibited.
- $\bullet$  The contents of this manual are subject to change without prior notice.

# **Basic package**

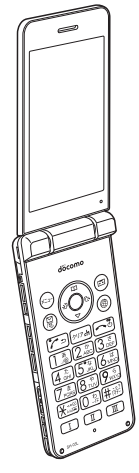

SH-03L

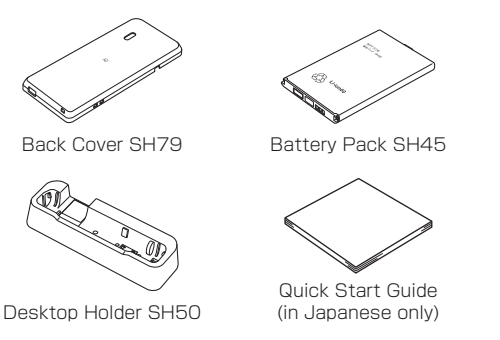

• You can also check and purchase optional parts (sold separately) compatible with the handset at the NTT DOCOMO Online Shop.

(https://www.mydocomo.com/onlineshop/options/ index.html (in Japanese only)

# **Contents**

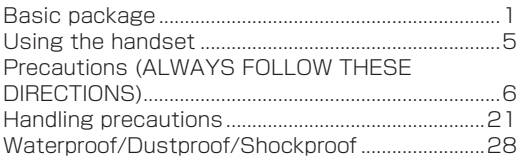

## **Before Using the Handset**

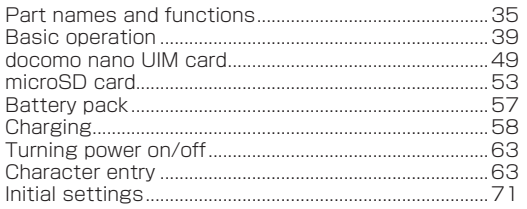

## Call

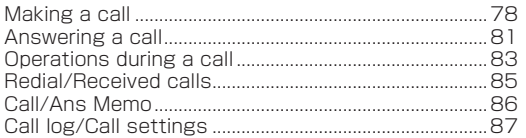

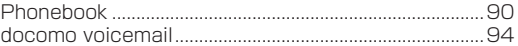

# Mail/Web browser

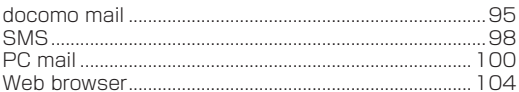

## **Tools/Apps**

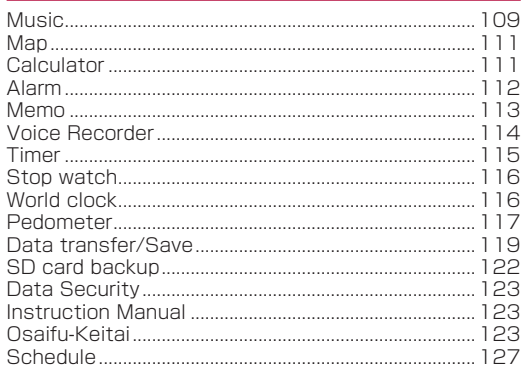

# **[Handset Settings](#page-130-0)**

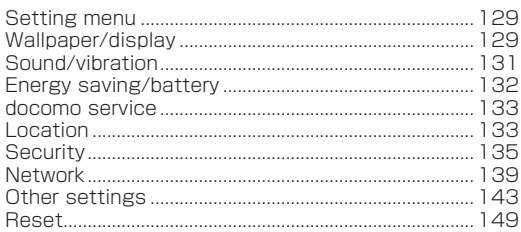

## **[Data management](#page-151-0)**

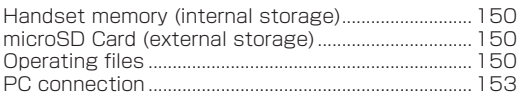

## **[Data Communication](#page-155-0)**

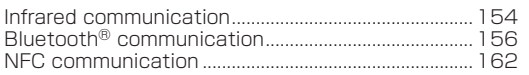

## **[Safety and security services](#page-165-0)**

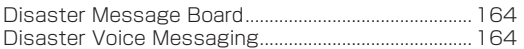

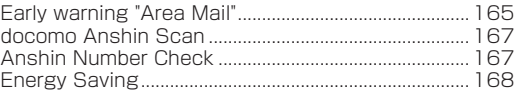

## **[International Roaming](#page-170-0)**

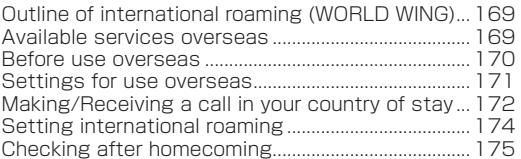

# **[Appendix/Index](#page-177-0)**

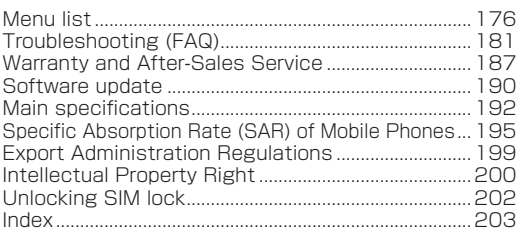

# **Using the handset**

- The handset supports LTE, W-CDMA, GSM/GPRS, and wireless LAN systems.
- Because the handset relies on radio signals, it cannot be used in a place with no signal (such as tunnels, underground or in buildings), in places with a weak signal or outside the LTE service area or FOMA service area. You may not use the handset in the upper floors of a building even with no obstructions in sight. There may also be times when the signal is strong, the signal status icon shows four bars, and you are not moving but the call is interrupted.
- Because the handset uses radio waves, it is possible for a third party to listen in on a conversation. However, since the LTE, W-CDMA, and GSM/GPRS systems automatically apply a private call feature to every call. a third party that tries to listen in only hears noise.
- The handset converts conversations into a digital signal and sends it to the other party over the radio.
- Take notes of data stored on the handset or save the information to external memory devices such as microSD Cards and PCs periodically. DOCOMO shall not be liable for any loss of content due to a failure, repair, model change or other handling of the handset.
- As with PCs, some user-installed apps, user-accessed websites, etc. may disrupt the stability of your handset performance or unexpectedly transmit information via the Internet causing improper use of your location information, personal information stored on the handset, etc. Therefore, verify the supplier and operating conditions of the apps, websites, etc. to be used before using them.
- The handset automatically performs communication for some functions, for example, to synchronize data, check the latest software version or maintain connection with the server. Also, making a communication with large-volume data such as downloading apps or watching videos will lead to higher packet communication charges. Subscription to Packet Pack/flat-rate packet communication services is highly recommended.
- $\bullet$  Even while the Wi-Fi connection is set, packet communication charges may be incurred depending on the app and service you use.
- When the available space on the microSD Card or the handset is insufficient, apps in use may not work properly. In this case, delete saved data.
- Secure the security of the handset by setting the password of [Screen lock] in case you lose it.
- $\bullet$  If your handset is lost, change your password for each service account or disable authentication using a PC to prevent other persons from using services such as SNS.
- For using services and applications provided by the third party's including the applications provided by Google LLC, confirm the terms and conditions specified by Google™ or the providers. DOCOMO shall not be liable for any failure caused by related services and apps.
- If terms of use appear, follow the instructions on the screen and operate.
- Apps and their service contents are subject to change without prior notice.
- $\bullet$  The handset does not support providers other than sp-mode, mopera U and Business mopera Internet.
- $\bullet$  For details on usage fees etc., refer to the DOCOMO website.
- The display is manufactured using high-precision technology, but it may contain dots that fail to light or that remain permanently lit on some areas. This is a characteristic of display and not a malfunction.
- Note that DOCOMO shall not guarantee operation of commercially available optional parts.

# **Precautions (ALWAYS FOLLOW THESE DIRECTIONS)**

- Before use, read these "Precautions" carefully and use your handset properly.
- These precautions contain information intended to prevent bodily injury to the user and to surrounding people, as well as damage to property, and must be observed at all times.
- The following symbols indicate the different degrees of injury or damage that may occur if information provided is not observed and the handset is used improperly.

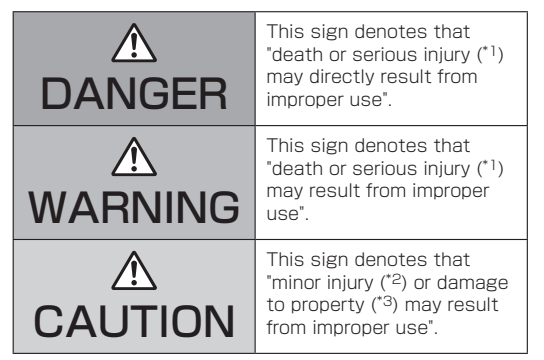

- \*1 Serious injury: This refers to loss of sight, injury, burns (high- and low-temperature), electric shock, broken bones, injuries with residual aftereffects from poisoning, etc., and injuries requiring hospital admission for treatment or long term hospital attendance as an outpatient.
- \*2 Minor injury: This refers to injuries, burns (high- and low-temperature), electric shock, etc. that do not require hospital admission for treatment or longterm hospital attendance as an outpatient.
- \*3 Property damage: This refers to extended damage to buildings, furniture, livestock, pets, etc.
- The following symbols indicate specific directions. Denotes things not to do (prohibition).  $D<sub>on</sub>'t$ Denotes not to disassemble. No disassembly Denotes not to use where it could get wet. No liquids Denotes not to use with wet hands. No wet hands Denotes mandatory instructions (matters that must be complied with). Instruction Denotes that the equipment should be unplugged. Unplug

**Handling the handset, battery pack, adapters, desktop holder and docomo nano UIM card (general)**

# **ADANGER**

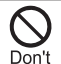

Do not use, store or leave the equipment in locations subject to high temperatures or where heat collects (near a fire or heating unit, in a kotatsu or futon, under direct sunlight, inside a vehicle on a hot day, etc.). May cause fire, burns, injuries, electric shock.

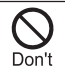

Do not place the equipment inside or near cooking appliances such as microwave ovens, IH cooking heaters, or pressure cookers. May cause fire, burns, injuries, electric shock.

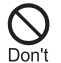

Do not expose to or place directly on sand, dirt, or mud. Do not handle with dirty hands.

May cause fire, burns, injuries, electric shock. Refer to the following for details on waterproofness/dustproofness. ☞P[.28 "Waterproof/Dustproof/Shockproof"](#page-29-0)

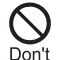

Do not charge the equipment when wet with water or other liquid (drinking water, sweat, seawater, pet urine, etc.).

Also, do not charge the equipment in a location where it will come into contact with water such as a bathroom, etc.

May cause fire, burns, injuries, electric shock. Refer to the following for details on waterproofness.

☞P[.28 "Waterproof/Dustproof/Shockproof"](#page-29-0)

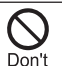

Do not subject the handset to strong pressure or break the terminal. Especially when bringing the handset putting in a pocket of clothes, do not let the terminal hit against surroundings

or being put between the objects.

May cause fire, burns, or injury due to battery pack damage.

- \* Examples to avoid
- Sitting or squatting with the handset put in a pocket of trousers or skirt
- $\bullet$  Putting the handset in a pocket of outer wear and catching them in a door or a door of car
- $\bullet$  Stepping on the handset on a soft object such as a sofa, bed, or bedding, or on a floor

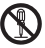

### Do not attempt to disassemble or modify the equipment

No disassembly May cause fire, burns, injuries, electric shock.

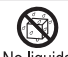

#### Do not get the equipment wet with water or other liquid (drinking water, sweat, seawater, No liquids, net urine, etc.).

May cause fire, burns, injuries, electric shock. Refer to the following for details on waterproofness. ☞P[.28 "Waterproof/Dustproof/Shockproof"](#page-29-0)

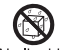

### Do not get the equipment wet with water or other liquid (drinking water, sweat, seawater, No liquids, net urine, etc.).

May cause fire, burns, injuries, electric shock. Refer to the following for details on waterproofness. ☞P[.28 "Waterproof/Dustproof/Shockproof"](#page-29-0)

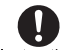

#### Use the optional products specified by NTT DOCOMO for your handset.

Instruction Replacing with a different type of products might cause fire, burns, injuries, electric shock.

# **AWARNING**

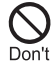

Do not subject the equipment to strong force, impacts, or vibration by dropping, stepping on, or throwing it.

May cause fire, burns, injuries, electric shock.

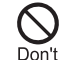

Do not allow conductive materials (such as metal objects and pencil lead) to come into contact with the charger terminal or external connector terminal, or dust to enter them. May cause fire, burns, injuries, electric shock.

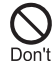

Do not cover or wrap the equipment with bedding etc. when using or charging. May cause fire or burns.

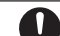

If charging does not complete after the specified charging time, discontinue charging.

Instruction Overcharging may cause fires, burns, bodily injury, etc.

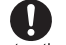

Be sure to turn off the handset and not to charge the battery in locations such as gas

### Instruction stations where flammable gas may be

## generated or where particulates are

#### generated.

Using handset where flammable gas is generated may cause explosion.

Before using Osaifu-Keitai at a gas station, always

turn off handset power beforehand

(if Osaifu-Keitai is locked, unlock to turn off handset power).

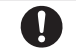

If you notice anything unusual, such as an unusual odor, noise, smoke, overheating, Instruction discoloration or deformation during use.

charging or storage, follow the instructions below.

- $\bullet$  Unplug the power plug from the outlet or accessory socket.
- **a** Turn off the handset
- Remove the battery pack from the handset. Not doing so may cause fires, burns, bodily injury electric shock, etc.

# **ACAUTION**

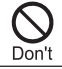

Do not use the damaged handset. May cause fire, burns, or injuries.

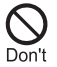

Do not leave the equipment on unstable surfaces, such as on a wobbly table or sloped surface. Use caution especially when handset vibration is set.

May fall and cause injury, etc.

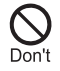

Do not store or use the equipment in locations that are subject to humidity, dust or high temperatures.

May cause fire, burns, or electric shock. Refer to the following for details on waterproofness/dustproofness ☞P[.28 "Waterproof/Dustproof/Shockproof"](#page-29-0)

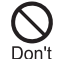

If being used by a child, have a guardian teach him/her the proper handling procedure, and do not allow improper use.

May result in bodily injury etc.

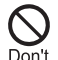

#### Do not leave the equipment in the reach of young children.

A young child may swallow the equipment, or suffer bodily injury, electric shock, etc.

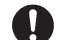

#### Be careful when using the handset

continuously or when charging because it may Instruction become warm. Also, be careful not to

unintentionally touch it continuously when it is in a pocket of your clothing, or when you fall asleep etc.

The handset, battery pack or adapter may become warm if you operate app, call, use data communication, watch a video, etc. for a long time or while charging. Directly touching a warmed part for a long time may cause redness, itching, rashes, etc. on your skin, or result in low-temperature burns depending on your constitution or health condition.

## **Handling the handset**

# **ADANGER**

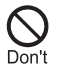

Do not throw the handset into a fire or heat it. May cause fire, burns, or injuries.

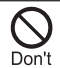

Do not apply excessive force on the handset such as puncturing it with a sharp object (nail, etc.), hitting it with a hard object (hammer,

etc.) or stepping on it. May cause fires, burns, bodily injury, etc.

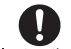

If the substance inside the handset comes into contact with your eyes or mouth, etc.

Instruction immediately rinse the contacted area with clean water. Then seek prompt medical

treatment.

The substance inside the handset may cause loss of sight or poor health.

# **AWARNING**

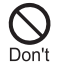

Do not send by infrared and aim the infrared port towards the eyes.

May have harmful effects on the eyes, etc.

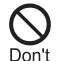

Do not aim the infrared port towards home electric appliances with an infrared device during infrared communication.

May interfere with the operation of infrared devices and cause an accident, etc.

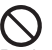

Do not view a repeatedly flickering screen for a prolonged period.

Don't May cause spasms, loss of consciousness, etc.

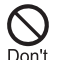

Do not allow water or other liquids (drinking water, sweat, seawater, pet urine, etc.), metal

(cutter blade or staple needle etc.), flammable material or other foreign objects to enter the docomo nano UIM card slot or microSD Card slot on the handset.

Note the correct locations and orientations for inserting the docomo nano UIM card and microSD Card.

May cause fire, burns, injuries, electric shock.

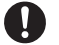

Turn off the handset or set it to Airplane mode before going aboard an airplane.

Instruction Since using the handset on airplanes is restricted.

follow the instructions given by the respective airlines.

May interfere with the operation of electronic devices installed on the airplane.

If you commit a prohibited act while using the handset on an airplane, you may be punished by law.

#### Follow the instructions given by the respective medical facility regarding the use of the Instruction handset in a hospital.

Turn off the handset in areas where the use of mobile phones is prohibited. May interfere with the operation of electronic devices and electronic medical equipment.

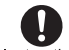

Keep the handset away from the ears during a call in which hands-free is set, while the

Instruction ringtone is ringing loudly, or while there is no

call.

When you attach the earphone/microphone etc. to the handset to play games, videos, music, etc., do not make the volume too loud.

When using the hands-free call, loud noise sounds from the terminal.

Even in the standby mode, ringtone and vibrator may work suddenly.

Excessively high volume or using them for a prolonged period may damage your hearing. Also, it may prevent you from hearing ambient sounds and cause an accident.

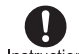

If you have a weak heart, take extra precautions when setting functions such as Instruction the vibrator and ringtone volume for incoming

#### calls.

May have harmful effects on your heart.

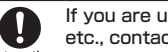

If you are using electronic medical equipment etc., contact the respective manufacturer or Instruction dealer to check whether the operation of the equipment is affected by signals.

May interfere with the operation of electronic medical equipment etc.

Turn off the handset near high-precision electronic devices or devices that use weak Instruction electronic signals.

May interfere with the operation of electronic devices.

\* Take particular care with the following devices Hearing aids, implanted cardiac pacemakers, implanted cardioverter-defibrillators or other electronic medical equipment, and other equipment controlled by electronic signals. If you use an implanted cardiac pacemaker, implanted cardioverter-defibrillator or other electronic medical equipment, contact the respective manufacturer or dealer to check whether the operation of the equipment is affected by signals.

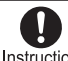

#### If the display part is damaged, be careful of broken glass and the exposed inside of the Instruction handset

Touching the broken or exposed parts may cause burns, bodily injury, electric shock, etc.

# **ACAUTION**

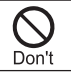

Do not swing the handset by its strap etc. May cause an accident such as bodily injury.

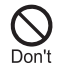

For using a motion sensor, check the safety around, hold the handset and do not swing it more than necessary.

May cause an accident such as bodily injury.

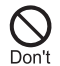

If the display is broken and the internal substance then leaks, do not get it on your skin (face, hands, etc.), clothes, etc.

May harm your eyes, skin, etc.

If the internal substance comes into contact with your eyes, mouth, skin or clothes, etc. immediately rinse the contacted area with clean water.

Also, if it comes into contact with your eyes or mouth, etc. seek medical treatment immediately after rinsing the contacted area.

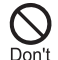

Do not use more force than necessary to remove the back cover.

May break the back cover and cause bodily injury, etc.

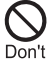

Do not pinch your fingers when attaching the back cover.

May cause bodily injury, etc.

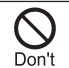

Do not use with the back cover removed. May cause burns, bodily injury, electric shock, etc.

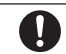

If you use the handset in a vehicle, contact the vehicle manufacturer or dealer to check

Instruction whether the operation of the vehicle is affected by signals.

> May interfere with the operation of electronic equipment in some vehicle models.

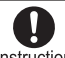

If use of the handset causes any skin abnormalities, immediately stop using the Instruction handset and seek medical treatment.

Itching, rashes, eczema, etc. may occur depending on your constitution or health condition. Refer to the following for details on materials of each part.

☞P.19 "Material list"

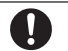

Do not get yourself (finger, etc.) caught when opening/closing the handset.

Instruction May cause bodily injury, etc.

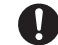

Handset earpiece/speaker uses magnetic components. Make sure that metal objects

Instruction (cutter blades, staples, etc.) are not attached

to it.

Attached objects may cause bodily injury, etc.

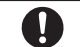

### Look at the display in a well-lit place, keeping a certain distance from the screen.

Instruction Viewing in a dark location or too closely may affect your eyesight.

## **Handling the battery pack**

# **ADANGER**

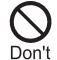

Do not touch connection terminals with anything metal or conductive (necklaces, hairpins, etc.). In addition, do not carry or store the battery pack with such objects. May cause fire, burns, or injuries.

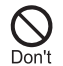

If you are having difficulty fitting the battery pack to the handset, do not use excessive pressure to force the battery into place. If you are having difficulty removing the battery pack from the handset, do not use excessive pressure to force the battery into place.

May cause fire, burns, or injuries. Refer to the following for details about fitting/ removing the battery pack.

☞P[.57 "Attaching the battery pack"](#page-58-0) ☞P[.57 "Removing the battery pack"](#page-58-1)

Don't

Do not throw the battery pack into a fire or heat it.

May cause fire, burns, or injuries.

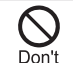

Do not apply excessive force on the handset such as puncturing it with a sharp object (nail, etc.), hitting it with a hard object (hammer, etc.) or stepping on it. May cause fire, burns, or injuries.

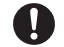

### Check the orientation of the battery pack before installing it in the handset.

Instruction Installing in the wrong orientation may cause the battery pack to catch fire, explode, overheat, or leak, causing fires, burns, bodily injury, etc. Refer to the following for details about fitting the battery pack.

☞P[.57 "Attaching the battery pack"](#page-58-0)

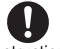

If the substance inside the battery pack comes into contact with your eyes or mouth,

Instruction etc. immediately rinse the contacted area with

clean water. Then seek prompt medical treatment.

Matter in the battery may result in loss of eyesight, poor health, etc.

# **AWARNING**

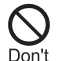

If any trouble such as odor, overheating, discoloration, deformation, etc. is found, do not use it.

May cause fire, burns, or injuries.

If the battery pack leaks or emits an unusual odor, immediately stop using the handset and Instruction move it away from any naked flames or fire.

> The battery fluid is flammable and could ignite, causing a fire, explosion, etc.

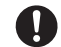

Prevent your pet, etc. from biting the battery pack.

Instruction The battery pack may catch fire, explode, overheat or leak, causing fires, burns, bodily injury, etc.

# **ACAUTION**

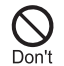

If the matter in the battery pack leaks, do not get the liquid on your skin (face, hands, etc.), clothes, etc.

May harm your eyes, skin, etc.

If the internal substance comes into contact with your eyes, mouth, skin or clothes, etc. immediately rinse the contacted area with clean water. Also, if it comes into contact with your eyes or mouth, etc. seek medical treatment immediately after rinsing the contacted area.

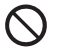

### Do not dispose of the battery packs in ordinary garbage.

 $D<sub>on</sub>'t$ May cause fire, burns, or injuries. May damage the environment. Place tape over the connection terminals to insulate unnecessary battery packs, and take them to a sales outlet such as a docomo Shop or follow the instructions by a local institution that handles used handsets.

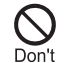

Do not use or charge a wet battery pack. May cause fire, burns, or injuries.

### **Handling adapters or the desktop holder**

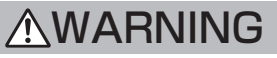

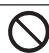

Do not use if the cord of the adapter is damaged.

May cause fire, burns, or electric shock. Don't

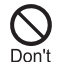

The DC adapter should only be used in negative grounded vehicles. Never use it in positive grounded vehicles.

May cause fire, burns, or electric shock.

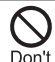

Do not touch adapters if you hear thunder. May cause electric shock.

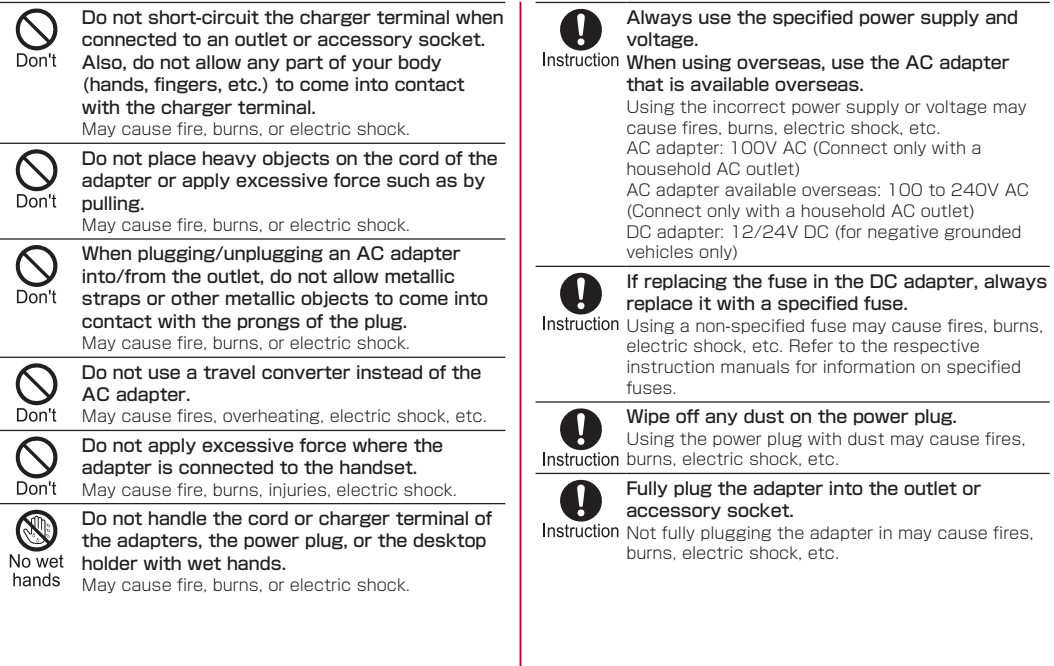

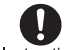

Always grasp the adapters when unplugging the power plug from the outlet or accessory

Instruction socket. Do not pull or otherwise apply force to

### the cord of the adapter.

Pulling the cord may damage it, causing fires burns, electric shock, etc.

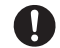

When plugging/unplugging an adapter into/ from the handset, plug/unplug the adapter

Instruction straight on with the connecting terminal. Do

not pull or otherwise apply force to the cord of the adapter.

Not plugging/unplugging correctly may cause fires, burns, bodily injury or electric shock.

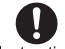

If the connection terminals are bent or otherwise deformed, immediately discontinue

Instruction use. Do not use even if terminals are bent back.

> Short-circuited connection terminals may cause fires, burns, bodily injury, electric shock, etc.

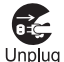

Unplug the power plug from the outlet or accessory socket when not using.

Leaving it plugged in may cause fires, burns, bodily injury, electric shock, etc.

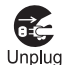

If water or other liquid (drinking water, sweat, seawater, pet urine, etc.) has entered, immediately unplug from the outlet or accessory socket. May cause fires, burns, electric shock, etc.

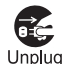

Always unplug the power plug from the outlet or accessory socket before cleaning the equipment.

Cleaning while still plugged in may cause fires, burns or electric shock.

# **ACAUTION**

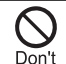

Do not touch the adapter continuously when connected to an outlet or accessory socket. May result in burns etc.

## **Handling docomo nano UIM card**

# **ACAUTION**

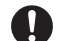

Be careful not to scratch yourself (finger, etc.) with the notch when handling the docomo Instruction nano UIM card.

May cause bodily injury, etc.

## **Handling near electronic medical equipment**

# **AWARNING**

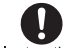

If you have electronic medical equipment such as an implanted cardiac pacemaker or an Instruction implanted cardioverter-defibrillator, always

carry or use your handset at least 15 cm away from your implant.

Electromagnetic signals may have harmful effects on the operation of the electronic medical equipment.

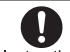

Patients receiving medical treatment away from a medical facility (e.g. home treatment)

Instruction who are using electronic medical equipment other than implanted cardiac pacemakers or implanted cardioverterdefibrillators should consult the respective manufacturers etc. for information regarding the effects of signals on the equipment.

Electromagnetic signals may have harmful effects on the operation of the electronic medical equipment.

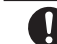

If there is any chance that the distance between the handset and a person closest to Instruction you may get shorter than 15 cm such as

when you cannot freely move around, set the handset not to emit radio wave in advance (by setting Airplane mode, turning the power off. etc.).

Somebody nearby may be equipped with electronic medical equipment such as an implanted cardiac pacemaker or an implanted cardioverterdefibrillator. Electromagnetic signals may have harmful effects on the operation of the electronic medical equipment.

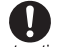

Follow the instructions given by the respective medical facilities regarding the use of the Instruction handset on their premises.

Electromagnetic signals may have harmful effects on the operation of the electronic medical equipment.

## **Material list**

### Handset

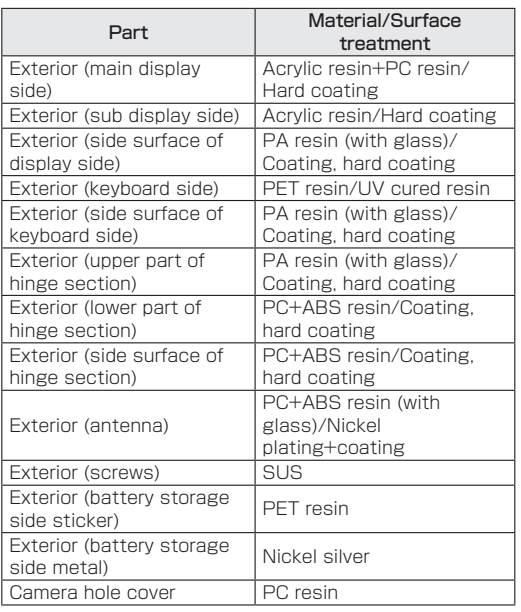

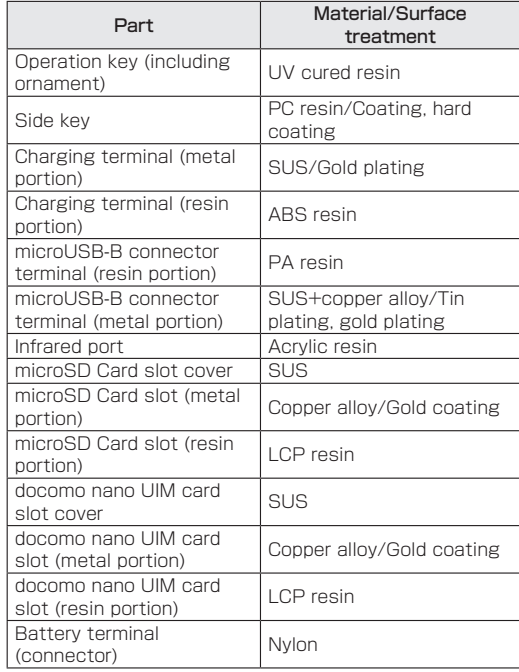

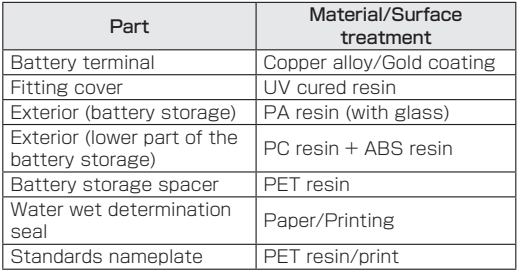

### Back Cover SH79

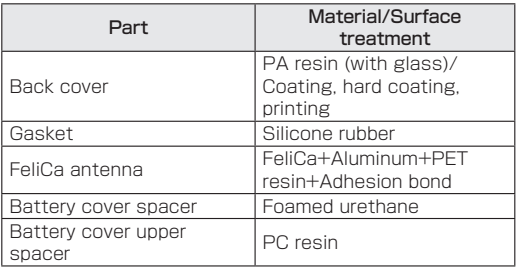

### Battery Pack SH45

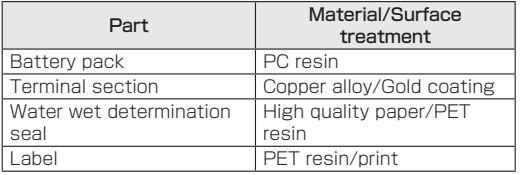

### Desktop Holder SH50

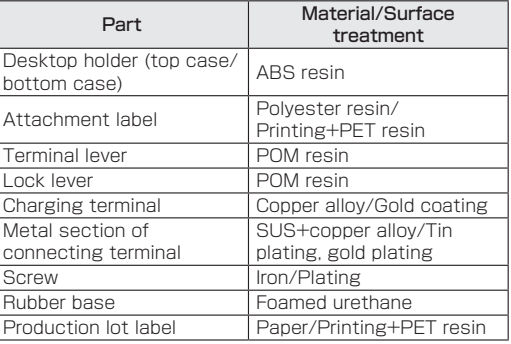

# **Handling precautions**

### **General notes**

• SH-03L is waterproof/dustproof, however, do not allow water or other liquid (drinking water, sweat, seawater, pet urine, etc.) or dust or other matter to get inside the handset or to remain on accessories or optional parts.

The battery pack, adapter, desktop holder and docomo nano UIM card are not waterproof/dustproof. Do not use in humid or steamy areas such as bathrooms and places exposing to rain and other forms of moisture. If they are carried close to the skin, perspiration may cause internal components to corrode and result in malfunction. Note that if a problem is found to be due to moisture, the handset and parts are not covered by warranty and in some cases may be irreparable. For repairs, contact "Troubleshooting & Repairs" (in Japanese only) on the last page of this manual or DOCOMO specified repair office.

- Clean only with a soft and dry cloth (such as the type used for eyeglasses).
	- Forceful rubbing of the display with a dry cloth etc. may scratch its surface.
	- Water drops, dirt, etc. left on the display may cause stains to form on its surface.
	- y Never use chemicals such as alcohol, thinners, benzene or detergents, as these agents may erase the printing or cause discoloration.

 $\bullet$  Occasionally clean terminals and use it in a clean state.

When using unclean terminals etc., the handset may not work properly.

Be careful with the terminals while cleaning them.

 $\bullet$  Do not place the equipment near an air conditioning vent.

Condensation formed due to rapid changes in temperature may cause internal corrosion and lead to a malfunction.

 $\bullet$  Do not apply excessive force on the handset, battery pack, etc. when using it.

Carrying the equipment in a tightly packed bag or sitting on it put in your pocket may cause damage to the display, internal components, battery pack, etc. or result in a malfunction.

Keeping an external connector device plugged into the external connector terminal may cause damage or a malfunction.

- $\bullet$  Use only optional parts specified by NTT DOCOMO. May cause a malfunction or damage when equipment other than those specified by NTT DOCOMO are used.
- $\bullet$  Read the respective instruction manuals supplied with supported optional parts carefully.
- $\bullet$  Do not drop or otherwise subject the handset to severe impact.

May cause a malfunction or damage.

## **Notes about the handset**

- $\bullet$  Do not press or scratch the display forcibly. May scratch the display, causing malfunction or damage.
- Avoid using the handset in extremely high or low temperatures.

Use the handset within the range of a temperature between 5°C and 35°C and a humidity between 45% and 85%.

- Using the handset close to land-line phones, TVs, radios, etc. may have harmful effects on the operation of such equipment. Move as far away as possible from such items before use.
- Back up information stored on the handset to microSD Card, PC, cloud, etc., or keep a separate memo. Note that DOCOMO assumes no responsibility for any loss of saved contents of data.
- $\bullet$  When connecting an external connector device to the external connector terminal, do not put it in obliquely and do not pull it while it is plugged in. May cause a malfunction or damage.
- $\bullet$  Do not close the handset on strap, etc. May cause a malfunction or damage.
- $\bullet$  The handset becomes warm during use or charging but this is not a malfunction. You can continue to use the handset.
- $\bullet$  Do not use the handset without the back cover. May detach the battery pack or cause malfunction or damage.

 $\bullet$  Do not cover the surface of the display or keys with an extremely thick sticker or label.

The sticker or label may catch when opening or closing the handset, and may cause a malfunction, damage or error.

• While using a microSD Card, do not turn off the handset.

May cause data loss or a malfunction.

• Never place a magnetic card or magnetized item near the handset or pinch it.

The stored magnetic data in cash cards, credit cards, telephone cards, floppy disks, etc. may be erased. Putting highly magnetized items closer may cause an error.

### **• The handset surface is estimated to use of** antibacterial wipes.

The wiping experiment is conducted to soak cloths in following chemicals for checking chemical proof. ①Isopropyl alcohol 99.7%, ②Ethanol 99.5%, ③Sodium hypochlorite 1.0%

However, the above experiment does not guarantee that the handset does not deformation.

## **Notes about battery pack**

- Charge battery in areas where ambient temperature is between 5°C and 35°C.
- The battery life depends on the usage and deterioration of the battery pack.
- Since the battery pack is a consumable accessory, it is not under warranty.

Depending on usage, the battery pack may swell as it approaches the end of its service life.

It is time to change battery pack when the usage time has become extremely short or the battery pack has swollen even though it has been fully charged. To replace the battery pack, contact "Troubleshooting & Repairs" (in Japanese only) provided on the last page of this manual or a repair center specified by DOCOMO.

- To store the battery pack, avoid the following conditions so as not to degrade the performance or the battery life.
	- Storage with the battery fully charged (immediately after charging is completed)
	- Storage with no battery level (cannot turn the handset on)

Approximately 40% is recommended as the proper battery level for storage.

• The battery in this handset is as follows.

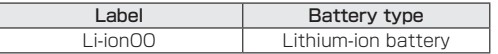

## **Notes about adapters**

- Charge battery in areas where ambient temperature is between 5°C and 35°C.
- $\bullet$  Do not charge the battery in the following locations.
	- Areas with high humidity or dust, or in areas exposed to frequent vibrations
	- Close to land-line phones, TVs, radios, etc.
- Adapters may become warm during charging but this is not a malfunction. You can continue to use the handset.
- $\bullet$  Do not use the DC adapter to charge the battery when the car engine is not running. May cause the car battery to run down.
- $\bullet$  When using an outlet with a feature to prevent the plug from being removed accidentally, follow the instructions in the outlet user's guide.
- $\bullet$  Do not subject to strong impacts. Also, do not deform the charger terminals.

May cause malfunction.

## **Notes about docomo nano UIM card**

- $\bullet$  Do not apply unnecessary force when inserting/ removing the docomo nano UIM card.
- $\bullet$  Customer is responsible for malfunctions arising from inserting docomo nano UIM card into a different IC card reader/writer etc.

• Clean the IC part occasionally and use it in a clean state.

When using the docomo nano UIM card while IC area is not clean, it may not work properly.

- Clean only with a soft and dry cloth (such as the type used for eyeglasses).
- $\bullet$  Be sure to back up the data you saved in the docomo nano UIM card on a microSD card, PC or cloud service, or keep a separate note.

Note that DOCOMO assumes no responsibility for any loss of saved contents of data.

- To protect the environment, please take any unneeded docomo nano UIM cards to a sales outlet such as a docomo Shop.
- $\bullet$  Do not damage, touch haphazardly or short-circuit the IC.

May cause data loss or a malfunction.

 $\bullet$  Do not drop or otherwise subject the docomo nano UIM card to severe impact.

May cause malfunction.

• Never bend the docomo nano UIM card or place heavy objects on it.

May cause malfunction.

 $\bullet$  Do not install docomo nano UIM card into the terminal with a label or sticker put on. May cause malfunction.

## **Notes on using Bluetooth function**

- The handset supports the security function that meets the Bluetooth specification for security during communication using Bluetooth functions. However, the security may not be sufficient depending on the configuration etc. Take care of the security while making communication using Bluetooth function.
- Even if any leak of data or information occurs while making communication using Bluetooth function, DOCOMO shall not be liable for any loss of content.
- **Radio frequencies**

To check radio frequencies the Bluetooth function of the handset uses: In the standby screen,  $\mathbb{R}$ [Settings]▶[Other settings]▶[About phone]▶ [Authentication]. Label markings are as follows.

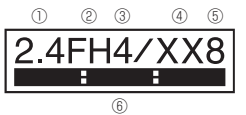

- ① 2.4: This radio equipment uses the 2,400 MHz band.
- ② FH: The modulation system is the FH-SS system.
- ③ 4: The estimated coverage distance is 40 m or less.
- ④ XX: Another modulation system is used.
- ⑤ 8: The estimated coverage distance is 80 m or less.

- 
- 25 Contents/Precautions

⑥ : All radio frequencies between 2,400 MHz and 2,483.5 MHz are used and the frequencies for mobile object identifiers cannot be avoided.

### • Cautions on using Bluetooth devices

Bluetooth operates at radio frequencies assigned to the inhouse radio stations for a mobile object identifier that have to be licensed and are used in production lines of a factory, specific unlicensed low power radio stations, and amateur radio stations (hereafter, referred to as "another radio station") in addition to industrial, scientific and medical devices or home electric appliances such as microwave ovens.

- 1. Before using the handset, make sure that "another radio station" is not operating nearby.
- 2. If radio interference between the handset and "another radio station" occurs, avoid interference by moving immediately to another place or "turning off the power".
- 3. Contact the number listed in "General Inquiries" on the last page for further details.

## **Notes about wireless LAN (WLAN)**

- Wireless LAN (WLAN) uses radio waves to communicate information. Therefore, it has an advantage of freely connecting to the LAN within the service area. On the other hand, if security setting is not set, it is possible for a malicious third party to intercept the communication contents or hack. It is recommended to set security setting at your own risk and judgement.
- Even if any leak of data and information occurs while making communication using wireless LAN function, DOCOMO shall not be liable for any loss of content.

### $\bullet$  Wireless LAN

Do not use wireless LAN near magnetic devices such as electric appliances or AV/OA devices or in radio waves.

- Magnetism or radio waves may increase noises or disable communications (especially when using a microwave oven).
- When used near TV, radio, etc., reception interference may occur or channels on the TV screen may be disturbed.
- If there are multiple wireless LAN access points nearby and the same channel is used, search may not work correctly.

### • Radio frequencies

To check radio frequencies of the wireless LAN function of the handset uses: In the standby screen, z▶[Settings]▶[Other settings]▶[About phone]▶ [Authentication]. Label markings are as follows.

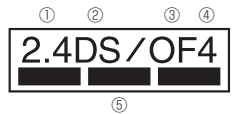

- ① 2.4: This radio equipment uses the 2,400 MHz band.
- ② DS: The modulation system is the DS-SS system.
- ③ OF: The modulation system is the OFDM system.
- ④ 4: The estimated coverage distance is 40 m or less.

⑤ : All radio frequencies between 2,400 MHz and 2,483.5 MHz are used and the frequencies for mobile object identifiers can be avoided.

Available channels for the handset's wireless LAN are between 1 and 13. Note that other channel access points cannot be connected.

Available channels may vary depending on the country. For use in an aircraft, contact the airline company beforehand.

### • Cautions on using 2.4 GHz devices

WLAN-installed devices operate at radio frequencies assigned to the in-house radio stations for a mobile object identifier (radio stations requiring a license) used in production lines of a factory, specific low power radio stations (radio stations requiring no license), and amateur radio stations (radio stations requiring a license) in addition to industrial, scientific and medical devices or home electric appliances such as microwave ovens.

- 1. Before using this device, make sure that the in-house radio stations for a mobile object identifier, specific low power radio stations and amateur radio stations are not operating nearby.
- 2. If the device causes harmful radio interference to the in-house radio stations for a mobile object identifier, immediately change the radio frequency or stop use, and contact the number listed in "General Inquiries" on the last page for crosstalk avoidance, etc. (e.g. Partition setup).
- 3. If the device causes radio interference to specific low power radio stations for a mobile object identifier or amateur radio stations, contact the number listed in "General Inquiries" on the last page for further details.

### **Voluntary control for radio wave interference**

• This product satisfies technical requirements based on VCCI Rules for Voluntary Control Measures and its satisfied mark is displayed on the electronic nameplate of the product.

## **FeliCa and NFC reader/writer**

- The FeliCa and NFC Reader/Writer, P2P functions of the handset use weak radio waves whose handling does not require a license of radio station.
- The frequency in use is the 13.56 MHz band. When another FeliCa reader and NFC Reader/Writer, P2P function is being used nearby, keep enough distance from it.

Make sure that there is no radio station using the same frequency band in the nearby area.

 $\bullet$  For use in an aircraft, contact the airline company beforehand. Use of the function may be restricted in some countries.

Check conditions such as regulations of the country/ region to use the function.

### **Caution**

• Never use the handset that is modified. Using a modified device violates the Radio Law and/or the Telecommunications Business Law.

The handset follows the regulations regarding the certification of conformity with technical regulations for specific radio stations etc. based on the Radio Law and authentication of conformity with technical regulations for devices etc. based on the Telecommunications Business Law, and the "Technical Conformity Mark  $\bigoplus$ " can be displayed on the electronic nameplate of the handset as a proof. To check the electronic nameplate:

In the standby screen,  $E = \sqrt{S}$  [Settings] [Other settings]▶[About phone]▶[Authentication].

If the screws of the handset are removed and a modification is given to the inside, the certification of conformity with technical regulations etc. will become invalid.

Never use the handset without the valid certification etc. Doing so violates the Radio Law and/or the Telecommunications Business Law.

#### • Be careful when using the handset while driving a motor vehicle.

Using the handset in hand while driving is regarded as a punishable act.

However, the punishment has no application in some cases such as when rescuing sick and injured people or maintaining public safety.

- The FeliCa reader and NFC Reader/Writer, P2P functions of the handset comply with wireless guidelines domestically in Japan. Before using them abroad, check conditions such as regulations of the country/region to use the function.
- Never change the basic software improperly. This may be regarded as a conversion of software and repairs may be refused.

# <span id="page-29-0"></span>**Waterproof/Dustproof/ Shockproof**

SH-03L is waterproof to IPX5<sup>\*1</sup>, IPX8<sup>\*2</sup> and dustproof to IP5X\*3 standards if the back cover is attached. It also uses a shockproof construction passing testing\*4 to comply with MIL standards.

- \*1 IPX5 means that the communication device keeps functioning after being subjected to a jet flow (12.5 L/min) discharged from a nozzle (inner diameter: 6.3 mm), from all directions (approximately 3 m from the handset) for 3 minutes or more.
- \*2 IPX8 means that the communication device keeps functioning after the mobile phone is slowly submerged to depth of 1.5 m in static tap water at room temperature, left there for approximately 30 minutes and then taken out.
- \*3 IP5X indicates the level of protection and means that the communication device keeps functioning and maintains its safety after the mobile phone is agitated in a test device with 75 μm or smaller particles for 8 hours.
- \*4 Compliance with MIL standards Product has been tested in original experiment complying with MIL-STD-810G as established by the US Department of Defense.

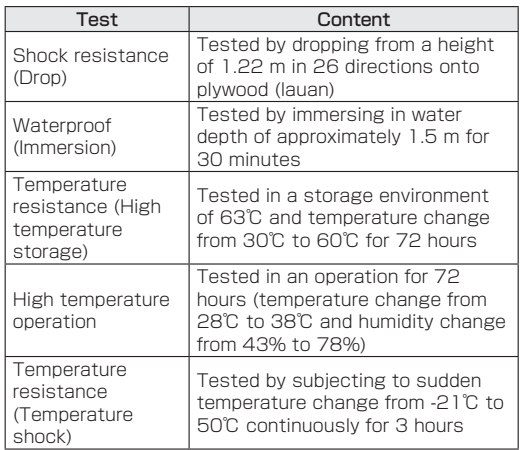

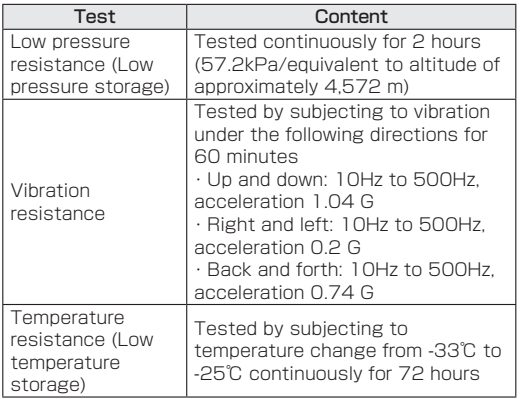

• Since performance of the handset was confirmed based on the test environment, proper operation of the product in every possible environment during actual use is not guaranteed. In addition, it does not guarantee no damage or no failure.

## **What you can do with waterproof/ dustproof of SH-03L**

- You can call without using an umbrella in the rain (for rainfall of approximately 20 mm per hour).
- $\bullet$  You can rinse off dirt from the handset. Wash the handset with low-pressure water flow (6 L/min or lower and tap water at room temperature (between 5°C and 35°C)), holding it approximately 10 cm below faucet or shower head. Wash by using only your hands, not a brush or sponge, with the back cover attached. Drain the handset before use (☞P.[33 "Draining water](#page-34-0)  [when the handset gets wet"](#page-34-0)).
- You can use the handset at a poolside. Do not throw water in a swimming pool on the handset or soak the handset in the water of a swimming pool.

## **Things to keep in mind**

To maintain waterproof/dustproof performance, check the followings.

- Securely close the back cover. Be careful not to apply excessive force on the rubber gasket when opening and closing.
- Make sure that the back cover is completely closed without floating.
- $\bullet$  To maintain waterproof/dustproof performance, the handset has the back cover that allows you to close securely. Note that opening it forcibly may cause injuries to your nails, fingers, etc.

### $\blacksquare$  Installing the back cover

- **1** Place the back cover on the handset noting its orientation  $(1)$ , and press firmly at  $"O"$  (2)
	- The back of the back cover has also 9 tabs to insert the back cover. Securely push tab areas down with both hands so that gaps are not left between the handset and the back cover.

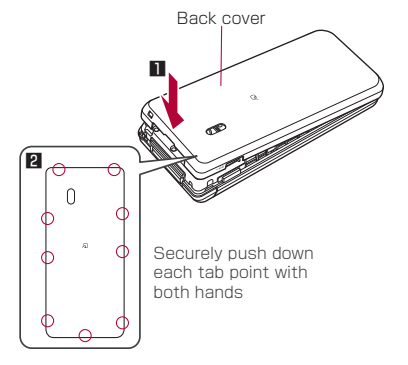

### **Removing the back cover**

- **1** Pressing in the middle of the back cover, (1) hook the tip of a finger into the cover slot to remove  $(2)$ 
	- The back cover is constructed to close firmly. If difficult to remove, hook the tip of a finger between the handset and the back cover, lift, and remove by increasing the gap.

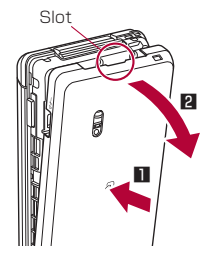

● To maintain waterproof/dustproof performance replacement of parts is recommended every 2 years regardless of whether the handset appears normal or abnormal. DOCOMO replaces the parts as a chargeable service. Bring the handset to a repair counter that DOCOMO specifies.

### **Precautions**

- When your hands or the handset is wet, do not attach/ remove the back cover.
- $\bullet$  Securely close the back cover. Even a fine obstacle (one hair, one grain of sand, tiny fiber, etc.) put between contact surfaces may allow liquid or dust to get inside.
- If the handset gets wet with water or other liquids with the back cover opened, the liquid may get inside causing electric shocks or malfunction. Stop using the handset, turn off the power, remove the back cover from the handset and contact a repair counter that DOCOMO specifies.
- The rubber gasket of the contact surface between the main body and the back cover plays an important role in maintaining waterproof/dustproof performance. Do not remove or scratch it. Also, prevent dust from adhering to it. If the rubber gasket is damaged or deformed, contact a repair counter that DOCOMO specifies.
- Do not insert a pointed object through the back cover gaps. It may cause damage to the rubber gasket and allow liquid or dust to get inside.
- If the back cover is damaged, replace it. Liquid or dust may enter from a damaged section causing troubles such as electric shocks or corrosion of the battery.
- $\bullet$  Do not use the handset underwater (including opening/ closing and key operations). May cause malfunction.
- $\bullet$  Do not directly apply water flow stronger than allowed (over 6 L/min). May cause malfunction though SH-03L provides waterproof performance of IPX5 (☞ P[.28 "Waterproof/Dustproof/Shockproof"](#page-29-0)).
- Do not let the handset get wet with liquids other than water at room temperature (between 5°C and 35°C) or do not soak the handset in the liquids. If you let the handset get wet with liquids other than water at room temperature or soak the handset in the liquids, stop using the handset and wash it with water at room temperature.
- $\bullet$  Do not wash the handset in a washing machine etc.
- $\bullet$  To prevent condensation, do not bring the handset from a cold place to a warm place without letting the handset warmed to room temperature.
- Never soak the handset in hot spring water or water containing soap, detergent or bath powder.
- $\bullet$  Do not soak the handset in hot water, use it in a sauna or apply hot air (from a hair dryer etc.) to it.
- $\bullet$  Do not soak the handset in seawater.
- $\bullet$  Do not put the handset directly on sand/dirt.
- $\bullet$  If salt water/sea water, beverage, seasoning, food, mud/dirt, or other matter gets on the handset immediately rinse.

If allowed to dry, soiling may become difficult to remove or cause scratching or malfunction.

- $\bullet$  Do not leave the handset wet. In cold places, water may freeze and cause malfunction.
- $\bullet$  The handset does not float on water.
- $\bullet$  Do not let the handset fall. It may become scratched and cause the waterproof/dustproof performance to degrade.
- $\bullet$  Do not leave water on the mouthpiece/microphone or earpiece/speaker. Such water may interfere with talking.
- $\bullet$  Do not poke the mouthpiece/microphone or earpiece/ speaker, airhole, microUSB-B connector terminal, etc. with a pointed object.
- Accessories and optional parts are not waterproof/ dustproof. Do not use them if the handset is inserted into the desktop holder in rooms where water is regularly in use such as bathroom, shower room, kitchen or lavatory even when AC adapter (sold separately) is not connected to

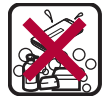

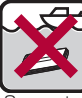

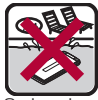

Soap/Detergent/ Seawater Bath powder

Swimming pool

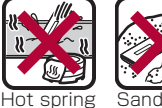

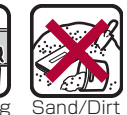

 $\bullet$  DOCOMO does not guarantee actual operations under all states. Malfunctions deemed to be caused by inappropriate operation by the customer are not covered by the warranty.

### <span id="page-34-0"></span>**Draining water when the handset gets wet**

When the handset is wet, water may flow out after wiping it off. Drain the water by following the steps below.

- **1** Wipe off water on the handset surface with dry and clean cloth etc.
	- $\bullet$  If a strap is attached, dry the strap as well.

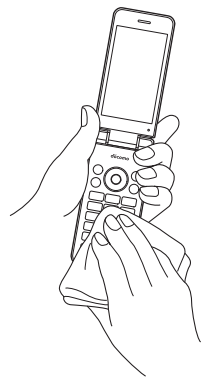

**2** Shake the handset approximately 20 times, securely holding on the hinge section, until there is no more water splattering

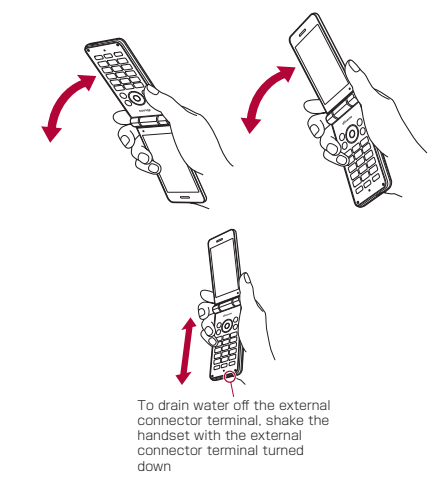

- **3** Softly press the handset against dry and clean cloth etc. to wipe off water remaining in the grooves of the mouthpiece/ microphone, earpiece/speaker, keys, air hole, hinge section, microUSB B connector terminal, strap hole, etc.
	- $\bullet$  Pat the opening with cloth etc. to remove water because there may be any water remaining in the grooves of each part.

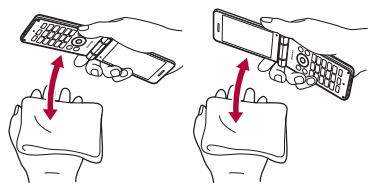

- **4** Wipe off water oozing from the handset with dry and clean cloth etc. and leave it for a while to dry it
	- $\bullet$  Water, if any, remaining in the main body may ooze after wiping off.
	- $\bullet$  Pat the opening with cloth etc. again to remove water because you may not be able to hear sounds well if drainage is insufficient.

## **Charging**

Accessories and optional parts are not waterproof/ dustproof. Check the followings before and after charging.

 $\bullet$  Make sure that the handset is not wet or soiled. If soiled, immediately rinse. If the handset is wet or after the handset is wet, adequately drain it and wipe off water with dry and clean cloth etc. then leave it for a while to dry it before inserting to the desktop holder.

# WARNING

#### Never try to connect the microUSB plug when the handset is wet.

- The handset provides waterproof/dustproof performance, as the AC adapter (sold separately) is not waterproof/dustproof. Inserting the microUSB plug while the equipment is wet or soiled may cause short circuit when you charge the battery and lead to abnormal overheat, malfunction, fires or burns due to water, foreign objects, etc. adhering to the handset or microUSB plug.
- $\bullet$  Do not touch an AC adapter or desktop holder with your hands wet. May cause electric shock.
- $\bullet$  Do not use the AC adapter or desktop holder in a place subject to water. Do not use it in rooms where water is regularly in use such as bathroom, shower room, kitchen or lavatory. May cause fires or electric shock.
# **Before Using the Handset**

# **Part names and functions**

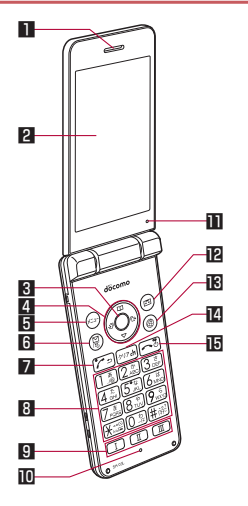

### **1** Earpiece/Speaker

- $\bullet$  Use to hear the other party's voice during a call. Also emits ringtone, music sound, or the other party's voice during a hands-free call.
- $\bullet$  This handset combines the earpiece and speaker. After switching to the speakerphone during a call or after ending a call, sound will gradually increase to the set volume to prevent a large volume of sound from the speaker at your ear.

### **2** Main display

- **3t ☉**: Center key **z** Use to select/determine an item.
	- Press in the standby screen to activate focus mode.

- 4  $\odot$   $\odot$   $\odot$   $\odot$  : Direction key z Use to move the cursor to select an item  $\odot$ P.[39 "Selecting an item \(moving the cursor\)".](#page-40-0)
	- $\bullet$  May be described as  $\circledcirc$ ,  $\circledcirc$ ,  $\circledcirc$  in operation steps.
	- $\bullet$  Press the following keys in the standby screen to activate the following functions.
		- $\cdot$   $\odot$  : Displays received calls list screen<br> $\cdot$   $\odot$  : Displays Redial list<br> $\cdot$   $\odot$  : Displays the phonebook<br> $\cdot$   $\odot$  : Use the focus mode
		-
		-
		-

### **5** 조카: メニュー(Menu) kev

- Use to display the menu, or use menu function in the operation guidance.
	- For operation guidance  **"Operation** [guidance"](#page-42-0)

6 回: Mail key

- $\bullet$  Use to activate mail app, or use menu function in the operation guidance.
	- <sup>y</sup> For details on activating mail ☞P.[95 "docomo](#page-96-0)  [mail"](#page-96-0)
	- <sup>y</sup> For operation guidance ☞P.[41 "Operation](#page-42-0)  [guidance"](#page-42-0)
- Press for at least 1 second in the standby screen to check new mails (☞P[.97 "Checking new mails"](#page-98-0)).

#### $\blacksquare$   $\ulcorner$  Call key

- Use to place/receive calls.
- Press in the standby screen to display the dial screen.

#### $[3]$  (T) -  $[9]$ ,  $[7]$ ,  $[0]$ ,  $[1]$ ; Dial keys

- $\bullet$  Use to enter phone numbers or characters.
- $\bullet$  As for Normal menu, press the dial key ( $\blacksquare$ ,  $\blacksquare$ ,  $\blacksquare$ etc.) corresponding the item number for the menu to select function or app.
- $\bullet$  In the standby screen, press the  $\mathbb R$  key for at least 1 second to set/cancel drive manner.
- $\bullet$  Press the  $\circledcirc$  key for at least 1 second in the standby screen to enter a "+".
- $\bullet$  In the standby screen, press the  $\text{H}$  key for at least 1 second to set/cancel manner mode (☞P.[131](#page-132-0)  ["Mode settings"\)](#page-132-0).

### $\blacksquare$   $\blacksquare$   $\blacksquare$  : Quick start key

● For details on Quick start key LSPP.77 "Using [Quick start key"](#page-78-0)

### **IO** Mouthpiece/Microphone

 $\bullet$  Use to emit your voice during a call, or use when recording sound.

#### *B* Air vent

 $\bullet$  Use to ventilate air in the handset.

#### **图**图: Call/answering memo key

- Use to activate call/answering memo menu, or use menu function in the operation guidance.
	- For details on call/answering memo t <sup>P</sup>P.86 ["Call/Ans Memo"](#page-87-0)

### **iB** (@): Browser key

- Use to display the web menu, or use menu function in the operation guidance.
	- For details on displaying the web menu P.[104 "Web browser"](#page-105-0)
	- For operation guidance ☞P.41 "Operation [guidance"](#page-42-0)

### **14 (ッァ): クリア(Clear) key**

- Deletes entered characters or numbers, or returns to the previous screen.
- $\bullet$  Press in the standby screen to display the i-channel list.

### $F \Box$  : Power/End key

- Press for at least 2 seconds to turn the power on (☞P.[63 "Turning power on/off"\)](#page-64-0).
- Press for at least 1 second to turn the power off (☞P.[63 "Turning power on/off"\)](#page-64-0), set/cancel the airplane mode (☞P.[139 "Airplane mode: Restrict](#page-140-0)  [the use of some functions using communication](#page-140-0)  such as call/mail function") or manner mode (图 P.[131 "Mode settings"](#page-132-0)).
- $\bullet$  Ends running function and display the standby screen.

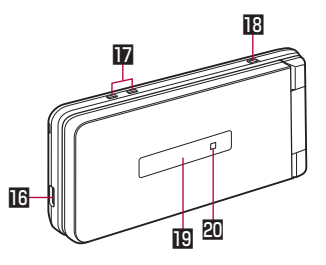

#### **IB** microLISB-B connector terminal

 $\bullet$  Use to charge the battery or connect an earphone/ microphone, PC, etc.

The earphone/microphone may require an earphone conversion adapter 02 (sold separately).

#### **D** Charging terminal

 $\bullet$  Use to charge the battery with included desktop holder.

### **iB** Stran hole

● To attach the strap, remove the back cover (图 P.30 "Removing the back cover"), pass the strap through the strap hole and place it on the hook inside the handset, and then replace the back cover (☞P.30 "Installing the back cover").

### **in** Sub display

● For details on the sub display ☞P.47 "Viewing [the sub display"](#page-48-0)

#### kIncoming/Charging lamp

● For details on incoming/charging lamp  $\mathbb{F}\mathbb{F}P.47$ ["Incoming/Charging lamp"](#page-48-1)

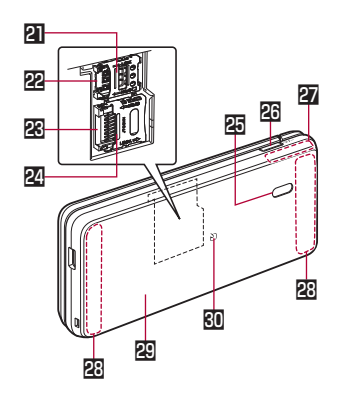

#### ldocomo nano UIM card slot cover mdocomo nano UIM card slot

 $\bullet$  For details on docomo nano UIM card I ["docomo nano UIM card"](#page-50-0)

### **R** microSD Card slot

<sup>z</sup> For details on microSD Card ☞P.[53 "microSD](#page-54-0)  [card"](#page-54-0)

#### **24** microSD Card slot cover **BI** Infrared port

● For details on the infrared ports  $ℝ$   $P.154$  "When [using infrared communication"](#page-155-0)

### **B** : Side key

- Displays recently used app history (☞P.76 ["Using the used apps history"](#page-77-0)).
- **Press with the handset closed to display clock** battery level, steps walked, notifications, etc. on the sub display.
- **•** Press for at least 1 second with the handset closed to set/cancel manner mode. When setting, manner mode type is the one which is previously set.

### rGPS/Bluetooth/Wi-Fi antenna\*

### **BRITE/FOMA** antenna<sup>\*</sup>

#### 图 Back cover

 $\bullet$  Do not remove the black sticker on the inside of the back cover. Removing the sticker will prevent you from using Osaifu-Keitai.

### $\Box$  mark

- An IC card is built in (cannot be removed).
- $\bullet$  For details on using the  $\Omega$  mark  $\mathbb{R}$ P.[123 "Osaifu-](#page-124-0)[Keitai"](#page-124-0), ☞P.[162 "NFC communication"](#page-163-0)
- \* The antennas are built into the main body. Covering the antenna area with your hand may influence the communication quality.

#### Standards nameplate

• A sticker on which the IMEI number (International Mobile Equipment Identifier), CE mark, etc. are printed is pasted on the place where the battery pack is removed. The IMEI number is required when requesting servicing or repairs. Do not remove the sticker. For details on precautions about handling the standards nameplate (model nameplate), refer to ["After-Sales Services" \(☞P.188\)](#page-189-0).

# **Basic operation**

The followings describe basic operations of the handset such as selecting items, or viewing screen display or icons.

#### <span id="page-40-0"></span>■ Selecting an item (moving the cursor)

Use  $\otimes$  to point the cursor to an item, and then press  $\odot$ to select the item. An item that the cursor is pointed to is marked with a frame or whose color is changed.

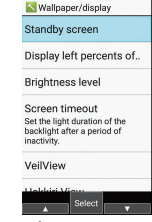

• Description of operation steps and the meaning are as follows.

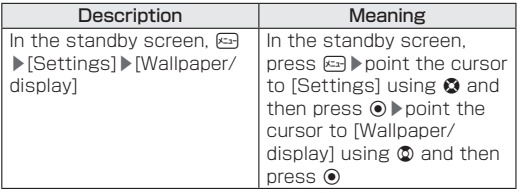

- $\bullet$  Is this manual, for the operation ended with  $\odot$  pressed after and item is selected/entered, pressing  $\odot$ description is omitted.
- The explanations in this manual are based on the default status of handset. The actual menu and items may differ depending on the settings you made.

### ■ Menu operations

In the standby screen, pressing  $E_3$  displays Normal menu/Simple menu with which you can set or change functions, or activate apps.

- For the menu ☞P[.176 "Menu list"](#page-177-0)
- $\bullet$  Select with  $\otimes$ , or in Normal menu, press a dial key corresponding to the menu item number  $(1, 2, 3)$ . etc.) to select the menu item.
- Press  $\overline{m}$  to return to the previous screen.
- Press n to return to the standby screen.

#### Switching the menu screen

Switch the menu screen between Normal menu and Simple menu.

### In the standby screen, **<del>□</del> ▶**□▶[Yes]

### **2** [Yes]/[No]

 $\bullet$  When the confirmation screen for font size is displayed, select the font size.

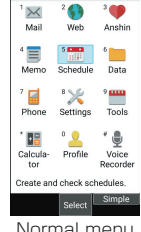

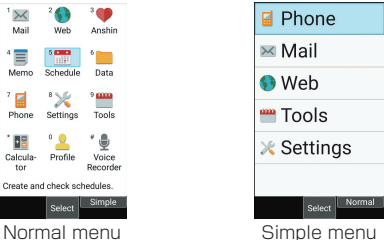

### <span id="page-42-0"></span>**Operation guidance**

Operation guidance displays menu or functions that can be operated by pressing the function key  $(\mathbb{E} \cdot \mathbb{E} \cdot \mathbb{E} \cdot \mathbb{E} \cdot \mathbb{E} \cdot \mathbb{E})$ , or the select key  $(⑤)$ .

 $\bullet$  Displayed items vary by screen.

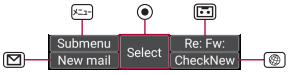

- $\bullet$  Main menu or functions are as follows.
	- **Done:** Determine a selected item
	- Submenu: Display submenu (available functions)
	- Back: Go back to the previous screen
	- Close: Close the submenu etc.
	- Check all/UnchkAll: Select/Cancel selecting all items
	- View: Display a selected image etc.
	- Play/Stop: Play/Stop video or music
	- Full: Display a selected image etc. in full screen
	- Send: Send mail or SMS
	- Stop: Stop operation such as receiving mails etc.
	- ▲Page/▼Page, ▲/▼, ↑/↓: Scroll by page
	- Create new/New message: Create new memo, schedule event, SMS, etc.

### **Viewing standby screen**

In the standby screen, you can check the current status and new arrival information.

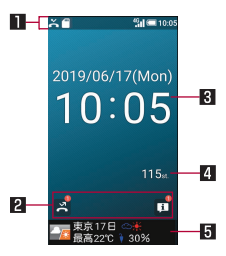

#### **11** Status bar

z Various information such as handset status or notifications is displayed.

#### **2** Notification counters

 $\bullet$  Appear when there is a missed call or new mail.

#### **BI** Clock/Calendar

 $\bullet$  Displayed when calendar indication is enabled. To display: In the standby screen, <a>[>Settings] [Wallpaper/display]▶[Standby screen]▶[Calendar display]▶[Display calendar].

### **A** Pedometer

• Displayed when pedometer indication is enabled. To display: In the standby screen,  $\mathbb{R}\rightarrow\mathbb{R}$  Settings] [Wallpaper/display]▶[Standby screen]▶[Pedometer setting].

#### **同** i-channel ticker

 $\bullet$  i-channel information appears automatically for i-channel subscribers.

• Functions registered to Quick start key are displayed when i-channel display is disabled and Quick start key display is enabled.

To display: In the standby screen,  $\boxed{=}$  Kettings]▶ [Wallpaper/display]▶[Standby screen]▶[Quick start key].

### **Using the focus mode**

Select the status bar, calendar, pedometer, or notification counter on the standby screen to activate the corresponding app or check the information.

- In the standby screen,  $\mathcal{D}/\mathcal{O}$ 
	- **•** Focus mode activates.
- **2** Select status bar/calendar/pedometer/ notification counter
	- $\bullet$  To cancel the focus mode:  $\mathbb{R}/\Box$
	- $\bullet$  In the focus mode, displaying the menu or activating functions by pressing 网/回/回 is unavailable.

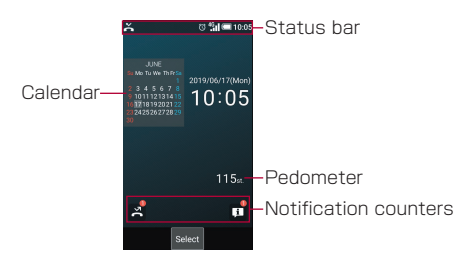

#### Checking notification details from notification counters

Notification counters appear in the standby screen and notify you when a call is missed, a new mail is received, etc.

- $\bullet$  Main notification counters and the operations are as follows.
	- ■ (Answering memo): Display the Answering memo list.
	- **E** (Missed call): Display the received calls list screen.
	- **E**  $\mathbb{R}$  (Recorded messages of voicemail): Display the confirmation screen for dialing to voicemail center.
	- **B** (New SMS): Display the SMS list.
	- $\blacksquare$   $\blacksquare$  (New mail): Display Inbox.
	- $\blacksquare$  (Notification information): Display the status panel.

• Notification counters other than those with notification information will disappear when you check the content. An icon for voicemail service will disappear when you delete the recorded message.

### **Status bar**

- $\bullet$  Displayed icons are in two types as follows.
	- Notification icon: Notifies answering memos or SMS
	- Status icon: Indicates the handset status such as battery level or signal strength.

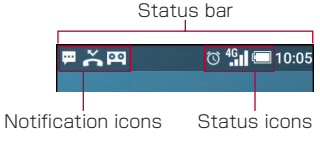

### Main notification icons

- : New SMS (☞P[.98 "SMS"\)](#page-99-0)
- : Sending a message failed (☞P.[98 "SMS"\)](#page-99-0)
- : New mail (☞P.[95 "docomo mail"](#page-96-0))
- : New PC mail (☞P[.100 "PC mail"\)](#page-101-0)
- : New Area Mail (☞P[.165 "Early warning "Area Mail""](#page-166-0))
- : Error
- $\overline{\bullet}$  Displayed when an error has occurred.
- : Data communication disabled (☞ P[.141 "Data usage"\)](#page-142-0)
- $\bullet$  Displayed when a data communication limit has been reached.
- : Alarm sounding/Snooze enabled (☞P.[112 "Alarm"](#page-113-0))
	- : Schedule event notification (☞P.[127 "Schedule"\)](#page-128-0)
- ╔ : Playing music with Music (☞P.[109 "Music"](#page-110-0))

Calling (☞P[.78 "Call"\)](#page-79-0)

- : Receiving a call/During a call/Making a call
- : Missed call (☞P.[82 "Missed calls"\)](#page-83-0)
- : Answering memo (☞P[.86 "Call/Ans Memo"\)](#page-87-0)
- oo: Voicemail message of voicemail service ( P[.87 "Network services"\)](#page-88-0)
- : microSD Card (☞P.[146 "Storage"\)](#page-147-0)
- : Available space on the handset memory being run out (☞P.[146 "Storage"\)](#page-147-0)
- **B:** Data reception request for Bluetooth

communication (☞

- P[.161 "Sending/Receiving via Bluetooth communication"](#page-162-0))
- Data transmission and reception
- **1** Transmission
- **U**: Reception
- **Make:** i-channel information
- : Prompt to set Energy saving (☞
- P[.168 "Energy Saving"\)](#page-169-0)

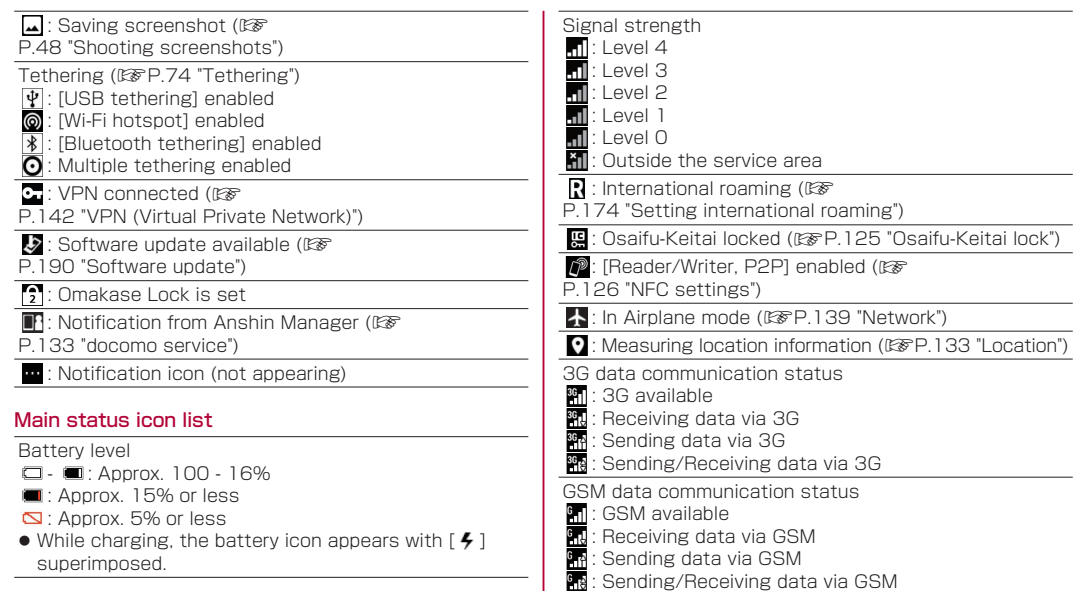

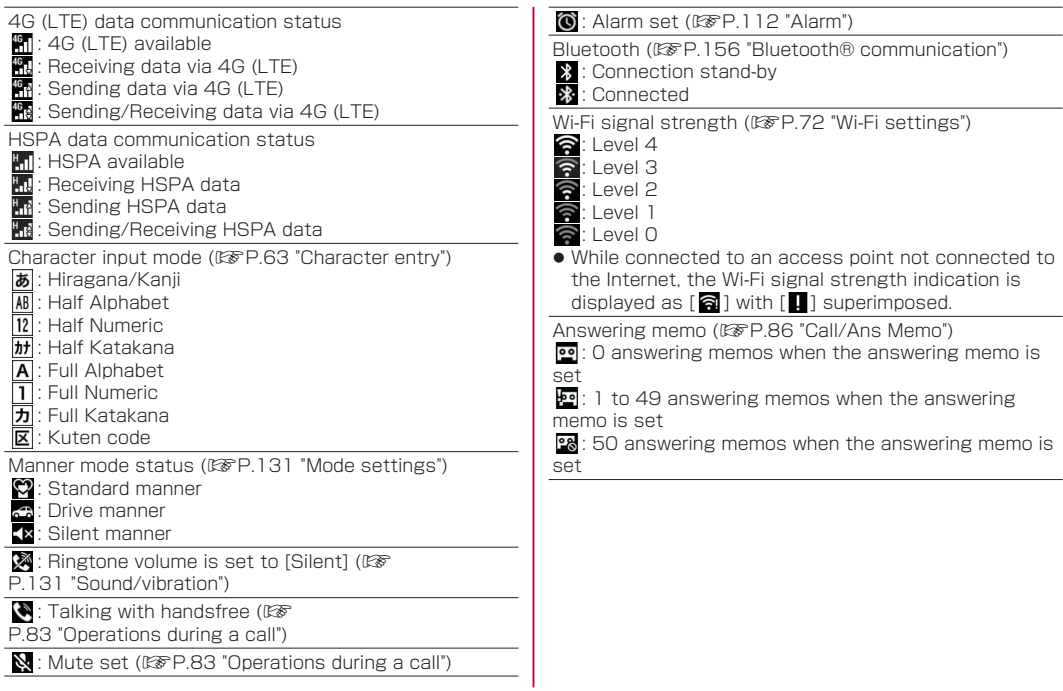

### **Using the status panel**

You can check the detail information of notification icon or status icon or activate corresponding functions or apps.

- **1** In the standby screen, p▶Select the status bar
- **2** Using the status panel
	- $\bullet$  To close the status panel:  $\frac{m}{\sqrt{m}}$

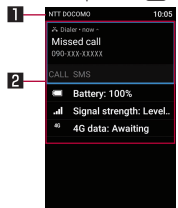

### **11** Network operator

**2** Detailed information on notifications

- $\bullet$  Select a notification icon to check by activating a corresponding function or app.
	- When [Delete one item] is displayed when pressing  $E = 1$ , deleting the notification is available. Select [Delete all] to delete all notification information.
	- Some notification may not be deleted.
- Replying or sharing operation by pressing 画 with a notification icon selected may be available for some notifications.
- Select a status icon to check or change the settings.

### **Switching setting**

When a checkbox, etc. appears for an item, you can enable/disable the setting or switch [ON]/[OFF] by pointing the cursor to the item and then pressing  $\odot$ .

- $\bullet$  [ $\bullet$ ] indicates "enabled" and [ $\Box$ ] indicates "disabled".
- When [Check All]/[UnchkAll] appears in the operation guidance, press a corresponding function key to select/deselect all items.

#### Example: Other screen, Alarm screen

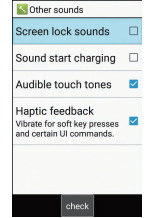

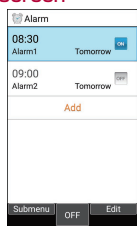

### <span id="page-48-0"></span>**Viewing the sub display**

In the sub display, time or date, signal strength or battery level, notification such as missed call or new mail, or sender information is displayed.

• Press  $\overline{B}$  with the handset closed to display them. The display switches by pressing  $\mathbb B$ .

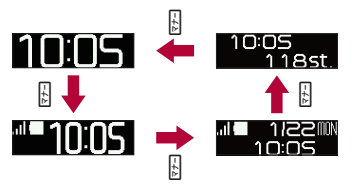

### Main icon list

- Signal strength
- $\blacksquare$ : Level 4
- $\cdot$  Level 3
- : Level 2
- : Level 1
- : Outside the service area
- $\bullet$  Not appeared in Airplane mode.

#### Battery level

- $\Box$   $\blacksquare$ : Battery level
- **N**: Charge the battery
- $\overline{\bullet}$  While charging, the battery icon appears with  $[$  $\mathcal{G}$ ] superimposed.
- Manner mode status
- G. : Standard manner
- Ð : Drive manner
- : Silent manner

: Answering memo is set/Answering memo

- 符 : Alarm sounding/Snooze enabled
- **A:** In Airplane mode
- **U**: Missed calls
- **•** For some notification counters, number of items or notification details may be displayed.

### <span id="page-48-1"></span>**Incoming/Charging lamp**

- $\bullet$  Incoming/Charging lamp illuminates or flashes when incoming call/mail or charging.
	- Illuminating in red: Charging (Battery level: Approx. 94% or less)
	- Illuminating in green: Charging (Battery level: Approx. 95% or more)
	- **Flashing in green: Missed calls/Incoming call**
	- **Flashing in blue: New mail**
	- **Flashing in white: New SMS**
	- Flashing in light blue: Alarm sounding
- $\bullet$  In the main display, the incoming lamp for missed calls, new mails or new SMS does not flash. Check them with notification icons or counter icons. If notification icons and counter icons are not displayed, check them in a screen where they can be available.

### <span id="page-49-0"></span>**Shooting screenshots**

Press  $\bigcap$  and  $\Pi$  for at least 1 second to shoot the screen as an image.

- The shot image is saved to the handset memory and it can be viewed in "Picture" in Databox.
- $\bullet$  All or a part of image may not be saved depending on app.

### **Profile**

Display your own phone number registered to the docomo nano UIM card. You can register a name, mail address, etc.

- By default, only phone number which is registered to the installed docomo nano UIM card is displayed.
- In the standby screen, **x**<sub>2</sub> ▶</sub> [Profile]

# **2** Check/use the profile

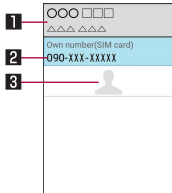

### **11** Name/Reading

- Displayed when a name is registered.
- **2** Own phone number
- **R**Image

### Editing/Using profile

In the standby screen, **x**→ **Profile**]

## **2 D** [Edit profile] ▶ Set each item ▶ ©

- For items that can be set ISTP.90 "Adding [contacts to phonebook"](#page-91-0)
- To send the profile: **Early** Send via infrared]/[Send data (share)]▶follow the instructions on the screen and operate
- $\bullet$  To copy an item: Point the cursor to an item to copy▶**m**

### Checking mail address

- **In the standby screen, 图**
- **2** [Mail settings]▶[My address]
	- Select [Update] to update My address information.

# <span id="page-50-0"></span>**docomo nano UIM card**

docomo nano UIM card is an IC card that records personal information, such as your phone number.

- You cannot use functions such as the phone or packet communication without inserting a docomo nano UIM card.
- $\bullet$  In Japan, you cannot call to the emergency number (110, 119 or 118) without inserting a docomo nano UIM card.
- The handset supports only docomo nano UIM card. If you have a docomo mini UIM card, UIM or FOMA card, bring it to a docomo Shop to replace.
- A docomo nano UIM card has a security code called PIN code (☞P.[137 "PIN code"](#page-138-0)).
- Before inserting or removing the docomo nano UIM card, turn off the power, turn back side of the handset up, and remove the back cover (☞P.30 "Removing the back cover") and the battery pack (☞P[.57](#page-58-0)  ["Removing the battery pack"](#page-58-0)). Hold the handset securely with your hand. After inserting or removing, attach the back cover (☞P.30 "Installing the back cover") and the battery pack (☞P[.57 "Attaching](#page-58-1)  [the battery pack"\)](#page-58-1).
- **Inserting docomo nano UIM card**
- **1** Slide the docomo nano UIM card slot cover to unlock  $(\blacksquare)$  and open  $(\blacksquare)$ 
	- **Slide the cover until it clicks.**

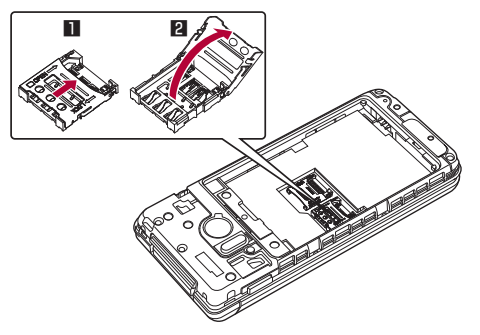

- **2** Put the docomo nano UIM card with its IC (gold) side turned down in the docomo nano UIM card slot (3)
	- Check the notch orientation. Also, do not put the card upside down or with the wrong side up. The docomo nano UIM card slot cover may be damaged.

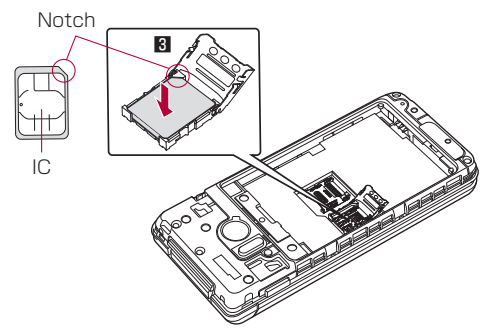

- **3** Close the docomo nano UIM card slot
	- cover  $(4)$  and slide locked  $(5)$
	- **Slide the cover until it clicks.**

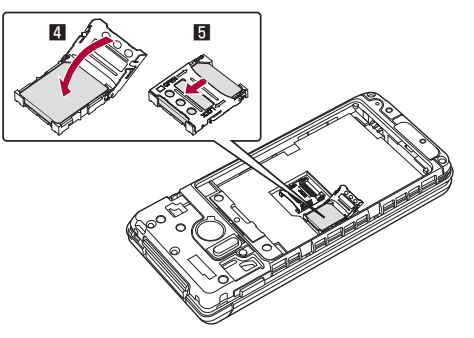

### **Removing docomo nano UIM card**

 Slide the docomo nano UIM card slot cover to unlock  $(\blacksquare)$  and open  $(\blacksquare)$ 

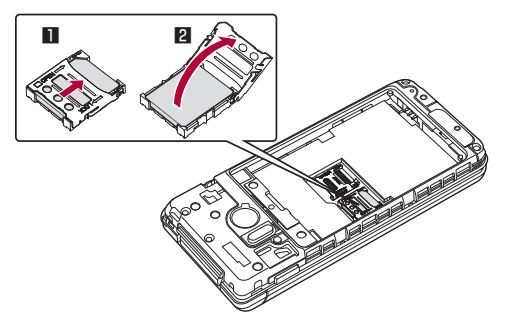

Remove the docomo nano UIM card (8)

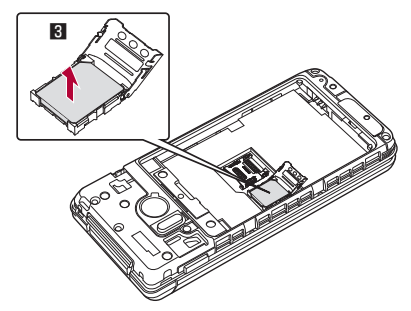

**3** Close the docomo nano UIM card slot cover  $(4)$  and slide locked  $(5)$ 

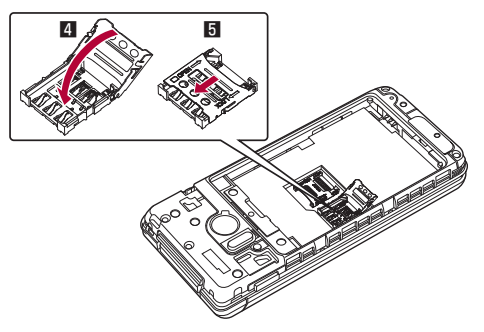

- **Do not allow the docomo nano UIM card to fall when** removing it.
- Make sure not to touch or damage the IC (gold) of the docomo nano UIM card when handling it. Also, note that inserting or removing the docomo nano UIM card forcibly may damage it or deform the docomo nano UIM card slot cover.
- **Lock the docomo nano UIM card slot cover firmly.** If not locked, the docomo nano UIM card can come out of place if the handset is bumped, and cause the handset to automatically reboot.
- **Refer to the docomo nano UIM card instruction** manual or to the DOCOMO website for more information on the docomo nano UIM card.
- Do not misplace the docomo nano UIM card once it is removed.

# <span id="page-54-0"></span>**microSD card**

You can save data on the handset to microSD Card or import data on microSD Card to the handset.

- SH-03L is compatible with a commercially available microSD Card of up to 2 GB and microSDHC Card of up to 32 GB. Also, as for Speed Class\*, Class 10 or lower is available (as of March 2019).
	- \* Speed class as stated above indicates the performance of a microSD Card. Note that all the operations related to the performance indicated by Speed Class are not completely guaranteed. For information on the microSD Card, refer to the following website.

http://k-tai.sharp.co.jp/support/d/sh03l/peripherals/ microsd.html (in Japanese only)

- The size of a file that can be used is up to 2 GB.
- $\bullet$  Do not turn off the handset immediately after inserting the microSD Card in the handset (while writing information needed for the handset operation) or while editing data on the microSD Card. Data may be damaged or the handset may not work properly.
- **Format unformatted microSD Cards on the handset** before use (☞P.[146 "Storage"\)](#page-147-0). microSD Cards formatted by PCs or other devices may not be used properly on the handset.
- Data saved on the microSD Cards from other devices may not be displayed or played on the handset. Some data saved on the microSD Card from the handset may not be displayed or played on other devices.
- Back up the data saved on a microSD Card and store in another place. DOCOMO shall not be liable for any loss or change of the saved data.
- Before inserting or removing the microSD Card, turn off the power, turn the back side of the handset up, and remove the back cover (☞P.30 "Removing the back cover") and the battery pack (☞P[.57](#page-58-0)  ["Removing the battery pack"](#page-58-0)). Hold the handset securely with your hand. After inserting or removing, attach the back cover (☞P.30 "Installing the back cover") and the battery pack (☞P[.57 "Attaching](#page-58-1)  [the battery pack"\)](#page-58-1).

### $\blacksquare$  Inserting microSD Card

- **1** Slide the microSD card slot cover to unlock  $\langle \blacksquare \rangle$  and open  $\langle \blacksquare \rangle$ 
	- **Slide the cover until it clicks.**

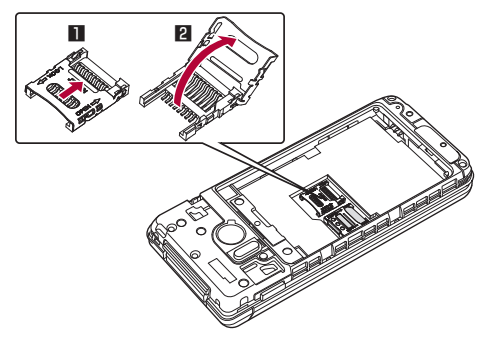

- **2** Put a microSD Card with its metal terminal side turned down in the microSD Card slot (3)
	- Do not put the card upside down or with the wrong side up. The microSD Card slot cover may be damaged.

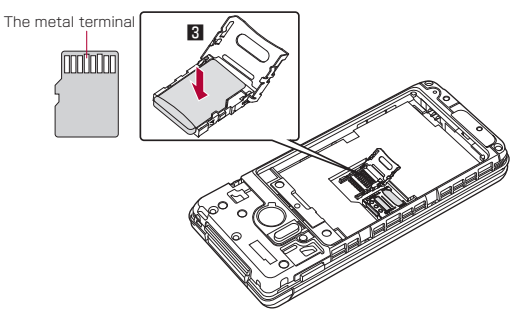

- Close the microSD card slot cover (4) and **F** Removing microSD Card slide locked (5)
	- Slide the cover until it clicks.

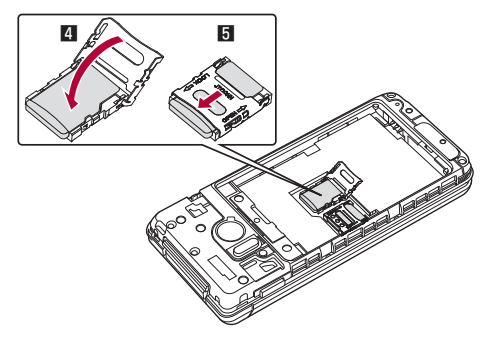

- 
- Slide the microSD card slot cover to unlock  $\left( \blacksquare \right)$  and open  $\left( \blacksquare \right)$

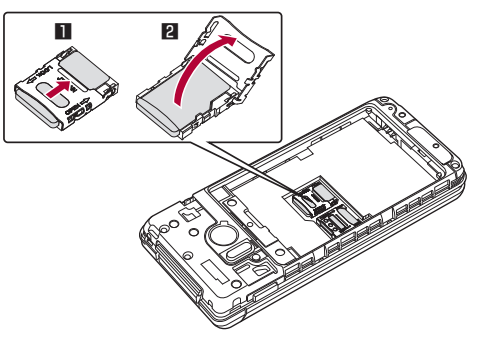

### 2 Remove the microSD Card (8)

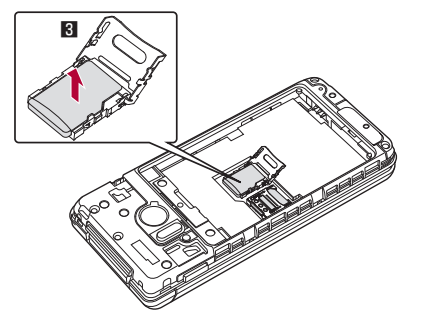

 Close the microSD card slot cover (4) and slide locked (5)

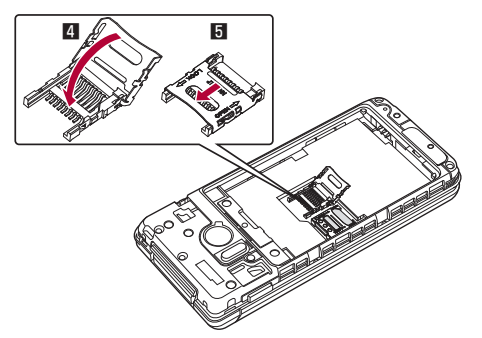

# **Battery pack**

#### Use Battery Pack SH45 dedicated to the handset.

- The battery pack is not waterproof.
- $\bullet$  Before attaching or removing the battery pack, turn off the power, turn the back side of the handset up, and remove the back cover (☞P.30 "Removing the back cover"). Hold the handset securely with your hand. After attaching or removing, attach the back cover ( P.30 "Installing the back cover").

### <span id="page-58-1"></span>**Attaching the battery pack**

### **1** Attach the battery pack

 $\bullet$  With the recycle mark side turned up, place the connecting terminal of the handset to those of the battery pack and attach the battery pack.

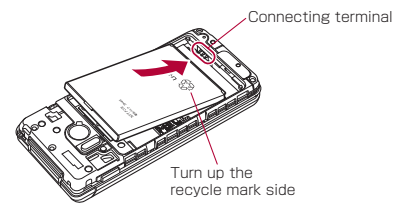

### **Removing the battery pack**

### <span id="page-58-0"></span>**1** Remove the battery pack

• Use the tab on the battery pack for removing. Hook the tip of a finger into the tab without applying excessive force, and lift up while gently pressing in the direction of the connection terminal.

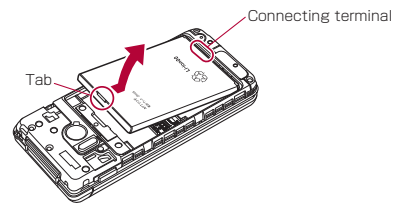

• Using unnecessary force when attaching or removing the battery pack may damage the connector terminal on the handset.

# **Charging**

The battery pack is not fully charged at the time of purchase. Be sure to charge the battery before use.

• You can check the latest charger compatible with the handset at the NTT DOCOMO Online Shop. https://www.mydocomo.com/onlineshop/options/ index.html (in Japanese only)

### **Cautions while charging**

- $\bullet$  For details on the estimated charge time  $\mathbb{R} \mathbb{F} P.192$ ["Main specifications"](#page-193-0)
- The battery can also be charged with the handset turned on (While charging, the battery icon appears with  $\lceil 5 \rfloor$  superimposed).
- Do not charge for a long time with the power left turned on. If the handset is left turned on after charging is complete, the battery pack charge level decreases. In this case, an AC or DC adapter (sold separately) charges the battery again. However depending on the time when the handset is disconnected from the AC or DC adapter, the battery charge level may be lower or the battery pack may only be usable for a short time.
- $\bullet$  If the handset is left for a long time even after the charging is completed, the battery level may decrease.
- $\bullet$  When the battery is empty and the handset is being charged, the charging lamp may not illuminate immediately. However, charging is in progress.
- If the battery empty alert is displayed and the power cannot be turned on, charge the battery for a while.
- While charging, the handset may not be turned on even when the charging lamp is illuminated in red. Charge longer and try turning the power on again.
- $\bullet$  Frequently recharging the battery when its power is still remaining enough may shorten the usable life of the battery pack. It is recommended to use the battery to a certain level (e.g. after the battery level decreases) before recharging.
- $\bullet$  When the battery becomes warm, charging may automatically stop even if the battery has not been fully charged. Charging automatically resumes after the temperature lowers to an appropriate temperature.

### **Battery pack usable life**

- Battery pack is a consumable product. Battery life power charge is gradually reduced every time the battery is charged.
- When battery life per charge is reduced to approximately half of the default time, this means that the battery pack is approaching the end of its usable life. In this case, it is recommended to replace the batter pack as soon as possible. Depending on usage, the battery pack may swell as it approaches the end of its service life but this will not cause problems.

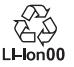

### **AC adapter, DC adapter, and USB cable**

- Refer to the instruction manuals of AC Adapter 05 (sold separately), DC Adapter 05 (sold separately), and USB Cable A to B 01 (sold separately).
- AC Adapter 05 covers from 100 to 240V AC.
- The shape of the plug for the AC adapter is for 100V AC (for domestic use). To use the AC adapter of 100 to 240V AC overseas, a conversion plug adapter applicable to your country of stay is required. Do not use a voltage converter for overseas travel to charge the battery.

### **Charging with desktop holder**

#### [Always refer to the instruction manual of AC Adapter 05 (sold separately)]

- It is recommended to use AC Adapter 05 for charging with the included desktop holder SH50. Following operations describe how to charge using AC Adapter 05.
- $\bullet$  Use the desktop holder with the handset closed.
- **1** Turn the "B" side of the microUSB plug of AC adapter up and insert it horizontally into the connector terminal of the desktop holder
	- Check the direction of the microUSB plug and insert it horizontally.

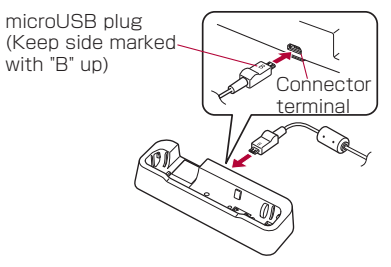

**2** Unfold the power plug of AC adapter to insert into a power outlet

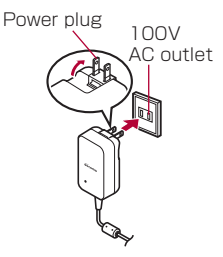

- **3** When the handset is placed into the desktop holder, the charging lamp lights and charging starts
	- $\bullet$  Place the handset tilting along the slant of desktop holder recess in the direction of arrow until it clicks.

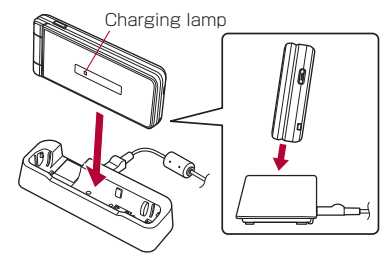

- **4** When charging is complete, the charging lamp turns off
	- $\bullet$  Lift up the handset while holding the desktop holder.
- **5** Remove the power plug of AC adapter from the outlet
- **6** Remove the microUSB plug of the AC adapter from the connector terminal of the desktop holder horizontally
- Do not forcibly insert or remove the microUSB plug. The connector terminal or microUSB plug may cause damage or malfunction.
- When the charging lamp does not illuminate, the handset may not be placed into the desktop holder correctly. Remove and place it again correctly.
- $\bullet$  When placing the handset on the desktop holder, be careful not to let a strap etc. caught.

### **Charging with AC adapter/DC adapter**

[Always refer to the instruction manual of AC Adapter 05 (sold separately) or DC Adapter 05 (sold separately)]

- $\bullet$  Following operations describe how to charge with AC Adapter 05 or DC Adapter 05.
- $\bullet$  To charge with DC Adapter 05, connect USB Cable A to B 01 (sold separately) in advance. Also refer to the instruction manual of USB Cable A to B 01.
- **1** Insert the microUSB plug of the AC adapter/DC adapter horizontally into the microUSB-B connector terminal on the handset with the side marked with "B" turned up
	- Check the direction of the microUSB plug and insert it horizontally.

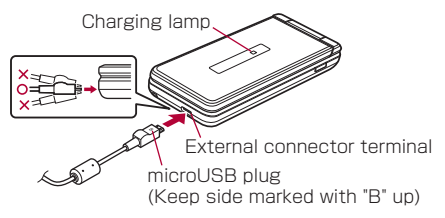

**2** When you erect the AC adapter power plug and insert it into an outlet or insert the DC adapter power plug into a car accessory socket, the charging lamp illuminates and charging starts

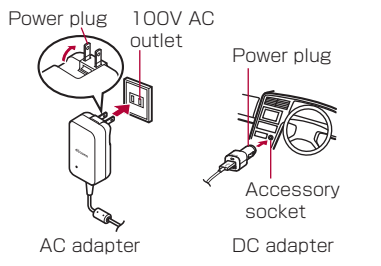

- **3** When charging is complete, the charging lamp turns off
- **4** Remove the AC adapter power plug from the outlet, or remove the DC adapter power plug from the car accessory socket

**5** Remove the microUSB plug of the AC adapter/DC adapter horizontally from the microUSB-B connector terminal of the handset

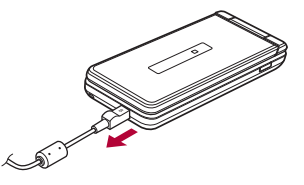

• Do not forcibly insert or remove the microUSB plug. The microUSB-B connector terminal or microUSB plug may cause damage or malfunction.

#### When using a DC adapter

- The DC adapter should only be used in negative grounded vehicles (12 and 24V DC).
- Do not use with the car engine shut off. May drain the car battery.
- The DC adapter fuse is a consumable product. For replacement, purchase a new fuse at a nearest auto parts retailer etc.
- Refer to the instruction manual of DC Adapter 05 for details.

## **Charging with USB Cable A to B 01**

You can charge the handset by connecting the handset to a PC with USB cable A to B 01 (sold separately).

 $\bullet$  For details on connecting to a PC I®P. 153 ["Connecting the handset and PC"](#page-154-0)

# <span id="page-64-0"></span>**Turning power on/off**

### **Turning power on**

- **n** (for at least 2 seconds)
	- $\bullet$  When you turn the power on for the first time, make the initial settings (☞P[.71 "Initial settings"\)](#page-72-0).
- **Turning power off**
- $1 \bigcap$  (for at least 1 second)
- **2** Turn the power off

### **Showing/Hiding the main display**

The main display is turned off when the handset is not in use for a set length of time.

Press any of key to turn on the display while the main display is turned off.

# <span id="page-64-1"></span>**Character entry**

Enter characters for functions or apps such as phonebook and mail on the handset.

### **Mechanism of character entry**

Multiple characters are assigned to each dial key. Character switches by pressing a key.

- There are two types character input modes as follows.
	- Full-width characters: Kanji, Hiragana, Katakana, upper case alphabet, lower case alphabet, number, symbol
	- Half-width characters: Katakana, upper case alphabet, lower case alphabet, number, symbol

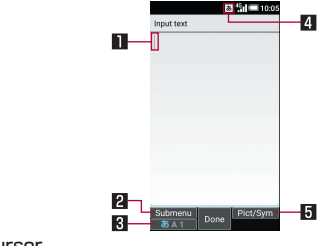

#### **11** Curson

• Point the cursor to a position to add.

#### 2Submenu

 $\bullet$  Use to make entry settings or register words to the user dictionary (☞P[.64 "Submenu operations for](#page-65-0)  [character entry"\)](#page-65-0).

### **8** Switch input mode

- Switch the input mode.
	- Press  $\boxed{2}$  to switch input mode in the order of Half alphabet →Half numeric→Hiragana.

### 4 Input mode

• You can check the input mode by the status icon.

### **同** Pict/Symbol/Facemark

- $\bullet$  Displays a list of pictograms, Deco-mail picture, symbols, and emoticons.
	- They may not be entered depending on app.

### <span id="page-65-0"></span>■ Submenu operations for character entry

- Menu items vary by usage function, app, or condition.
- **In character entry screen,**  $\text{F}$

### **2** Select an item

- Copy etc (Select area): Select entered characters to copy, cut and paste (☞P[.69 "Editing](#page-70-0)  [characters"](#page-70-0)).
- Paste: Paste copied/cut characters (☞ P.69 ["Editing characters"\)](#page-70-0).
- Copy history: Paste copied/cut characters by selecting the history.
	- History can be deleted (☞P.69 "Deleting [history"\)](#page-70-1).
- Input mode: Select the character input mode to switch.
- Phrase: Select a phrase to enter (图 Phrase: ["Common phrase"](#page-68-0)).
	- New phrase can be created to enter (图 P.68 ["Registering phrase"\)](#page-69-0).
- Regist user dic. (En): Register words to the user dictionary (☞P[.65 "Registering to the user](#page-66-0)  [dictionary"\)](#page-66-0).
	- $\bullet$  You can register to the user dictionary by selecting entered characters in the character entry screen.
- Quote apps: Quote using the bar code reader or Google Search (☞P[.68 "Quote apps"](#page-69-1)).
	- You can operate by selecting entered characters in the character entry screen.
- Input Method: Set the character input method to either input by repeatedly pressing the dial keys or input by pressing two keys (pager method).
- Change settings: Make the settings for character entry ( $$E$ **P.65** "Setting character entry").$
- Cancel editing: Cancel entry to return to app.
	- $\bullet$  Not displayed when using mail.
- D-Pict<sup>\*</sup>: Enter Deco-mail picture.
- Deco<sup>\*</sup>: Decorate characters.
- **I** Insert<sup>\*</sup>: Quote the phonebook or enter phrases or a signature set in Mail.
- \* Appeared when using Mail.

### <span id="page-66-1"></span>**Setting character entry**

### <span id="page-66-2"></span>**Input assistance/Conversion**

**In the character entry screen, <b><del>⊠</del> D** [Change settings]▶[Input assistance/Conversion]

### **2** Select an item

- Word prediction: Set whether to use word predictive conversion.
- Next word guess: Display guessed words immediately after an entry is fixed.
- Wildcard prediction: Set whether to use wildcard prediction.
- Auto cursor move: Set a speed for moving the cursor automatically after entering character.
- Internet conversion engine: Use Internet conversion engine to display conversion candidates.
- Auto capitalization: Automatically capitalize the first character of a sentence in half alphabet mode.
- Auto space input: Automatically insert a space after a word in half alphabet mode.

#### [Auto capitalization]

• May not operate as set depending on the current function/app.

### ■ Dictionary

**1** In the character entry screen, **<del>⊠</del> ▶ [Change** settings]▶[Dictionary]

### **2** Select an item

- User dictionary: Edit words to user dictionary (☞P.[65 "Registering to the user dictionary"\)](#page-66-0).
- Contacts name collaboration: Add contacts name to the dictionary or initialize the dictionary.

### **Reset**

- In the character entry screen, **x**<sub>2</sub> ▶</sub> [Change settings]▶[Reset]
- **2** Select an item
	- Set the default settings: Set the default settings for S-Shoin.
	- Clear learning dictionary: Reset the learning dictionary.
	- Reset facemark list: Reset the contents of the emoticon list.

### <span id="page-66-0"></span>**Registering to the user dictionary**

You can register frequently-used words and the readings up to 500 in Japanese and English, respectively. When the reading that is registered to the user dictionary is entered, the registered word is displayed in candidates list.

- **1** In the character entry screen,  $\sqrt{2}$  | [Change settings] ▶ [Dictionary] ▶ [User dictionary]
	- $\bullet$  Use  $\odot$  to switch Japanese/English user dictionaries.
	- $\bullet$  To register to English user dictionary, in the character entry screen, **E**N select [Regist user dic. (En.)].
- **2**  $\text{ }$   $\blacktriangleright$  [Add]  $\blacktriangleright$  Enter a reading and word  $\blacktriangleright$ [Add]
	- $\bullet$  To edit: Point the cursor to a word▶ $\text{Eq}$  ▶ [Edit] ▶ Edit the reading and word▶[Add]
	- $\bullet$  To delete an item: Point the cursor to a word ▶  $\overline{x}$  ▶ [Delete]▶[Yes]
	- To delete all: **x |** Initialize] ▶ [Yes]

## **Entering characters**

### Example: When entering "文字"

1n the character entry screen, enter "もじ"

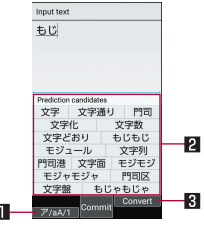

### **II** Katakana and alphanumeric

 $\bullet$  Display katakana of the entered characters or conversion candidates (katakana and alphanumeric conversion candidates) of alphanumerics or symbols assigned to a touched key.

### **2** Prediction candidates field

- $\bullet$  Displayed when [Word prediction] is enabled.
- **Select with @ to enter.**
- $\bullet$  If you set an Internet conversion engine, [Net conv1 is displayed. Select it to display conversion candidates searched by the Internet conversion engine.

### **8** Convert/Predict

• Switch predictive candidates to conversion candidates.

**2** <sup>C</sup>

**3** In the conversion candidates field, select " 文字"

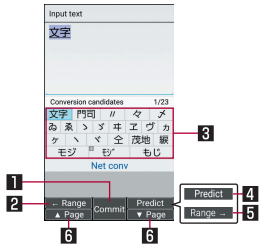

### **11** Commit

**•** Determine the conversion

### **2** ←Range

- Narrow range of text to convert.
- Displayed only when available.

### **RI** Conversion candidates field

- $\bullet$  Select with  $\bullet$  to enter.
- $\bullet$  If you set an Internet conversion engine, [Net conv1 is displayed. Select it to display conversion candidates searched by the Internet conversion engine.

### 4 Predict/Convert

• Switch conversion candidates to predictive candidates.

### **5** Range→

- Widen range of text to convert.
- Displayed only when available.

#### 6▲Page/▼Page

- $\bullet$  Switch pages of the candidates list.
- You can search with the browser, use Quote apps or delete learned candidates by pressing  $\sqrt{2}$  when a candidate is selected. For Quote apps ☞P[.68](#page-69-1)  ["Quote apps"](#page-69-1)
- Register user dictionary to display them in candidates list.

### <span id="page-68-0"></span>**Common phrase**

Enter pre-registered common phrases or phrases that you registered.

- **In the character entry screen,**  $\boxed{3}$ [Phrase]
- **2** Select a phrase

### <span id="page-69-0"></span>Registering phrase

You can register frequently-used text as phrase.

In the character entry screen,  $\boxed{\mathbb{Z}^2}$ [Phrase]▶[User original]

### **2**  $\text{a}$   $\text{b}$  [Add]  $\text{b}$  Enter a phrase  $\text{b}$  [Save]

- $\bullet$  To edit: Point the cursor to a phrase  $\triangleright$   $\mathbb{Z}$   $\triangleright$  IEdit1 $\triangleright$ Edit the phrase▶[Save]
- To delete an item: Point the cursor to a phrase▶ ▶[Delete]▶[Yes]
- <span id="page-69-1"></span>● To delete all: **x }** [Delete all] ▶ [Yes]

### **Quote apps**

Enter using Copy History, Common Phrase, or Google Search.

- **1** In the character entry screen,  $\sqrt{x}$  > [Quote apps]
- **2** Select an item
	- Copy History: Enter from the copied/cut text history.
	- Common phrase: Enter phrases.
	- Google search: Search with Google.

### **Wildcard prediction**

Conversion candidates are predicted according to the number of the entered characters and appear.

- Enable [Wildcard prediction] in advance (☞P.65 ["Input assistance/Conversion"](#page-66-2)).
- Available in Hiragana/kanii input mode, and half-width alphabet input mode.

### Example: When entering "アナウンス"

**1** In the character entry screen, enter "あな"

### $2$  **a** $\triangleright$  **a** $\triangleright$  **a**

- $\bullet$  Each time you press  $\circledcirc$  to enter  $[*]$  to display the predictive candidates according to number of entered character.
- **3** In the Prediction candidates field, select " アナウンス"

### **Entering with Kuten code**

Use four-digit Kuten code assigned to each character to enter kanji/hiragana, katakana, symbol, alphanumeric, etc.

In the character entry screen, **x**<sub>2</sub> ▶</sub> [Input] mode]▶[区点] (Kuten)

### **2** Enter kuten code

- When the fourth-digit character is entered, the code input character is displayed.
- $\bullet$  After four-digit character is entered, the input mode returns to the one that is used before using kuten code.

### <span id="page-70-0"></span>**Editing characters**

Select characters to cut, copy, or paste.

- **1** In the character entry screen, enter a character ▶ ?
	- $\bullet$  Alternatively, in the character entry screen,  $\overline{z}$ [Copy etc (Select area)] to select.
- 2 Select a start point ▶ **•** Select an end point  $\bullet$ 
	- $\bullet$  To select all entered characters:  $\blacksquare \triangleright \spadesuit$
- **3** [Copy]/[Cut]
- **4** Select a point to paste
- **5**  $\bigoplus$  [Paste]
	- Press  $\mathbb{R}$  for at least 1 second to paste immediate copied/cut characters.

### <span id="page-70-1"></span>Deleting history

You can delete copied/cut characters.

- **1** In the character entry screen,  $\sqrt{2}$  [Copy history]
- **2** Point the cursor to a history item▶ $\sqrt{2}$ [Delete]
	- z To delete all: z▶[Delete all]▶[Yes]

# **3** [Yes]

• Copied/cut characters can be recorded up to 10. If the number of history items of cut and copied characters exceeds 10, they are deleted from the oldest one.

### **Entering a space**

- At the end of the character entry screen,  $\odot$ 
	- $\bullet$  Half-width space is entered regardless of input mode. Half-width space is counted as one character.
	- $\bullet$  To enter in text: Move the cursor $\triangleright$   $\uparrow$   $\triangleright$   $\triangleright$   $\triangleright$  select full-width/half-width space

### **Switching characters**

- **1** In the character entry screen, enter a character ▶ \*
	- You can switch upper case/lower case or voiced sound mark/semi-voiced sound mark.

#### **Entering previously appeared character**

Go back to a character before the entered one assigned to the same key.

**1** In the character entry screen, enter a character $\triangleright$   $\triangleright$   $\triangleright$ 

### **Undoing**

Undo the last operation, or cancel fixedness.

### In character entry screen,  $\triangledown$

• After a character is deleted, undo operations can be done up to 5 times.

### **Deleting a character**

- **1** In character entry screen,  $\boxed{\omega}$ 
	- $\bullet$  A character on the right of cursor is deleted.
	- $\bullet$  If the cursor is placed at end of a sentence, a character on the left of cursor is deleted.
	- $\bullet$  When a character is pointed by the cursor, the pointed character is deleted.

### **Deleting characters**

- **1** In the character entry screen,  $\overline{m}$  (for at least 1 second)
	- $\bullet$  When there are characters after the cursor, all characters after the cursor are deleted.
	- $\bullet$  If the cursor is placed at end of a sentence, all characters before the cursor are deleted.

### **Changing screen display to English**

In the standby screen, **⊠** [設定](Settings) ▶[その他] (Other settings)▶[言語 (Language)を選択] (Select language)▶ [English]
# **Initial settings**

When you turn the power on for the first time, the initial settings screen (Japanese) is displayed. Follow the instructions on the screen and operate.

- To make initial settings in English, press n ▶[はい] (Yes) to skip the initial settings screen, then change the language to English from 設定 (Settings) menu, andthen reboot the handset. The initial settings screen in English is displayed.
- <sup>z</sup> For changing display language, ☞P[.70 "Changing](#page-71-0)  [screen display to English"](#page-71-0)
- When the handset log acquisition screen or software update screen is displayed, read the content and select [OK].
- **1** When the initial settings screen is displayed, [一括許可する]
	- $\bullet$  An example of using a function related to another function is referring to a phonebook entry when entering a mail recipient address.
	- If you select [許可しない], an agreement screen asking for permission may appear when you use each function for the first time.
	- $\bullet$  To finish the initial settings:  $\bigcap$   $\triangleright$  [Yes]

# **2** Select the font size

 $\bullet$  If [Dekamoji] is selected, text is displayed at a size larger than [Huge] when using [Dekamoji]-capable functions.

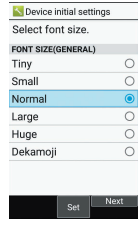

# **3** Set the sound quality for calls▶回

- **The setting items are as follows** 
	- Smooth talk
	- Clear talk

## **4** Set Hakkiri View▶回

### **Initial settings for docomo service**

- Alternatively, in the standby screen,  $\mathbb{E}$  > [Settings] ▶ [docomo service].
- **1** When the Setting of docomo service screen is displayed, [Start setting]

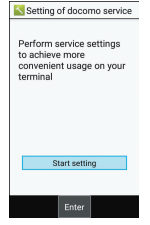

# **2** Make the initial settings

- The setting items are as follows.
	- d ACCOUNT (☞P[.136 "d ACCOUNT password"](#page-137-0))
	- docomo location information

**3** [OK]

# <span id="page-73-0"></span>**Wi-Fi settings**

If you use Wi-Fi function of the handset, you can use mail or Internet by connecting to access points of your home, corporate network or public wireless LAN service.

#### Radio interference with Bluetooth devices

- $\bullet$  Wireless LANs (IFFE 802.11b/g/n) use the same frequency band (2.4 GHz) as Bluetooth devices. Therefore, using the wireless LAN device near a Bluetooth device may cause radio interference, lowering of communication speed, noise or connection failure. In this case, turn off the Bluetooth device or keep the handset and the wireless LAN device at least approximately 10 m away from the Bluetooth device.
- Packet communication is also available while [Wi-Fi] is set to On. Wi-Fi connection is prioritized while Wi-Fi connection is set, but the connection is automatically switched to that of LTE/3G/GPRS network once Wi-Fi connection is terminated. Note that packet communication charges may be incurred in this case.
- Refer to the instruction manual of your wireless LAN base unit when using the access point at home etc.
- $\bullet$  Operate access point registration near the access point.
- If you use the docomo service by using Wi-Fi function, set d ACCOUNT in advance. For details on d ACCOUNT, refer to the DOCOMO website.
- In the standby screen, **<del>⊠</del> ▶ [Settings]** ▶ [Wi-Fi]
- **2** [Wi-Fi]▶Set to ON

# **3** Select an access point

- $\bullet$  If you select an access point protected by security. enter the password (security key) and select [Connect].
- $\bullet$  To register access points manually: [Add network] ▶enter the network name▶set security▶[Save]
- $\bullet$  When you select [Saved networks], the access point that you have accessed is displayed.
- When you connect to Wi-Fi network, [Connected] is displayed.

When a different message is displayed, make sure the password (security key).

When the connection is not established even if you enter a correct password (security key), the correct IP address may not have been acquired. Connect to the access point again after confirming signal status.

• As for the manual registration of an access point, this function supports WEP, WPA/WPA2 PSK and 802.1xEAP as the security setting.

• If you connect to an access point which is not connected to the Internet.  $\sqrt{a}$  is displayed and the communication may be made by mobile networks, not Wi-Fi connection.

To make Wi-Fi communication by using such an access point, disable [Wi-Fi preferences]▶[Avoid poor connections]

## **Wi-Fi settings**

- In the standby screen,  $\text{E}$  ▶ [Settings] ▶ [Wi-Fi]
- **2** [Wi-Fi preferences]

## **3** Select an item

- Open network notification: Set whether to display a notification icon when an open network is detected.
	- Set it after setting [Wi-Fi] to On.
- Avoid poor connections: Set whether to use the Wi-Fi function only when stable Internet connections are available.
- Install certificates: Install certificates.
- Wi-Fi Direct: For details re P[.74 "Wi-Fi Direct"](#page-75-0)
- WPS Push Button: Set the Wi-Fi with WPS Push Button.
	- $\bullet$  Push the WPS button of the access point. An access point is detected automatically and starts registration.
- WPS Pin Entry: Set the Wi-Fi with WPS PIN.
	- $\bullet$  Input the PIN displayed on the screen to the access point.
- MAC address: Confirm the MAC address.
- **I** IP address: Confirm the IP address.
- $\bullet$  The registration process using WPS takes a few minutes. After completion of the registration of the access point, check that the proper connection to the access point is acquired.

### <span id="page-75-0"></span>**Wi-Fi Direct**

Connect to other Wi-Fi Direct-capable devices with the Wi-Fi function without an access point or the Internet.

- Available when [Wi-Fi] is set to On (☞P.72 "Wi-Fi [settings"\)](#page-73-0).
- **1** In the standby screen,  $\text{E}$  ▶ [Settings] ▶ [Wi-Fi]▶[Wi-Fi preferences]▶[Wi-Fi Direct]
	- $\bullet$  Continue by following the instructions on the screen and operate.
- **Deleting access point settings**
- In the standby screen, **x**→ **D** [Settings]  $\triangleright$ [Wi-Fi]
- **2** Select an access point already set▶ [Forget settings]

## **Tethering**

You can use the tethering function that connects Wi-Fi compatible devices, or PCs etc. connected via USB cable A to B 01 (sold separately) or Bluetooth communication to the Internet by using the handset as an access point.

- You can connect up to 15 devices in total at the same time: a PC connected via USB cable A to B 01, 10 Wi-Fi compatible devices and four Bluetooth devices.
- $\bullet$  Before using Bluetooth tethering, register the other party's Bluetooth device in advance (I<a>
F</a>
P.159 "Using [Bluetooth function"](#page-160-0)). As for the settings on the Bluetooth device, refer to its instruction manual.
- In the standby screen, **D** [Settings] ▶ [Network]▶[Tethering]

### **2** Select an item

- USB tethering: Set whether to use the USB tethering.
- Wi-Fi hotspot: Set whether to use the Wi-Fi tethering.
- Set up Wi-Fi hotspot: Make settings for Wi-Fi tethering such as network name and security.
- Bluetooth tethering: Set whether to use the Bluetooth tethering.

#### [USB tethering]

- $\bullet$  The tethering function is available when OS of PCs is Windows 7, Windows 8.1 or Windows 10.
- A microSD Card inserted in the handset cannot be mounted on a PC during USB tethering.
- $\bullet$  For details on USB tethering, refer to the following website.

(http://www.android.com/tether#usb)

#### [Wi-Fi hotspot]

- $\bullet$  While the handset is functioning as an access point, it cannot access the Internet via Wi-Fi connection.
- Make settings for Wi-Fi access points in [Set up Wi-Fi] hotspot].
- For details on Wi-Fi tethering, refer to the following website.

http://www.android.com/tether#wifi

#### [Set up Wi-Fi hotspot]

• At the time of purchase, Network name is set to [SH-03L\_AP] and Security is set to [WPA2 PSK] while Password is set randomly. Change the settings if necessary.

# <span id="page-76-0"></span>**Setting up mail account**

- 1 In the standby screen, **<del>part</del>** ▶ [Mail] ▶ [PC] Mail]
	- Only when an account is not set up, the account setup screen appears.
	- $\bullet$  If a confirmation screen for connecting is displayed. check the content, and select [Use].
	- If a confirmation screen is displayed, check the content, and select [Agree]/[Disagree].

### 2 Enter mail address▶回

### **3** Enter password▶<sup>C</sup>

- **•** Provider information is preset for several mail accounts, and a receiving mail server and a sending mail server are automatically set.
- $\bullet$  When you use an account whose provider information is not preset, it is necessary to set a receiving mail server and a sending mail server manually. For details on those settings, contact the Internet service provider you use.

## **4** Set up an account▶©

**5** Enter an account name and your name▶©

# **Using the used apps history**

View a history of recently used apps for quick access. You can also enable/disable Bluetooth and Wi-Fi functions.

- **1** &
	- $\bullet$  You can operate even when using function or app.

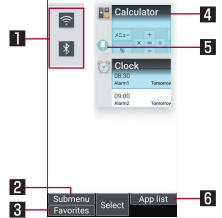

#### 1Wi-Fi function/Bluetooth function

- s Enable Wi-Fi function/ s Disable Wi-Fi function
- **B**: Enable Bluetooth function/ **8**: Disable Bluetooth function

#### 2Submenu

 $\bullet$  Delete history and pin the screen.

#### **R** Favorites

● Register functions or apps to activate (図 P.[77 "Using Favorites"\)](#page-78-0).

#### **4** App usage history item

• Select from the history to activate an app.

### **5** Screen pinning

- $\bullet$  If [Screen pinning] is On, the latest history is displayed. For details ☞P.[138 "Advanced](#page-139-0)  [settings"](#page-139-0)
- $\boxed{z}$  > If you select [Screen pinning] ▶ [YES, PLEASE], you will only be able to use the selected app.
	- To unpin: Press  $\overline{w}$  and  $\overline{u}$  at the same time.

### **6** App list

• You can select a function or app from App list to activate.

# <span id="page-78-0"></span>**Using Favorites**

Register frequently-used functions and apps to Favorites so that you can activate them quickly.

- **1** &▶<sup>m</sup>
	- $\bullet$  Registered functions or apps can be displayed by pressing the key while other function or ann is used.

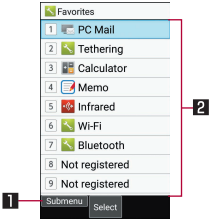

### **11** Submenu

● You can register/cancel functions or apps.

### **2** Registered items

• Functions or apps can be newly registered to  $\lceil 1 \rceil - \lceil 0 \rceil$ .

# **Using Quick start key**

You can register frequently used phone numbers and Favorites functions to a Quick start key for quick access. Register one function for Short Press and another for Long Press (at least 1 second).

- **Registering to a Quick start key**
- In the standby screen,  $\text{E}$  ▶ [Settings] ▶ [Quick start key]
- **2** Select the key to register to (Short Press/ Long Press)▶select function to register
	- To deregister: <br>
	<sub>2</sub> Preference Preference Pressed **>** [Yes]
- **Using a function registered to a Quick start key**

# $\pi/(m)/m$

- $\bullet$  If registered for Long Press, press  $\Gamma$ / $\Gamma$ / $\Gamma$ ) for at least 1 second.
- If you press a key with no function registered, a screen for registering a function is displayed.

# **Call**

You can use the phone and phonebook, and make settings for call/answering memo, operations available when calls are received, etc.

# **Making a call**

- **1** In the standby screen, enter a phone number
	- $\bullet$  Always enter the city code, even when it is a local number.
	- $\bullet$  You can set to notify/not to notify the other party of your phone number for each call by adding "186"/"184"to the head of the phone number.
	- $\bullet$  To delete the last entered number:  $\overline{mn}$
	- $\bullet$  To delete all entered number:  $\overline{m}$  (for at least 1 second)
	- To move the cursor and delete a number:  $\bigoplus$   $\triangleright \bigoplus$

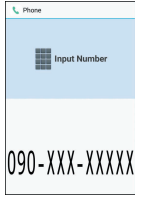

# $2 \nabla$

- To use a call option and dial: **Eall Call option**]▶Set each item▶(7)/
- To create/send SMS: ∞ ▶ [Send SMS] ▶ Enter a message▶**⊡**
- $\bullet$  To register to the phonebook:  $\odot$  ▶Select a contact to register▶Set each item▶回

# **3** To end a call,  $\Box$

• You can quickly activate functions such as "Calculator", "Timer" or "Alarm" by entering a number in the input number screen. After a number is entered, follow the instructions on the screen. Available functions vary by entered number.

### Vol TF

- With VoLTE, you can enjoy high-quality calling.
- To use VoLTE, both your handset and the other party's handset must meet the following requirements.
	- Be models compatible with Vol. TF
	- Be in an area where VoLTE is available
	- Preferred network mode is [4G/3G/GSM(Auto)] (图 P[.171 "Preferred network mode"](#page-172-0))
	- Call mode setting is [ON] (☞P.140 "Mobile [network"](#page-141-0))

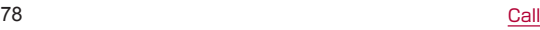

# **Entering touch-tone signals**

When using services in which you are required to enter numbers additionally during a call, such as inquiry about the balance in your bank account or ticket reservation, enter pause (.)/wait (:) after entering a phone number to make a call with an additional number added to the main phone number.

### **Adding 2 seconds pause**

After making a call to a main phone number, the handset automatically pauses for 2 seconds and an additional number is sent.

- **1** In the standby screen, enter a phone number $\mathbb{F}(\overline{H})$  (for at least 1 second)
- **2** Enter a number to send▶ <

### **Adding wait**

After making a call to a main phone number, the handset automatically waits and then a screen asking whether to send an additional number is displayed. Select [Yes] to send an additional number.

- **1** In the standby screen, enter a phone number $\blacktriangleright \triangleright$  (for at least 1 second)
- **2** Enter a number to send $\blacktriangleright$   $\boxed{7}$
- **3** [Yes] during the call

## **Making a call with Speed dial**

You can make a call quickly to the other party who is registered to the speed dial.

- Register a contact in advance (☞P.90 "Adding [contacts to phonebook"\)](#page-91-0).
- **Registering Speed dial**
- In the standby screen,  $\boxed{ }$  **Phone**] ▶ [Speed dial]
- 2 Select [<Not registered>] of any number to register▶select a contact
- $\blacksquare$  Dialing with speed dial
- **1** In the standby screen, enter a number of speed dial  $(0 - 99)$  $\triangleright$   $\triangleright$   $\triangleright$ 
	- If multiple phone numbers are registered in a contact, a screen for selecting call number appears.
- To display the speed dial list, enter a unregistered speed dial number in the standby screen and then press  $\sqrt{2}$ . You can make a call by selecting a contact from the speed dial list, or register a new speed dial.
- When a mail address is registered to the contact of speed dial, mail can be created by entering the speed dial number in the standby screen and then pressing m.

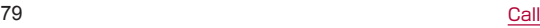

### **Emergency call**

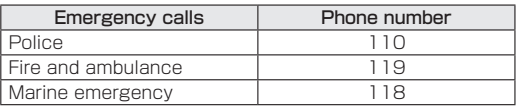

• The handset supports "Emergency call location notification".

When you make a call to an emergency number such as 110, 119 and 118, the information of your location (location information) is automatically notified to the agency that has received the emergency call (e.g. the police station). Depending on your location and the reception status of the signal, the agency that has received the emergency call may not be able to confirm the exact location.

If you are not sending your caller ID by calling with "184" added or other means, your location information and phone number are not notified. However, if the agency that has received the emergency call considers your location information and phone number necessary for important purposes, such as life saving, the agency may retrieve your accurate location by GPS and phone number regardless of your settings. In addition, the area/timing to introduce "Emergency call location notification"depends on the state of preparation in each agency that receives emergency calls.

- **•** In Japan, you cannot make a call to the emergency number (110, 119 or 118) when a docomo nano UIM card is not inserted, while the PIN code is locked, from the PUK (PIN Unlock Key) entry screen or from the password entry screen for decrypting the storage.
- When calling 110, 119 and 118 from your handset. the police or fire stations may return your call for verification purposes. State that you are calling from a mobile phone, and give your phone number and exact present location.

Remain stationary to ensure that the call is not disconnected while you are on the line, and keep the handset turned on to receive calls for approximately 10 minutes afterwards.

- Depending on the region, calls to the police or fire station of the local area may not be made.
- When you make a call to the emergency number (110, 119 or 118) while Reject call setting is set, items of Reject call setting are set to [OFF].
- You may not be able to make an emergency call on some networks.
- $\bullet$  When [Screen lock] is set, you can make a call to an emergency number if you press  $F_{2}$  in the unlock screen.

# **International call (WORLD CALL)**

WORLD CALL is an international calling service available from DOCOMO devices in Japan.

For details of WORLD CALL, refer to NTT DOCOMO website.

• The caller ID may not be notified or displayed correctly depending on overseas network operators. In this case, making a call with received calls is not available.

#### [Calling Method]

- When calling to a land-line phone: 010 ▶ country code ▶area code (city code)▶the other party's phone  $number$  $\geq$  $\sqrt{2}$
- When calling to a mobile phone: 010 ▶ country code  $\triangleright$  the other party's mobile phone number $\triangleright$   $\triangleright$   $\triangleright$ 
	- As for the other parties' mobile phone numbers and area codes (city codes) that begin with "0", omit the first "0" when entering (except some countries or regions such as Italy).
- y Alternatively, enter "009130-010" as usual or "+" instead of "010".

# **Answering a call**

**1** When a call is received, the ringtone sounds and the incoming lamp flashes

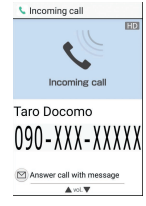

# $2 \nabla$

- $\bullet$  Alternatively, press  $\odot$ ,  $\Box$   $\Box$ ,  $\Box$ ,  $\Box$ ,  $\Box$ ,  $\Box$  to answer calls.
- 3 To end a call,  $\Box$

### **Adjusting ringtone volume**

- **1** When a call is received, the ringtone sounds and the incoming lamp flashes
- $2<sup>o</sup>$

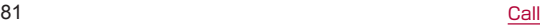

## **Rejecting an incoming call**

- **1** When a call is received, the ringtone sounds and the incoming lamp flashes
- **2**  $\text{F}$  FReject call

## **Rejecting a call and sending SMS**

- **1** When a call is received, the ringtone sounds and the incoming lamp flashes
- **2**  $\sqrt{2}$  **Reject call with SMS**
- **3** Select a message
- **Answering by answering memo**
- **1** When a call is received, the ringtone sounds and the incoming lamp flashes
- **2**  $\textcircled{F}$  [Absence Memo]

### Playing an answering memo

- **1** In the standby screen, p▶Select the Notification counters  $\lceil \frac{1}{2} \rceil$ 
	- Alternatively, in the standby screen,  $\mathbb{E}$  > [Phone] [Call/Ans Memo]▶[Answering Memo List] to check answering memos.

# **2** Select an answering memo

## **Answer suspicious calls using call pickup function**

It plays a response message asking the caller's name and business, and then answer the call after confirming the other party's voice. The other party's voice is recorded as voice memo during a call.

### **1** When a call is received, the ringtone sounds and the incoming lamp flashes

**2** <sup>m</sup>

- You can hear the other party's voice as in a normal call.
- $\bullet$  To talk on the handset, press  $\odot$ / $\ddot{\sim}$ . Voice memo. recording will continue during a call.
- $\bullet$  To reject a call, press  $\boxtimes$ .

# **Missed calls**

When you cannot answer an incoming call, the Notification counter  $[\n**B**]$  appears on the standby screen.

- **In the standby screen, <b>◎**▶Select the **Notification counters [8]** 
	- $\bullet$  The received calls list screen is displayed.
	- $\bullet$  Alternatively, in the standby screen, press  $\odot$  to check the call history.

# **Operations during a call**

You can carry out operations such as using a hands-free call and adjusting the in-call volume according to the usage condition during a call.

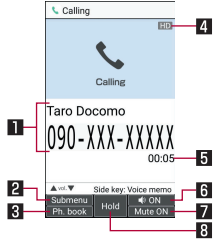

#### **11** Other party's name and phone number 2Submenu

 $\bullet$  Display the redial/received calls list screen, or record the call as a voice memo.

### **RI** Phonebook

 $\bullet$  Display the phonebook or register the contact.

### 4 High quality indication

- Appears during a high-quality VoLTE call.
	- Also appears at times such as when a VoLTE call is arriving.

### **同 Call time**

### **6** C<sub>®</sub> ON/OFF

• Switch hands-free calling on or off.

### **7** Mute ON/OFF

• Switch muting on or off.

#### 8Hold/Unhold

- z Hold/Unhold a call.
- Note the followings to use hands-free.
	- Speak approximately 20 to 40 cm away from the mouthpiece. When the surroundings are noisy, the sound may break up and the call may not be satisfactory.
	- When calling outdoors, in a location where surroundings are noisy or where the sound echoes loudly, use an earphone/microphone.
	- If the sound breaks up during a hands-free call lower the in-call volume.

# **Adjusting the in-call volume**

**During a call,**  $\Phi$ 

## **Using Clear talk**

Clear talk processes voices to make conversations sound clear.

### **During a call, <b>E**EI ▶ [Sound Quality] ▶ [ON]/ [OFF]

- Sound quality may vary depending on the surrounding noises and the tone of the voice.
- Clear talk is not available during a hands-free call or a call using an earphone/microphone.

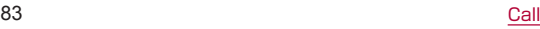

### **Using Smooth talk**

Smooth talk allows you to hear your own voice from the earpiece/speaker.

### **During a call, <b>x P** ISmooth talk **I** [ON(Strong)]/[ON(Standard)]/[OFF]

• Your voice cannot be heard from the earpiece/ speaker during a hands-free call or a call using an earphone/microphone.

### **Adding a call**

Place a current voice call on hold and make a call to another party.

• Subscription to Call Waiting Service is required to add a call.

### Example: Displaying the phonebook to add a call

- 1 During a call, **M** ▶ [Search contacts]
	- $\bullet$  As for Group list, selecting a group is required.

## **2** Point the cursor to a contact $\blacktriangleright$   $\odot$   $\blacktriangleright$   $\Box$ / $\odot$

- $\bullet$  If multiple phone numbers are registered in a contact, a screen for selecting call number appears.
- $\bullet$  To switch the party to call, during a call, press  $\boxtimes$ .

### **Displaying Redial/Received calls list screen**

- **During a call,**  $\text{ }$  **▶ [Incoming history]/** [Redial]
	- $\bullet$  Alternatively, during a call, press  $\odot$ / $\odot$  to display received calls/redial.

### **Switching voice output**

You can only operate when Bluetooth device is connected.

- **During a call,**  $\boxed{\mathbb{R}^2}$  **> [Switch to terminal call]/** [Switch to Bluetooth call]
- **Checking own number**
- **During a call,**  $\boxed{\mathbb{R}^3}$  **<b>I** My profile]

### **Voice memo**

- **During a call,**  $\boxed{3}$  **Moice Memol** 
	- Recording starts after the start sound is heard.
	- You can start recording by Long Press  $\mathbb B$  during a call.

## $2 \odot$

● Stop sound is heard and recorded voice memo is saved.

# **Redial/Received calls**

The handset stores the redial/received calls records.

**•** For details on the number of redial/received calls records displayed ☞P.[192 "Main specifications"](#page-193-0)

# In the standby screen,  $\bigcirc$ / $\bigcirc$

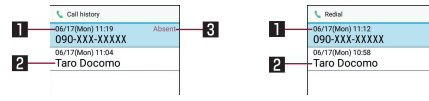

Received calls list screen Redial list screen

**11** Date and time of outgoing/incoming call **2** The other party's name/phone number **RI** Missed calls

# **2** Point the cursor to a call history

- **Redial/Received calls list screen:** @
- $3 \nabla$ 
	- To create/send SMS: © ▶ Enter a message ▶ ©
	- To create/send SMS: 图▶[Create mail] ▶ 图
	- $\bullet$  To make a call by setting condition such as caller ID notification: z▶[Call option]▶Set each item▶  $\sqrt{2}$
- To check location:  $\text{S}$  > [Verify location] > [imadoco search]/[imadoco kantan search]
	- The handset accesses [imadoco search] or [imadoco kantan search] website. For details on Imadoco search/Imadoco kantan search, refer to NTT DOCOMO website.
	- Packet communication charge is incurred for using the service.
- $\bullet$  To register to the phonebook:  $\text{E}\rightarrow$  [Register]  $\blacktriangleright$ Select a registering destination▶Set each item▶ **GET**

# **Deleting items of Redial/Received calls**

- In the standby screen,  $\odot$ / $\odot$
- **2** Point the cursor to a history item $\blacktriangleright$   $\blacktriangleright$ [Delete]▶[Delete 1]▶[OK]
	- To delete selected items: **x** P Delete] P Delete selection]▶Select a call history item▶回▶[OK]
	- To delete all call history items: <a>[> Delete]</a> [Delete all]▶[OK]

# <span id="page-87-0"></span>**Call/Ans Memo**

You can play or set the call/answering memo. If you set the answering memo, the handset answers a call and records the caller's message when you cannot answer.

- **•** For details on the number of memos that can be saved and the maximum recording time per memo ☞P[.192](#page-193-0)  ["Main specifications"](#page-193-0)
- Voice memo can be directory recorded to microSD Card.
- $\bullet$  However, the maximum savable number of memos and recordable time per memo differ with available microSD Card.
- In the standby screen, **a) [Phone] D** [Call/ Ans Memo]

## **2** Select an item

- Answering Memo List: Play or delete answering memos, edit the subject, save to microSD Card, etc.
- Voice Memo List: Play or delete voice memos, edit the subject, save to microSD Card, etc.
- Current storage status: Remaining available memory and savable number of answering memos/ voice memos are displayed.
- Answering memo setting: Make settings for operations of the answering memo.
- Answering message setting: Make settings for the reply message of the answering memo.
- Answer time setting: Make settings for how long before the answering memo answers a call.
- Set a destination to save: Select a saving destination for the voice memo from the handset memory or microSD Card.
- Record voice memos automatically: Set whether to automatically record the voice memo when a voice call starts.
- $\bullet$  If the number of saved answering memos exceeds the maximum number to be saved, answering memos which have been played are deleted from the oldest one. If no answering memo has been played, the handset does not answer calls by the answering memo.
- $\bullet$  If the number of saved voice memos exceeds the maximum number to be saved, they are deleted from the oldest one.
- $\bullet$  Alternatively, in the standby screen, press  $\blacksquare$  to activate.
- $\bullet$  If you select microSD Card for a saving destination the recording will end when microSD Card does not have enough memory.

# **Call log/Call settings**

In the standby screen, **x**→ **Phonel DICall** log/Call settings]

### **2** Select an item

- Network service: For details I%PR7 "Network [services"](#page-88-0)
- Roaming settings: For details I<TP 174 "Roaming [settings"](#page-175-0)
- Incoming call settings: For details ☞P.[88](#page-89-0)  ["Incoming call settings"](#page-89-0)
- Outgoing call settings: For details  $ℝ$  P 89 ["Outgoing call settings"](#page-90-0)
- Voice Quality: For details on the call sound quality setting *E* $<sup>$ *<del><i>F* $$P$ *<sub></sub>* $.89$  "Voice Quality"</sup></del>$
- Other settings: For details  $\mathbb{F}\mathbb{F}P.89$  "Other [settings"](#page-90-2)

## <span id="page-88-0"></span>**Network services**

- In the standby screen, **x**→ **Phone**] **▶**[Call log/Call settings]▶[Network service]
- **2** Select an item
	- Voicemail service: A service to answer calls with a reply message and record callers' messages for you.
	- Call forwarding service: A service to forward calls.
- Call waiting: A service to place the current call on hold and answer a new incoming call when receiving a call during another call.
- Caller ID notification: Display your phone number on the other party's phone when you make a call.
- Block nuisance call: Register a phone number from which nuisance calls or prank calls are received repeatedly to block calls from that number.
- Caller ID request: Answer calls without notifications of phone number and play the guidance for asking notifications of the numbers.
- Call notification: Notify you of incoming call information with SMS.
- **English guidance: Play the guidance for setting** each network service and the voice guidance stating that the handset is outside the service area etc. in English.
- Remote operation: Operate Voice Mail Service, Call Forwarding Service, etc. from a touch-tone land-line phone, pay phone, mobile phone provided by NTT DOCOMO, etc.
- Public mode (power OFF): Play a message stating that you are unable to answer because you are in a place that does not allow the use of mobile phone and automatically disconnect the call when receiving a call with the handset turned off.

## <span id="page-89-0"></span>**Incoming call settings**

In the standby screen, **<del>pair</del> ▶ [Phone] ▶ [Call** log/Call settings]▶[Incoming call settings]

### **2** Select an item

- Call/Ans Memo: For details ☞P.[86 "Call/Ans](#page-87-0)  [Memo"](#page-87-0)
- Reject call setting: For details Lome P.88 "Reject [call setting"](#page-89-1)
- Set ring start time: Set to sound ringtone after specified seconds have passed when incoming a call from the other party who is not registered to the phonebook.
- Rejection SMS: Edit a text to send as SMS after rejecting a call.
- Quick silent: Set whether to stop ringtone, vibration, blinking lamp for notification temporarily by pressing **B** when the handset is closed.
- Operation when opened: Set handset action when opening the handset as a call is arriving.
- $\blacksquare$  Incoming extension: Set a ringtone for extension line calls.

### <span id="page-89-1"></span>**Reject call setting**

In the standby screen,  $\text{E}\rightarrow$  Phone] ▶ [Call log/Call settings]▶[Incoming call settings] ▶[Reject call setting]

### **2** Select an item

- Reject unregistered call: Set to reject incoming calls from callers not registered in the phonebook.
- Reject anonymous call: Set to reject incoming calls from callers not notifying their phone numbers.
- Reject payphone call: Set to reject incoming calls from pay phones.
- Reject unknown call: Set to reject incoming calls from callers whose phone numbers cannot be notified.
- Specified number rejection: Set to reject incoming calls and SMSs from specified callers.

#### [Specified number rejection]

- You can also specify phone numbers to reject from [Block nuisance call] (☞P.[87 "Network services"](#page-88-0)).
- $\bullet$  When registering a phone number with [blocked number] in the submenu from received calls, you can select [Register to Nuisance call blocking service]/ [Register to specified number rejection]. Cancel incoming call rejection from the corresponding network service (☞P[.87 "Network services"](#page-88-0)).

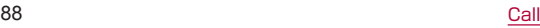

# <span id="page-90-0"></span>**Outgoing call settings**

- **1** In the standby screen, **<del>⊠</del> ▶ [Phone] ▶ [Call** log/Call settings]▶[Outgoing call settings]
- **2** Select an item
	- Sub address settings: Set whether to set "\*" included to phone numbers as a delimiter for sub address.
	- Prefix settings: Set prefix number.

# <span id="page-90-1"></span>**Voice Quality**

In the standby screen,  $\text{E}$ **▶**[Phone] ▶ [Call log/Call settings]▶[Voice Quality]

## **2** Select an item

- Smooth talk: Set whether to use smooth talk. You can also set the volume at which your voice can be heard from the earpiece/speaker.
- Clear talk: Set whether to use clear talk.

# <span id="page-90-2"></span>**Other settings**

**In the standby screen, <b>** $\overline{x}$  **▶** [Phone] ▶ [Call log/Call settings]▶[Other settings]

## **2** Select an item

- Contact docomo: For details ☞P[.89 "Contact docomo"](#page-90-3)
- Open source licenses: Display open source licenses.
- Extension line service setting: For details  $\mathbb{R}$ P[.90 "Extension line service setting"](#page-91-1)

## <span id="page-90-3"></span>**Contact docomo**

- In the standby screen,  $\boxed{\text{ }E\text{}}$  **Phone**] **▶** [Call log/Call settings]▶[Other settings]▶ [Contact docomo]
- **2** Select an item
	- ドコモ故障問合せ (Inquiries to DOCOMO about malfunctions): Make a call for inquiries about malfunctions.
	- ドコモ総合案内・受付 (General inquiries to DOCOMO): Make a call for general inquiries.
	- 海外紛失・盗難等 (Inquiries about loss, theft, etc. while overseas): Make a call for inquiries about loss. theft, etc. from overseas.

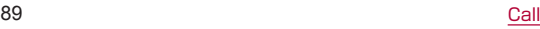

■ 海外故障 (Inquiries about malfunctions while overseas): Make a call for inquiries about malfunctions from overseas.

### <span id="page-91-1"></span>**Extension line service setting**

Make settings for holding & forwarding of the extension line service.

- \* The extension line service is a corporate service and requires a contract.
- **1** In the standby screen, **part ▶** [Phone] ▶ [Call log/Call settings] ▶ [Other settings] ▶ [Extension line service setting]

## **2** Select an item

- Hold & transfer: Switch hold & transfer ON or OFF and set the hold prefix and other settings.
- Prefix addition: Switch the prefix assignment function ON or OFF.

# **Phonebook**

#### You can manage contacts.

• When the confirmation screen for use of cloud appears, read the content and then select [Use]/[Not use].

# <span id="page-91-0"></span>**Adding contacts to phonebook**

- 1 In the standby screen,  $\boxed{3}$  [Phone] ▶ [Phonebook]▶[Add to Phonebook]
- **2** [Add new contact]/[Add to the existing contact]
	- When [Add to the existing contact] is selected select a contact.

## **3** Set each item

- First name: Enter a first name.
- Last name: Enter a last name.
- **Phone:** Register a phone type and the phone number.
- Mail: Register a mail address type and the mail address.
- **Favorites: Set whether to register to Favorites.**
- Group: Register by group.
	- $\bullet$  Displayed only when you are using the group function.
- Illumination: Set a lamp lighting pattern and the color.
- Ringtone: Set a ringtone.
	- **•** If [Select melody] is selected, you can select a ringtone from [Preset]/[Phone/SD].
- Event: Register a birthday, anniversary, etc.
- Address: Register a postal code and address.
- **Memo: Register memo.**
- Nickname: Register a nickname.
- Organization: Register an organization.
- Website: Register a URL.
- Set: Register an image.
	- $\bullet$  Set an image to be displayed when checking the contact or using SMS.

## **Search contacts**

1 In the standby screen,  $\left| \leftarrow \right|$  FPhone] ▶ [Phonebook]▶[Search contacts]

## **Switching display method**

Switch phonebook displaying method between all contacts/Group list.

- In the standby screen,  $\boxed{ }$  **Phone**] ▶ [Phonebook]▶[Search contacts]
	- $\bullet$  As for Group list, selecting a group is required.
- **2**  $\text{F}$  Nerify/setting] I Switch display method]
- **3** Point the cursor to a display method ▶  $\boxed{z_2}$

# **Checking/Using phonebook**

You can retrieve registered contacts from the phonebook to make calls and send mails.

- In the standby screen, **x**→ **Phone**] ▶ [Phonebook]▶[Search contacts]
	- $\bullet$  The phonebook list screen is displayed.
	- As for Group list, selecting a group is required.
	- Alternatively, in the standby screen, press  $\circledcirc$ .

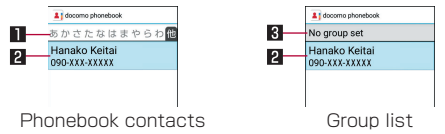

### **II** Index tab

- $\bullet$  Switching tabs with  $\odot$ .
- **2** Contacts
- **8** Group name
- **2** Select a name

# **3** Check/Use registered information

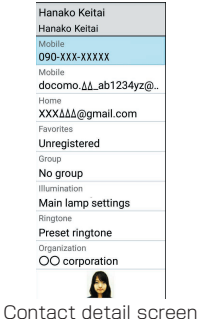

- Making a call
- **1** In the contact detail screen, select a phone number
- **Creating/Sending SMS**
- **1** In the contact detail screen, point the cursor to a phone number $\triangleright$   $\boxdot \triangleright$  Enter a message▶**⊡**

### **Creating/Sending mail**

**1** In the contact detail screen, select a mail address ▶ Create a mail ▶ 同

### **Editing phonebook**

- **In the contact detail screen, <b>x** contact1 ▶ Set each item ▶ ©
	- For items that can be set I $\mathcal{E}$ P.90 "Adding [contacts to phonebook"](#page-91-0)

# **Deleting contact**

- **1** In the phonebook list screen, point the cursor to a name ▶ < > Delete contact < [Delete 1]▶[OK]
	- $\bullet$  To delete selected items: In the phonebook list screen, **x** > [Delete contact] > [Delete selection] ▶ Select a name▶ □▶[OK]
	- $\bullet$  To delete all: In the phonebook list screen,  $\text{E}\rightarrow$ [Delete contact]▶[Delete all]▶[OK]

# **Backing up/Restoring phonebook**

**1** In the phonebook list screen, **x**→ **D** [SD/SIM card/common]

# **2** Select an item

- Backup/restore to SD card: For details  $\mathbb{R} \mathbb{R} P 119$ ["Data transfer/Save"](#page-120-0)
- Restore from SIM card: Import contacts from SIM card.
- Send all data (common): Send contacts via mail or Bluetooth communication.

# **Using groups**

- 1 In the standby screen, **E** ▶ [Phone] ▶ [Phonebook]▶[Group list]
	- As for Group list, in the standby screen, press  $\circledcirc$ .

### **2** Use groups

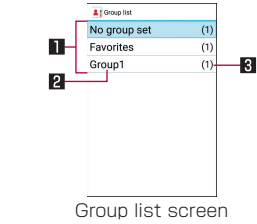

**11** Group **2** Group name **8** Number of contacts registered in the group

### **Editing groups**

- In the group list screen,  $\sqrt{2}$  > [Add group]  $\blacktriangleright$ Enter a group name▶[OK]
	- $\bullet$  To rename group: In the group list, point the cursor to a group▶z▶[Chg. group name]▶Enter a group name▶[OK]
	- $\bullet$  To delete group: In the group list, point the cursor to a group▶ $\text{E}\rightarrow$ [Delete group]▶[OK]
	- $\bullet$  To rearrange group: In the group list, point the cursor to a group  $\mathbb{R}$  > [Move the display position up]/[Move the display position down]

### **Registering/Canceling group**

- **1** In the group list screen, point the cursor to a group
- **2**  $\textcircled{\textsf{F}}$  [Add, delete to group]  $\blacktriangleright$  Select names  $\blacktriangleright$   $\boxdot$

• You cannot change group name, delete group, etc. of [No group set] and [Favorites].

# **docomo voicemail**

docomo voicemail is an app that is downloaded automatically to a handset that uses voicemail messages recorded by the voicemail service, and allows you to play voicemail messages in the desired order. It also allows you to convert voice messages to text.

- In the standby screen,  $\mathbb{Z}$  ▶ [Phone] ▶ [docomo voicemail]
	- $\bullet$  Follow the instructions on the screen and operate after this step.

# **Mail/Web browser**

Use docomo mail, SMS, etc. to send/receive messages, and use the web browser to view web pages.

# **docomo mail**

You can send and receive mails using mail address of DOCOMO (@docomo.ne.jp). Mails can be easily transferred when changing models or restored if you have lost the handset since sent and received mails are saved on the docomo mail server. Moreover, you can use the same mail address to exchange and view mail on several devices such as PCs, tablets, etc. if you use a d ACCOUNT.

**•** For details on docomo mail, refer to the NTT DOCOMO website.

https://www.nttdocomo.co.jp/service/docomo\_mail/ (in Japanese only))

• When "Welcome to docomo mail!" screen is displayed.  $p$ ress  $\blacksquare$ .

# **Creating/sending docomo mail**

**In the standby screen,**  $\textcircled{2}$ 

## **2** [Create new mail]

 $\bullet$  Alternatively, press  $\boxtimes$  to display the mail creation screen.

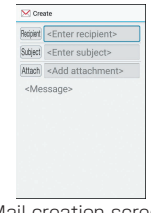

Mail creation screen

- **3** Select the Recipient field
- **4** Select recipient adding option▶Enter a recipient▶回▶回
	- z To add recipient: m▶Select an adding recipient method▶Enter a recipient▶©▶©
	- $\bullet$  To delete one recipient: Point the cursor to a recipient▶ | Delete 11▶ [Yes]▶ □
	- To delete selected recipients: <sup>●</sup> FDelete selection]▶Select recipients▶©▶[Yes]▶ □
	- To delete all recipients: <sup>@</sup> ▶ [Delete all] ▶ [Yes] ▶ **E**
- **5** Select the Subject filed▶Enter a subject
- **6** Select the Message filed▶Enter a message
- **7** <sup>C</sup>
	- $\bullet$  To save as draft:  $\boxdot$

### **Attachment**

Attach still pictures, videos, etc. to docomo mail to send.

- Some files cannot be attached depending on the file format.
- **1** In the mail creation screen, select Attachment field

## **2** Select a file to attach

- **Picture/Image: Attach still pictures, or downloaded** images.
- Video: Attach videos.
- **Phonebook:** Attach the phonebook contacts.
- Other files: Attach various format files saved in the handset or microSD Card.

# **3** <sup>C</sup>

### Adding an attachment file

- **1** In the mail creation screen, select Attachment field
- **2**  $\textcircled{R}$  **▶Select a file to attach** ▶ ©

### Deleting an attachment file

- **1** In the mail creation screen, select Attachment field
- **2** Point the cursor to an attachment file ▶ <sup>◎</sup> ▶ [Delete 11▶ [Yes] ▶ [5]
- To delete selected files: <sup>●</sup> Delete selection1▶ Select attachment files▶©▶[Yes]▶ □
- To delete all files: @ ▶ [Delete all] ▶ [Yes] ▶ ©

### ■ Decorating message (Deco-mail)

You can decorate a mail message by inserting images, changing text color, font size, or background color, etc.

- **1** In the mail creation screen, select the message field
- **2**  $\text{F}$  **Decol**  $\blacktriangleright$  Select a decoration  $\blacktriangleright$ Decorate

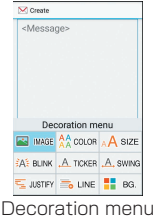

● To decorate entered text: (@) Select a start point to decorate▶Select a end point to decorate▶ [Deco]▶Select a decoration▶Decorate

- Submenu operations on mail creation **screen**
- In the mail creation screen,  $\sqrt{2}$

## **2** Select an item

- Switch to view screen: Switch to docomo mail menu screen.
- **Preview:** Display a docomo mail that is being created in preview.
- Save as draft: Save a docomo mail that is being created as a draft in "Drafts".
- Template: Use templates to create Deco-mails or save a docomo mail that is being created as a template.
- End editing without saving: End docomo mail without saving docomo mail that is being created.

# **Receiving docomo mail**

docomo mail is automatically received.

- **1** Receive docomo mail automatically
	- $\bullet$  The notification counter  $\lceil \frac{1}{24} \rceil$  and  $\lceil \frac{1}{24} \rceil$  appear in the standby screen and the status bar. respectively.
	- Not receiving automatically: In the standby screen, m▶[Mail settings]▶[Communication setting]▶ [Auto reception setting]▶[Confirm every time]/ [OFF]
- **2** In the standby screen, **◎▶Select the** Notification counters  $\lceil \frac{1}{10} \rceil$ 
	- Alternatively, in the standby screen, **m** ▶ [Inbox] to check.
- **3** Select a folder▶Select an unread docomo mail

### **Checking new mails**

You can retrieve new docomo mail that is sent when you are out of service area, the handset is turned off, etc. from the center.

- **In the standby screen, <b>m** (for at least 1) second)
	- Alternatively, in the standby screen, **m** Select [Check new mail / Update].

# **SMS**

You can send and receive text messages with mobile phone numbers serving as destinations.

- \* For details on a number of characters which can be sent and received etc., refer to "Short Message Service (SMS)" on the NTT DOCOMO website. (https://www.nttdocomo.co.jp/service/sms/ (in Japanese only))
- You can also exchange messages with those who use network of overseas network operators. Refer to the DOCOMO International Services website for information on countries where this service is available and available overseas network operators.

## In the standby screen, **<del>part</del> I** Mail] ▶ [SMS]

## **2** © ▶ Enter a recipient and message ▶ ©

- $\bullet$  If destinations are devices owned by those who use network of overseas network operators, enter "+", the country code and the recipient's mobile phone number. If the phone number begins with "0", omit the first "0". Alternatively, enter "010", the country code and the phone number.
- Half-width katakana and special symbols in SMS messages may not appear correctly for recipient.
- SMS cannot be sent when "186" or "184" is added.

## **Displaying a message**

## In the standby screen, **<del>⊠</del>] Mail** FSMS1

 $\bullet$  Messages are grouped into threads according to their destinations/senders and displayed.

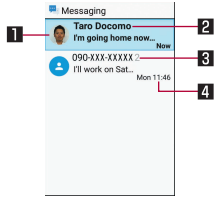

### **11** Image

- $\bullet$  Displayed if an image of the other party is registered in the phonebook.
- **2** Destination/Sender
- **8** Number of messages in thread
- 4 Date and time of the message exchange

# **2** Select a thread

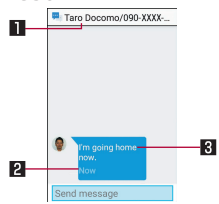

**11** Destination/Sender **2** Date and time of the message exchange **R** Message

## **3** Check the message

- $\bullet$  Call to sender:  $\boxdot \triangleright$  Call sender $\triangleright$  (7)
- Registering sender to the phonebook:  $\overline{z}$  > [Register sender to Address Book]▶Select an item to register▶Set each item▶回

# **Replying message**

- In the standby screen,  $\text{E}$  $\triangleright$  [Mail]  $\triangleright$  [SMS]
- **2** Select a thread
- **3** Enter a message▶<sup>C</sup>

# **Forwarding message**

- 1 In the standby screen, **part > [Mail] ▶ [SMS]**
- **2** Select a thread
- **3** Point the cursor to a message ▶ < >  $\blacktriangleright$ [Forward]
- **4** Enter a recipient and message▶回

## **Deleting message**

- 1 In the standby screen, **z**→ [Mail] FSMS]
- **2** Select a thread
- **3** Point the cursor to a message ▶ < >  $\blacktriangleright$ [Delete messages]▶[Yes]

# **Deleting thread**

- In the standby screen,  $\text{S}$  $\triangleright$  [Mail]  $\triangleright$  [SMS]
- 2 **z**a Delete selected] **>** Select threads ▶ © ▶[Yes]
	- To delete all threads: **x**all IDelete all threads] [Yes]

## **Setting message**

- In the standby screen,  $\boxed{X_2}$  ▶ [Mail] ▶ [SMS]
- **2** <sup>z</sup>▶[Settings]

### **3** Select an item

- Default Message app: Set an app to send and receive SMS with.
- Sound: Set the ringtone to be rung when a message is received.
- Vibrate: Set the vibrator to be activated when a message is received.
- Delete old messages: When the number of saved messages reaches its limit, old messages are automatically deleted.
- Text message limit: Set the number of messages to be saved by thread.
- Delivery reports: Notify you that sent messages have been received every time a message is received.
- **Manage SIM card messages: Manage messages** saved on the docomo nano UIM card.

#### [Delivery reports]

• When you send a message to mobile phones of other carriers, the notification for confirming that it has been received may not be sent to you.

# **PC mail**

Configure a mail account provided by a service provider to exchange mail.

- Set an account beforehand (☞P.75 "Setting up [mail account"\)](#page-76-0).
- In the standby screen,  $\sqrt{x+1}$  Mail] I IPC Mail]

## **2** [Create new]

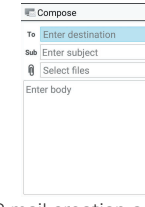

PC mail creation screen

## **3** Select the recipient field

- **4** Select recipient adding option▶Enter a recipient ▶ □
	- To add recipient: [Add new item] ▶ select an recipient adding option▶enter a recipient
	- $\bullet$  To delete one recipient: Highlight recipient ▶ [Delete]▶[Select one]▶[Yes]
	- z To delete selected recipients: z▶[Delete]▶[Select multiple]▶Select recipients▶©▶[Yes]
	- $\bullet$  To change recipient type: highlight recipient  $\triangleright$  so  $\triangleright$ [Change To/Cc/Bcc]▶[Change to To]/[Change to Cc]/[Change to Bcc]

# **5** Select the subject filed▶Enter a subject

## **6** Select the message filed▶Enter a message

## **7** <sup>C</sup>

- To save as a draft: **x** Figave draft]
- $\bullet$  To discard mail being created:  $\text{E}\rightarrow$  [Discard] ▶ [Yes]

### **Attachment**

Attach still pictures, videos, etc. to PC mail to send.

- Some files cannot be attached depending on the file format.
- **1** In the mail creation screen, select Attachment field
- **2** [Datafolder]/[Other]▶Select a file to attach

### Adding an attachment file

- **1** In the mail creation screen, select Attachment field
- **2** [Add file]▶[Datafolder]/[Other]▶select a file to attach <del>D</del>

### Deleting an attachment file

- **1** In the mail creation screen, select Attachment field
- **2** Point the cursor to an attachment file ▶ <del>⊠</del>
	- ▶[Delete]▶[Select one]▶[Yes]▶C
	- To delete selected files: **x**>[Delete] > [Select multiple1▶Select attachment files▶回▶[Yes]▶回

# **Displaying mail**

- 1 In the standby screen, **E** ▶ [Mail] ▶ [PC] Mail]
- **2** Select a tray/folder▶Select the mail

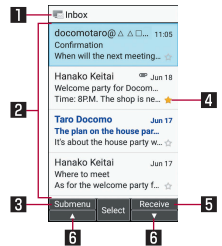

#### **11** Box name/Folder name being displayed 2Mail

• For unread mail, the sender and subject appear in bold blue.

#### **RI** Submenu

● You can create new PC mail, star/unstar mail switch accounts, and make settings.

### 4 Star icon

- $\bullet$  Use it as a mark indicating that the mail is special or supposed to be dealt with later.
- You can check starred mails in the Starred folder.

#### **El** Receive

**• Retrieve new mail.** 

### $6 \angle$

• Scroll the page.

# **3** Check the mail

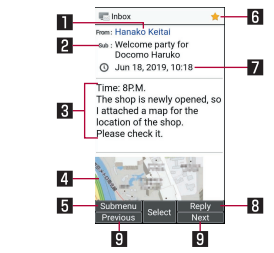

### **11** Sender/Destination

- Select to display address details. You can select the address to create mail or register to the phonebook.
- **2** Subject
- **RI** Text
- 4Attached file

### **同 Submenu**

• You can reply to or forward PC mail, star/unstar mail, switch accounts, and make settings.

### **B** Star icon

- $\bullet$  Use it as a mark indicating that the mail is special or supposed to be dealt with later.
- You can check starred mails in the Starred folder

### $\blacksquare$  Date and time of reception

### **8** Reply

#### **9** Previous/Next

• Display the previous/next mail.

# **Replying/Forwarding mail**

- In the standby screen, **<del>⊠</del>}** [Mail] In FPC Mail]
- 2 Select a tray/folder▶Select the mail<br>3 画

# **3** <sup>C</sup>

- $\bullet$  Reply to all:  $\text{E}\rightarrow$  [Reply all]
- Quote and reply: <br> **Example 3** [Respond inline] ▶ [Reply sender]/[Reply all]
- Forward: <a>
Forward:<br />
<a>
Forward<br />
LED<br />
Forward<br />
LED<br />
LED<br />
LED<br />
LED<br />
LED<br />
LED<br />
LED<br />
LED<br />
LED<br />
LED<br />
LED<br />
LED<br />
LED<br />
LED<br />
LED<br />
- **4** Create the mail

## **5** <sup>C</sup>

# **Deleting mail**

- In the standby screen,  $\text{E}$ **>** [Mail]  $\triangleright$  [PC Mail]
- **2** Select a tray/folder
- **3** Select the mail
	- $\bullet$  To delete one mail: Point the cursor to a mail▶ [Delete]▶[Select one]▶[Yes]
	- To delete selected mail: **x**> **Delete**] > [Selecte] multiple]▶Select mail▶C▶[Yes]
- **4**  $\bigoplus$  **| Delete]** Yes]

# **Setting PC mail**

In the standby screen,  $\mathbb{E}$ <sup>2</sup> | Mail] ▶ [PC Mail]

## 2 **x**<sub>1</sub> **i** [Settings]

- General settings: Make general mail settings.
- Add accounts: Add accounts
- **Privacy policy: Check your privacy policy.**
- Select an account to make detailed settings for the account such as signature, notification settings,  $e^{t}$

#### Exchange

- Synchronization is not available for contacts or calendar.
- $\bullet$  After replying to a request to attend a meeting, the request mail you received is deleted. However, you can always check the content of the reply from mail in the sent folder.

# **Web browser**

You can display websites via packet communication and Wi-Fi.

- When a web site is displayed, you can use the pointer. For details on the pointer ☞P[.104 "Using the](#page-105-0)  [pointer"](#page-105-0)
- Websites may not be displayed correctly.

### **dmenu**

In dmenu, you can easily access websites recommended by DOCOMO or the customer support.

- In the standby screen,  $\circledast$   $\blacktriangleright$  [dmenu/ Search]
	- Web browser activates and "dmenu" is displayed.
	- When Confirm screen appears, read the content and then select [Yes].
- $\bullet$  Internet connection via packet communication (LTE/3G/GPRS) or Wi-Fi required to use dmenu.
- $\bullet$  Packet communication charge is incurred separately for connecting to dmenu.
- Websites introduced on dmenu include charged ones.

### ■ Operations on websites

- To reload web page:  $\leftarrow$  > [Reload]/[Stop]
- $\bullet$  To change sound volume:  $\overline{z}$  > [Volume]  $\rightarrow \bullet$   $\rightarrow \bullet$ 
	- Alternatively, press **7/9** while playing to adjust.
- $\bullet$  To zoom in/out:  $\overline{z}$  Fizoom $\overline{z}$   $\bullet$   $\bullet$ 
	- Alternatively, press  $\boxed{3}/\boxed{1}$  to adjust.
- $\bullet$  To change font size:  $\boxdot \triangleright$  IFont Size] $\triangleright$   $\bullet$   $\triangleright$   $\odot$ 
	- Alternatively, press 4/6 to adjust.
- To display web page details: **x**> Page infol
- To display Help:  $\boxed{=}$  Help]

### **Searching websites**

**1** Select the search field

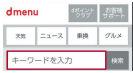

**2** Enter a keyword▶[検索] (Search)

### <span id="page-105-0"></span>**Using the pointer**

Display  $[ \bullet ]$  (pointer) in the browser and operate it with  $\odot$ and  $\odot$ .

 $\bullet$  Each press of  $\triangledown$  for at least 1 second switches between displaying and hiding the pointer.

### **Opening new tabs**

- **1** In a website screen,  $\mathbb{R}$  ▶ [New tab]
	- $\bullet$  When several tabs are opened, in a website screen z▶[Tab list]▶z▶Select [New tab].

### **Switching tabs**

- In a website screen, **x**→ **F** Tab list]
- **2** Select a tab

## **Closing tabs**

In a website screen, **<del>⊠</del> ▶ [Tab list] ▶ Point** the cursor to a tab $\blacktriangleright$   $\boxdot$ 

### **Input URL/Search**

Directly input URL to display a website. Also, enter a keyword to search web page information.

1 In a website screen, **<del>⊠</del> D** [Input URL/ Search]

# **2** Enter keyword/URL

 $\bullet$  To search by entering keywords, use the search engine set in [Set search engine] of [Advanced] in Browser settings.

### **Saving images**

- **1** In a website screen,  $\boxed{3}$  **Save images** 
	- Switches to image saving mode.
- **2** Select an image with the pointer

## **Copying text**

- In a website screen, **<del>part</del>** FText Copy]
- **2** Select a start point with the pointer
- **3** Specify a range to copy
- **4** <sup>z</sup>▶[Copy]

## **Using links**

Open a selected link page in a new tab, or save the link page.

- **1** In a website screen, point the cursor to a  $link$   $\sqrt{X+1}$  This link]
- **2** [Open in new tab]/[Save link]/[Copy URL]
- **Searching words in web page**
- In a website screen, **<del>⊠</del> ▶**[Find on page]
- **2** Search

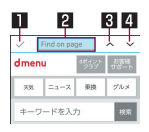

**IT** End search

**2** Keyword entry field

 $\bullet$  Enter a keyword to search. **R** Previous

4Next

# **Using bookmarks**

## **Saving bookmarks**

In a website screen, **<del>⊠</del> [Add bookmark]**  $\blacktriangleright$   $\boxdot$ 

# **Displaying by bookmarks**

- **In the standby screen, <sup>●</sup>▶ [Bookmarks]** 
	- Alternatively, in a website screen,  $\mathbb{E}$  > [Bookmark] list].

# **2** Select a bookmark

• When Confirm screen appears, read the content and then select [Yes].

# **Transferring bookmarks**

### Transferring from your previous phone/smartphone to the handset

- Also refer to the instruction manual of your previous phone/smartphone.
- **1** Copy the URL text of a bookmark on your previous phone/smartphone▶Paste the text in a memo and register the memo
- **2** Back up the memo to a microSD Card with SD card backup of your previous phone/ smartphone
- **3** Insert the microSD Card containing the backup in the handset▶Restore the memo with SD card backup
	- For details on inserting a microSD Card 图 P.54 ["Inserting microSD Card"](#page-55-0)
	- For details on restoring a memo  $&P.122$ ["Restoring data to the handset"](#page-123-0)
- **4** Check the restored memo ▶ Copy the URL text
	- For details on checking a memo  $\mathbb{R}P$ .113 ["Checking memos"](#page-114-0)
	- <sup>z</sup> For details on copying text ☞P[.64 "Submenu](#page-65-0)  [operations for character entry"](#page-65-0)
- **5** Start the browser, paste the text of the copied URL, and display the website
	- When entering a URL in the browser ☞P.105 ["Input URL/Search"](#page-106-0)
	- <sup>z</sup> For details on pasting text ☞P[.64 "Submenu](#page-65-0)  [operations for character entry"](#page-65-0)

### **6** Save a bookmark

<sup>z</sup> For details on saving bookmarks ☞P.[106](#page-107-0)  ["Saving bookmarks"](#page-107-0)

#### Transferring from this handset to another handset

- $\bullet$  Also refer to the instruction manual of destination phone/smartphone.
- **1** Display a website from the bookmarks on the handset
	- To display websites from bookmarks  $ℝ$   $P.106$ ["Displaying by bookmarks"](#page-107-1)

## **2** Copy the URL text

- When selecting a URL  $\mathbb{E}$ P[.105 "Input URL/](#page-106-0) [Search"](#page-106-0)
- <sup>z</sup> For details on copying text ☞P.[64 "Submenu](#page-65-0)  [operations for character entry"](#page-65-0)
- **3** Paste the copied URL in a memo and register the memo ▶Back up the memo to a microSD Card with SD card backup
	- <sup>z</sup> For details on registering a memo ☞P[.113](#page-114-0)  ["Registering a memo"](#page-114-0)
	- For details on pasting text L<sup>®</sup>P.64 "Submenu [operations for character entry"](#page-65-0)
	- <sup>z</sup> For details on backing up a memo ☞P.[122](#page-123-0)  ["Backing up data to microSD card"](#page-123-0)
- **4** Insert the microSD Card containing the backup in destination phone/smartphone▶ Restore the memo with SD card backup ▶ Copy the URL text of the restored memo
- **5** Display the site using the copied URL▶ Save a bookmark

## **Using Site viewing history**

- **1** In the standby screen, <sup>●</sup> Site viewing history]
	- Alternatively, in a website screen,  $\mathbb{E}$  > [History].
- **2** Select a day of viewing/[Most visited]▶ select a history
	- $\bullet$  When Confirm screen appears, read the content and then select [Yes].

## **Google Search**

Enter URL or a keyword to search websites.

- **In the standby screen, <sup>●</sup>▶ [Google** Search]
	- When Confirm screen appears, read the content and then select [Yes].
- **2** Select the search box▶enter a keyword/ URL▶

## **Start Browser**

You can access the page set in [Home page setting] of Browser settings.

- **In the standby screen, <sup>●</sup>▶ [Start Browser]** 
	- When Confirm screen appears, read the content and then select [Yes].
	- $\bullet$  Alternatively, in a website screen,  $\overline{3}$   $\bullet$  [Home page].

### **Browser settings**

Set Browser.

- **In the standby screen, <sup>●</sup>▶ [Browser** settings]
	- Alternatively, in a website screen,  $\mathbb{E}$  > [Settings].

## **2** Select an item

- Cursor setting: Set the mode of the pointer.
	- $\bullet$  To use the pointer in a website screen to drag the page, set this to [Drag mode]. Move the pointer to the position you want to drag  $\triangleright$   $\odot$   $\triangleright$  Drag the page using  $\odot$
- Home page setting: Set home page.
- Load images: Set whether to display images on a web page.
- Download data to: Set saving destination for downloaded files.
- **Privacy & security: Set functions using viewing** information for the purpose of convenience improvement.
- Accessibility: Set text scaling and minimum font size.
- Advanced: Set information used for the purpose of display and convenience improvement.

# **Displaying download history**

Check history of downloaded images etc.

- **In the standby screen, <sup>@</sup> ▶ [Downloads]** 
	- Alternatively, in a website screen,  $\mathbb{E}$  > [Downloads].
- **2** Select a history

# **Tools/Apps**

# **Music**

Play music data and playlists saved on the handset memory or a microSD Card.

- For music playback supported codec  $ℝ$ <sup>P</sup>P 192 "Main [specifications"](#page-193-0)
- In the standby screen,  $\boxed{\mathbb{Z}^2}$  ▶ [Tools] ▶ [Music]

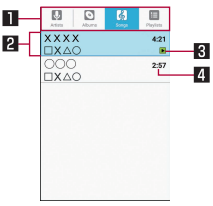

#### **11** Category

- $\bullet$  Use  $\odot$  to switch category tabs.
- 2Title/Artist name/Album title
- **8** Data being played/paused
- **4** Total playback time

## **2** Select music data

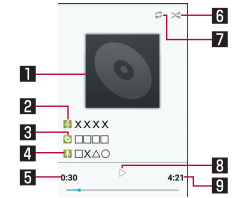

- **11** Jacket image
- **2** Title
- **8** Album title
- 4Artist name
- **5** Playback time
- **6** Shuffle
	- ╳: Shuffle OFF/╳: Shuffle ON
- **7** Repeat

 $\mathcal{L}:$  Repeat OFF/ $\mathcal{L}:$  Repeat one song/ $\mathcal{L}:$  Repeat

all song

- $8$   $>$ : Playing/  $\Box$  : Paused
- **9** Total playback time

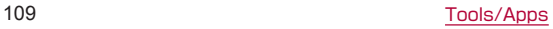

#### **Operations while playing music data**

You can adjust playback sound, play the previous/next music data, or play in background.

- $\bullet$  To adjust volume:  $\Phi$
- $\bullet$  To play/cue the previous music data\*:  $\odot$
- $\bullet$  To play the next music data:  $\odot$
- To rewind:  $\odot$  (for at least 1 second)
- $\bullet$  To fast-forward:  $\odot$  (for at least 1 second)
- $\bullet$  To play in background: While playing,  $\Box$ FYes]
- \* When the play back time is approximately 0 second, the previous music data is played.

#### ■ Submenu operations for Music data list **screen**

- Menu items may vary by usage function or condition.
- **1** In the music data list screen,  $\approx$

## **2** Select an item

- **Play all: Play all displayed music data.**
- Shuffle all: Shuffle and play all music data.
- Save as playlist: Save the currently displayed music data to a new playlist.
- Play: Play music data at the cursor position.
- Add to playlist: For details  $\mathbb{F}\mathbb{F}P$ .110 "Creating [playlists"](#page-111-0)
- Remove from list: Remove music data at the cursor position from a playlist.
- Set as ringtone: Set music data at the cursor position as ringtone.
- Delete: Delete music data at the cursor position.

■ Search: Search music data at the cursor position with the web browser, or search within "Music" of the handset.

## **Managing playlists**

- <span id="page-111-0"></span>**Creating playlists**
- **1** In the music data list screen, point the cursor to music data $\blacktriangleright$   $\lceil \mathsf{Add} \rceil$  to playlist
- **2** [New]▶Enter a playlist name▶[Save]

### **Changing a playlist name**

- **1** In the music data list screen, point the cursor at "Playlists" tab
- **2** Point the cursor at a playlist $\blacktriangleright$   $\infty$ [Rename]
- **3** Enter a playlist▶[Save]
- **Sorting music data**
- **1** In the music data list screen, point the cursor at "Playlists" tab
- **2** Select a playlist▶Point the cursor at music data
- **3** © ▶ Select a destination to change to ▶ ©

#### **Deleting playlists**

- **1** In the music data list screen, point the cursor at "Playlists" tab
- **2** Point the cursor at a playlist  $\blacktriangleright$   $\text{E}$   $\blacktriangleright$  [Delete] ▶[Yes]

# **Map**

Use a map.

- In the standby screen, **x**→ **▶**[Tools] ▶ [Map]
	- $\bullet$  If a confirmation screen for licensing is displayed. check the content, and select [同意する] (Agree).
	- $\bullet$  A map of the current vicinity is displayed.

## ■ Searching for a location

- In the map screen, **□▶Enter information** for the location you want to display  $\mathbb{R}$ 
	- Alternatively, select displayed categories to search.

### **Using the submenu in the map screen**

- **1** In the map screen,  $\boxed{\mathbb{R}^2}$
- **2** Select an item
	- ナビゲーション (Navigation): Search for a route to the location.
	- 渋滞表示 (VICS) (Congestion display (VICS)): Set the map to display traffic jam information.
	- スポット検索 (Spot search): Search for a location using search conditions.
	- 交通情報 (Traffic information): Set the man to display traffic information.
	- マイデータ (My data): Set customized information.
	- ■設定 (Settings): Display the settings menu.
	- お知らせ・ヘルプ (Notifications/help): Display the Notifications/help menu.

# **Calculator**

- In the standby screen, **<del>part</del>** Denominator D
- **2** Calculate
- **Copying the calculation result**
- **1** In the calculation result screen,  $\boxed{\mathbb{Z}^3}$  [copy]
- Results or history information may be deleted while Calculator is activated in the background.

# **Alarm**

Activate an alarm tone or vibration at a specified time.

- In the standby screen,  $\mathbb{R}$ **→ Fools**] ▶ [Alarm]
- **2** Point the cursor to a register destination▶  $\Box$ 
	- To add a register destination: [Add]
- **3** Set a time▶<sup>C</sup>
- **4** Set each item

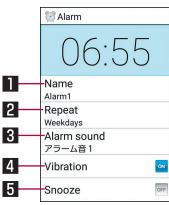

#### 1Name

 $\bullet$  Enter a name.

#### **2** Repeat

• Set the repetition of the alarm.

#### **8** Alarm sound

**• Set the alarm sound.** 

#### **4** Vibration

 $\bullet$  Set whether the vibrator operates when an alarm rings.

#### El Snooze

- Set whether to use the snooze.
- An alarm is not activated when the handset is turned off at the time for the alarm to ring.
- When the time for an alarm to ring arrives while another alarm is ringing, the first one stops and the second one starts to ring.
- The alarm does not sound if Alarm volume is set to "Silence" or if you disable alarm ringing while the manner mode is set.
- **•** If you are in a call and the time for the alarm to ring arrives, the alarm sound is heard together with the other party.

## **Stopping an alarm sounding**

When the time for an alarm to ring arrives, alarm sound and vibrator activates.

## **1** Press any key

 $\bullet$  When the snooze is set.  $\odot$  to stop the snoozing. If you press other key, the alarm stops but snooze is not canceled.

## ■ Sounding settings in the manner mode

In the Alarm screen, **x**→ **D** [Settings]

- **2** [Sound during manner mode]
- **Setting time until alarm stops**
- In the Alarm screen, **<del>⊠</del> ▶ [Settings]**
- **2** [Silence after]▶Select time
- Setting snooze interval
- **In the Alarm screen, <del>⊠</del> > [Settings]**
- 2 [Snooze Interval] ▶ **① ▶**回
- **Setting Alarm volume**
- **In the Alarm screen, <del>⊠</del> Dettings**]
- 2 [Alarm volume] ▶ **①** ▶ ●
- $\blacksquare$  Deleting register destination
- In the Alarm screen, **x**<sub>2</sub> ▶</sub> [Delete selected]
	- $\bullet$  To delete an item: Point the cursor to a phrase  $\blacktriangleright$ ▶[Delete one alarm]▶[Yes]
- 2 Select a register destination▶©▶[Yes]
- Setting/canceling alarm
- **1** In the alarm screen, select a register destination

# **Memo**

Create and manage memos and schedule.

## <span id="page-114-0"></span>**Registering a memo**

- **In the standby screen, <del>⊠</del> ▶ [Memo] ▶ ©**
- **2** Set each item▶回
	- $\bullet$  After registering start/stop times, they are displayed in the schedule (☞P.[127 "Schedule"](#page-128-0)).

# <span id="page-114-1"></span>**Checking memos**

- **1** In the standby screen,  $\boxed{3}$  [Memo]
- **2** Select a memo
- **Editing a memo**
- **In the memo details screen.** ©
- **2** Edit the content▶回

#### **Deleting a memo**

In the memo list screen,  $\sqrt{2}$  ▶ [Delete] ▶ [Delete selected]

## 2 Select memo▶ **□▶** [Delete]

- $\bullet$  To delete one memo: In the memo list screen,  $\epsilon \rightarrow \bullet$ [Delete]▶[Delete one]▶[Delete]
- $\bullet$  To delete all memos: In the memo list screen,  $\text{sn}$ [Delete]▶[Delete all]▶[Delete]

# **Voice Recorder**

You can use the voice recorder function that is useful when it is used as a memo in talks or negotiations.

- Recording time by voice recorder is approximately up to 6 hours per one. The maximum savable number of recordings differs with the available handset memory/ microSD Card.
- **1** In the standby screen, **part >** [Voice Recorder]
- $2 \text{ F} \rightarrow \odot$ 
	- Recording starts after the start sound is heard.
- **3**  $\odot$  ▶ Select a subject
	- Stop sound is heard and recorded data is saved in selected subject name.
- When the handset is closed, an incoming call arrives, or an alarm rings during recording, the data is saved and recording stops.
- Saved data will be displayed on the recorded data list screen. Also, you can check the data from "Music" in Databox. You can move or copy data with Databox. For details I. EneP. [150 "Operating files"](#page-151-0)
- **•** Available to activate the record screen or the recorded data list screen using Quick start key. To activate the record screen, register "Record/Voice Recorder" or "List/Voice Recorder" from "App list" in the Quick start key setting. For details on Quick start key ☞P[.77 "Using Quick start key"](#page-78-0)

### **Playing the recorded data**

- **1** In the recorded data list screen, point the cursor to recorded data you want to play▶  $\odot$ 
	- $\bullet$  Press  $\odot$  again to stop playing. Alternatively, press  $\Omega/\Omega$  to fast rewind/fast forward.

### **Editing a subject**

- **1** In the recorded data list screen,  $\mathbb{E}$  **F** [Edit title]
- **2** Enter a subject▶<sup>t</sup>
- Sending the recorded data
- In the recorded data list screen,  $\boxed{\cdots}$ [Send]
- **2** [Mail]/[Infrared]/[Bluetooth]/[Display all]
- **Copying recorded data**
- **1** In the recorded data list screen, select the recorded data you want to copy $\blacktriangleright$   $\cancel{z_1}$ [Copy to SD card]/[Copy to phone]

## **Deleting the recorded data**

- **1** In the recorded data list screen, select the recorded data you want to delete
	- To delete selected items: **E** > [Delete selected] ▶ Select recorded data▶© ▶ [Yes]
- 2 **<b>a** ▶ [Delete one] ▶ [Yes]
- **Checking the detailed information of recorded data**
- **1** In the recorded data list screen, select the recorded data you want to check  $\blacktriangleright$   $\in$   $\blacktriangleright$ [Detailed information]

# **Timer**

Activate an alarm tone or vibration after the specified length of time passes.

- 1 In the standby screen, **a**  $\triangleright$  [Tools]  $\triangleright$ [Timer]
- **2** Enter the time

 $3 \odot$ 

- $\bullet$  To stop countdown:  $\odot$
- $\bullet$  To reset countdown:  $\blacksquare$
- Activate an alarm tone or vibration after the specified length of time passes. To stop, press  $\odot$ ,

### **Changing alarm sound**

- **In the Timer screen,**  $\boxed{ }$  **[Alarm sound]**
- 2 Select the alarm sound▶**E**
- Setting the vibrator
- **In the Timer screen, <b>** $\boxed{\mathbf{F}}$  ▶ [Vibration]
	- $\bullet$  When this is set to ON, the vibrator operates when an alarm rings.

# **Stop watch**

You can use the Stop watch to measure lap time and split time.

- In the standby screen, **x**→ [Tools]  $\triangleright$  [Stop watch<sub>1</sub>
- $2 \odot$ 
	- $\bullet$  To record the lap time and split time:  $\blacksquare$
- $3 \odot$ 
	- $\bullet$  To reset the measured time:  $\blacksquare$
- You can record up to 99 history items of lap time and split time. When the number exceeds 99, they are deleted from the oldest one.

# **World clock**

World clock can display clocks for worldwide locations.

- In the standby screen, **<del>⊠</del>D** [Tools] D [World clock]
- **2** [Add]
- **3** Select a city
- $\bullet$  The time reflecting daylight saving time is automatically displayed for the time in the country or region where daylight saving time is introduced.
- Summer time based on information as of 2017

### ■ Deleting a city

- In the World clock screen, **x**→ **Delete** selected]
	- To delete an item: Point the cursor to a phrase▶ ▶[Delete]▶[Yes]
- **2** Select a city▶□▶[Yes]

# **Pedometer**

You can record activity such as number of steps and distance walked and consumed calories. View a graph of your walk history and compare times, etc.

- In the standby screen,  $\sqrt{2}$  **▶**[Tools] ▶ [Pedometer]
- **2 ⊠** > [Settings]

### **3** Set each user information item ▶ <sub>277</sub>

- At the time of purchase, arbitrary user information is registered. Be sure to set correct user information before use.
- $\bullet$  Steps are continuously counted while the power is on.
- The pedometer display resets once a day.

#### Notes about counts/measurements

- Steps may not be counted accurately in the following situations.
	- The handset moves irregularly
		- The handset is placed in a bag which bumps against your leg/hip and moves irregularly
		- The handset is hanging from your hip, bag, etc.
	- Your gait is irregular
		- Shuffling your feet, or walking irregularly when wearing sandals, wooden geta, straw zori, etc.
		- Walking is disrupted, as when in a crowded place
	- Using the pedometer where there is much up-anddown movement or vibration
		- When alternately standing and sitting
		- When playing sports
		- When climbing up or down stairs or a steep incline
		- When riding in a vehicle (bike, car, train, bus, etc.) and there is much up-and-down vibration or rocking
		- When sound is emitted from the earpiece/speaker
		- When the handset is vibrating
	- When walking extremely slowly
- When placing the handset in a Carry Case 02 (sold separately), attach the Carry Case 02 to your belt.
- $\bullet$  When placing the handset in a bag or pouch, place in a pocket or compartment where it will be held in place.

• Although steps are counted the first 4 seconds you start walking, they are not immediately used in measured values. If you continue walking, they are then combined and used in measured values.

### **Pedometer screen**

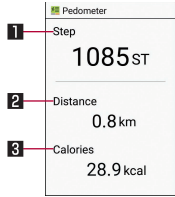

Simplified display screen

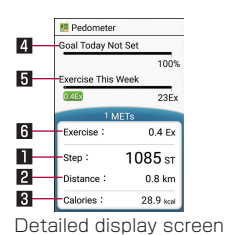

**11** Number of steps made today **2** Distance today

- **8** Calories consumed today
- **4** Today's goal achievement (only when goal set)
- **5** This week's exercise (physical activity) amount
- **6** Today's exercise (physical activity) amount
- Switching the pedometer screen display
- **1** In the pedometer screen, **part >** [Switch to outline]/[Switch to details]
- **Stopping the pedometer**
- **In the pedometer screen, <b>p** P [Settings]
- **2** [Pedometer On]
	- The pedometer turns off.
- **Changing user information**
- 1**1** In the pedometer screen,  $\boxed{3}$  [Settings]
- **2** Set each user information item
- **Setting items**
- **1** In the pedometer screen,  $\boxed{3}$  FSet Goal]
- **2** Set each item

#### **Data reset**

In the pedometer screen, **x**<sub>2</sub> ▶</sub> [Reset Data] ▶[Yes]

- **Checking accumulated data**
- **1** In the pedometer screen,  $\sqrt{2}$  **I** Total Datal
- **Displaying help**
- In the pedometer screen, **<del>⊠</del> ▶** [Help]

# **Data transfer/Save**

You can import backup data of your previous phone/ smartphone to the handset memory, or back up/restore the handset data using microSD Card. In addition, you can import phonebook data from feature phones using infrared communication function or from smartphones using the Bluetooth function.

- With [Save data], data which can be backed up to/ restored from microSD Card is as follows.
	- **Phonebook**
	- SMS
	- Calendar
	- User dictionary/learning dictionary (SH Input)
- While you are backing up data to microSD Card, [Airplane mode] is enabled.
- When the available space on the handset memory is less than 11 MB, you cannot back up data to microSD Card.
- Insert microSD Card in advance when using one.

#### In the standby screen, **x**→ **I** ITools] IData transfer/Save]

- Start: Save data to microSD Card, or import data via microSD Card, infrared communication, Bluetooth function.
	- $\bullet$  Other mobile phone: Use infrared communication, microSD Card, docomo backup. For details on docomo backup ☞P[.122 "SD card backup"](#page-123-1)
	- From smartphone: Use microSD Card, Bluetooth function.
	- Save data: Save data to microSD Card.
- Preparation to import: Display how to prepare before using Data transfer.

### **Saving backup file to microSD Card**

- In the standby screen, **x**→ **I** ITools] IData transfer/Save]
- **2** [Start]▶[Save data]
- **3** Select a data category to save
- **4** 回▶[Yes]

# $5 \odot$

• You cannot save when the battery level is insufficient.

#### **Setting/Managing backup file**

In the standby screen,  $\boxed{3}$  | Tools]  $\blacktriangleright$  [Data transfer/Save1▶©

## **2** Select an item

- Organize saved files: Delete saved backup data.
- Save Addr.book pics: Set whether to back up images registered in a phonebook when backing up the phonebook.
- View result screen: Display the latest result of saving/importing backup files.

### $\blacksquare$  Importing backup file in microSD Card

- In the standby screen, **x**→ **Devil** Tools<sup>]</sup> Data transfer/Save]
- **2** [Start]
- **3** [Other mobile phone]/[From smartphone]▶ [SD card]/[Via SD card]

**4**  $\odot$ 

### **5** Select a backup file to import

#### **6** <sup>C</sup>

- The confirmation screen is displayed. Follow the instructions on the screen and operate after this step.
- You cannot import the data when the battery level is **insufficient**
- Note that, when you import User/Learning dictionary (SH Input) data, User/Learning dictionary (SH Input) data saved on the handset memory is deleted.
- **Importing data from other mobile phone using the infrared communication**
- For infrared communication ☞P.154 "Infrared [communication"](#page-155-0)
- In the standby screen,  $\text{E}$ **▶**[Tools] ▶ [Data transfer/Save]
- **2** [Start]▶[Other mobile phone]▶[Infrared]
- $3 \odot$
- $F \rightarrow$ 
	- $\bullet$  Follow the instructions on the screen and operate after this step.
- **Importing phonebook data from smartphones using Bluetooth function**
- In the standby screen, **x**→ **Fools**] Find Find Tools transfer/Save]
- **2** [Start]▶[From smartphone]▶[Via Bluetooth]
- **3** <sup>t</sup>
- **4** Enable the Bluetooth function of the device from which you import data $\blacktriangleright$   $\odot$
- **5** Select the device from which you import  $data \triangle$ 
	- When the confirmation screen about the settings on pairing appears, select [Pair].
	- $\bullet$  Some operation need using the device from which you import data, such as enabling access permission to contacts.
	- When the device from which you import data is Android™, set the device to be displayed on the handset.

# 6  $\odot$

- **7** [Add registration]/[Delete before registration]
	- $\bullet$  When the confirmation screen is displayed, check the content and select [Yes].
- **8** [OK]

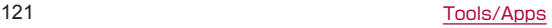

# <span id="page-123-1"></span>**SD card backup**

You can move and back up data such as phonebook entries and docomo mails by using an external memory device such as microSD Card.

- Data which can be backed up to/restored from microSD Card is as follows.
	- **Phonebook**
	- docomo mail
	- $\blacksquare$  Image
	- Video
	- Music data
	- Call Ing
	- Schedule/Memo
- When data is backed up to a microSD Card, only the data saved on the handset memory is backed up. Data saved to microSD Card cannot be backed up.

#### In the standby screen,  $\boxed{\leftarrow}$  **N** [Tools] ▶ [SD card backup]

- $\bullet$  Do not remove the battery pack from the handset while backing up or restoring data. Data on the handset may be damaged.
- When the battery level is low, backing up or restoring may be failed. In that case, charge the handset and then back up or restore.

# <span id="page-123-0"></span>**Backing up data to microSD card**

- Insert microSD Card in advance
- **1** In the SD card backup screen, [Backup]
- **2** Select a data category to back up

# **3** 回▶[Backup]

- When backing up the phonebook to microSD Card, you cannot copy phonebook data without name.
- When the memory space of microSD Card is insufficient, backing up or restoring may be failed. In this case, secure enough space by deleting unnecessary files from microSD Card.

# **Restoring data to the handset**

- Insert a microSD Card containing backup data in advance.
- When restoring phonebook entries, you can also restore files created with PhoneBookCopy or with a function in an i-mode enabled device which allows you to back up data to microSD Card.
- **1** In the SD card backup screen, [Restore]
- **2** [Select] of a data category to restore
- **3** Select backup files▶回
- **4** [Add]/[Overwrite]

## **5** <sup>C</sup>▶[Restore]

# **Data Security**

You can quickly back up important schedule, memo, and other data with automatic updating.

- **•** For details on the Data Security, refer to the DOCOMO website.
- In the standby screen,  $\boxed{\text{ } }$  **| Tools]**  $\blacktriangleright$  [Data Security]
	- $\bullet$  Continue by following the instructions on the screen and operate.

# **Instruction Manual**

Use when you do not know handset operation steps. Instruction Manual (in Japanese only) is displayed and you can check descriptions or operation steps of each function. Function can be activated directly from the descriptions.

- In the standby screen,  $\mathbb{R}$ **→ Fools**] ▶ [Instruction Manual]
- **2** Check the instruction manual
	- Search by the index: <a>[<a>[<a>[<a>[<a>[</a>  $\mathbb{R}$ ] (Search by index)
	- Search by keyword:  $\boxed{c}$  ▶ [検索] (Search) ▶ Enter a search word▶[検索] (Search)
- Register to favorites: 四▶[お気に入り登録] (Register to favorites)▶[はい] (Yes)
- Checking favorites: A ▶[お気に入り確認] (Check favorites)▶Select an item in the favorites
- Search by contents: 回
- $\bullet$  Go back to the previous page:  $\boxtimes$
- $\bullet$  Go to the next page:  $\circledcirc$

# **Osaifu-Keitai**

Osaifu-Keitai is a function for using "Osaifu-Keitai compatible services" which enable you to pay, use the handset as point cards, etc. by simply holding it over scanning devices at stores etc.

You can save electronic money, points, etc. on the IC card, check the balance and the remaining points, etc. while you can lock Osaifu-Keitai functions in case of theft or loss.

For details on Osaifu-Keitai, refer to the NTT DOCOMO website.

\* To use Osaifu-Keitai compatible services, it is necessary to make settings through sites or apps.

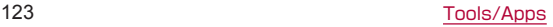

## **Using Osaifu-Keitai compatible handset**

- The handset malfunctions may cause data on the IC card\* to be lost or changed (Note that as a rule, you will be asked to delete data when leaving your handset for repairs etc., since we cannot keep your handset with such data still remaining in it). For the service such as a reissue, restoration, temporary keeping or transference of the data, contact a provider of the Osaifu-Keitai compatible service you use. Be sure to use the Osaifu-Keitai compatible service including a backup service for important data.
- $\bullet$  DOCOMO shall not be liable for any loss or change of data on the IC card or other damages related to Osaifu-Keitai compatible services caused by any reason such as malfunctions and model changes.
- When the handset is stolen or lost, immediately contact a provider of the Osaifu-Keitai compatible service you use for handling methods.
- \* The data saved on the built-in IC card of the Osaifu-Keitai compatible handset

#### **Using "Osaifu-Keitai compatible services"**

 $\bullet$  To use Osaifu-Keitai compatible services, make settings for services from Osaifu-Keitai app.

#### In the standby screen,  $\boxed{ }$  **E**Tools] ▶ [Osaifu-Keitai]

 $\bullet$  If the initial settings are not completed, the initial settings screen appears. Follow the instructions on the screen and operate.

#### **2** Select a service

 $\bullet$  Make settings of the app service.

### **3** Set up a service

• Make settings from an app or website of the service.

#### **4** Hold the  $\Omega$  mark of the handset over the scanning device

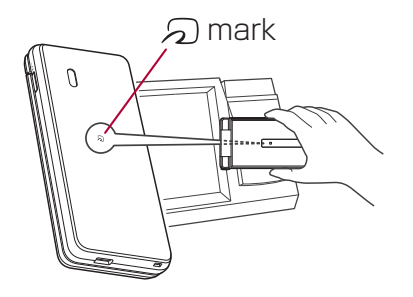

- You can use the services by holding the handset over the scanning devices without activating Osaifu-Keitai compatible app.
- $\bullet$  Communicating with the scanning device is available even if you turn the power off. However, you may not be able to use it if the power remains turned off for a long time, the battery level is insufficient or a certain period of time has passed after turning the power on.
- After turning the nower on, restarting the handset or updating software, unlock the [Screen lock] before holding the handset over the scanning device and then use an Osaifu-Keitai compatible service.
- $\bullet$  If sp-mode was not subscribed to, please note that some of the functions of Osaifu-Keitai compatible services might no longer be able to be used.

#### **Precautions about holding over the other device**

- Pay attention to the following points when holding the a mark over the other device such as a scanning device or device into which an NFC module is built.
	- Do not let the handset strongly clashed with the other device but slowly bring the handset close to the other device when holding the  $\Omega$  mark over it.
	- $\blacksquare$  Hold the  $\Omega$  mark over the center of the other device and in parallel with it. If the other device does not recognize the built-in IC card even when you do so, slightly move the handset away from the other device or move the handset around.
	- The other device may not recognize the built-in IC card if there are metallic objects between the  $\Omega$ mark and the other device. Remove the handset from its cover or case if the other device does not recognize the built-in IC card, since equipping the handset with it may influence the communication performance.

#### **Osaifu-Keitai lock**

You can restrict the use of the functions and services of Osaifu-Keitai by setting Osaifu-Keitai lock.

• Osaifu-Keitai lock differs from [Screen lock] of the handset and [Set up SIM card lock].

#### In the standby screen,  $\text{E}$   $\blacktriangleright$  [Tools]  $\blacktriangleright$ [Osaifu-Keitai]▶C▶[Next]

- **2** Follow the instructions on the screen and enter the Osaifu-Keitai lock number
	- **When you set Osaifu-Keitai lock for the first** time,Setting lock number is necessary.
- While Osaifu-Keitai lock is set, [  $\Box$  ] is displayed on the status bar.
- When the battery runs out while Osaifu-Keitai lock is set, Osaifu-Keitai lock cannot be disabled. Be aware of the battery level. If the battery runs out, disable Osaifu-Keitai lock after charging the battery.
- z To use the menu of Osaifu-Keitai while Osaifu-Keitai lock is set, disable Osaifu-Keitai lock.
- The Osaifu-Keitai lock number is not deleted even if you initialize the handset.

### ■ NFC settings

In the standby screen, **x**→ **P** [Settings] ▶ [Other settings]▶[NFC settings]

## **2** Select an item

- Reader/Writer, P2P: Set whether to use the Reader/Writer, P2P function.
- Android Beam: Perform data communication using Android Beam.
	- <sup>z</sup> For details on Android Beam ☞P[.162 "Android](#page-163-0)  [Beam"](#page-163-0)

### **iD appli**

"iD" is electronic money provided by DOCOMO. You can pay easily and conveniently by holding an Osaifu-Keitai in which "iD" is set over scanning devices at stores. Card information of multiple cards can be registered and you can switch them according to the benefits etc.

- For using iD with Osaifu-Keitai, setting of iD appli is required.
- $\bullet$  Expense (annual fee etc.) for using iD service may vary depending on the credit card company.
- For setting and checking iD appli overseas, packet communication charges differ from those in Japan.
- $\bullet$  For information on iD, refer to iD website. https://id-credit.com/ (in Japanese only)

# <span id="page-128-0"></span>**Schedule**

You can create or manage schedule.

- In the standby screen, **<del>part</del> F** Schedule1
- **2** Check schedules

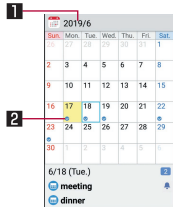

**11** Year and month **2** Registered event

#### **Operations on the Schedule screen**

- $\bullet$  To display registered events: Select a date that schedule event is registered.
- Jump to the previous/next month: 回/(@)
- Submenu operations on the Schedule **screen**
- **In the Schedule screen,**  $\sqrt{2}$
- **2** Select an item
	- Add: For details  $R\$  P.[127 "Creating a schedule"](#page-128-1)
	- **Previous: Display the previous month.**
	- Next: Display the next month
	- **Jump to:** Move to the selected date.
	- Conditions: Search and display scheduled events.
	- To memo list: For details on the memo list ☞ P[.113 "Checking memos"](#page-114-1)
	- Delete all: Delete all scheduled events.
	- Settings: For details LSPP.128 "Settings of [Schedule"](#page-129-0)

#### <span id="page-128-1"></span>**Creating a schedule**

- **In the Schedule screen, <b>x**→ **▶**[Add]
	- $\bullet$  Alternatively, press  $\blacksquare$  to display the schedule creation screen.
- **2** Set each item▶同

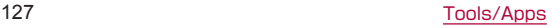

#### $\blacksquare$  Deleting from the Schedule

- **1** In the Schedule screen, select a date
	- $\bullet$  To delete one event: Point the cursor to the scheduling▶z▶[Delete]▶[Delete one]▶[Delete]
- 2 **<del>** $\boxed{2}$ **</del> Delete] Delete selected** 
	- To delete all: <br> **External Product all** Delete1 > [Delete all] > [Delete1
- **3** Select scheduling▶□▶[Delete]

### <span id="page-129-0"></span>**Settings of Schedule**

In the Schedule screen, **part >** [Settings]

- Alarm: Make alarm settings.
- Update birthday data: Copy birthdays registered in the phonebook to the schedule.
- Sync with cloud: Synchronize registered content with the cloud service.
- Cloud setting: Set whether to use the cloud service.
- Help: Display help.
- About: Display app information.

# **Handset Settings**

# **Setting menu**

In the standby screen,  $E = \mathbb{R}$  [Settings] to display the menu and make various settings for the handset.

- Wallpaper/display: Make settings for the screen display etc.
- **Font Settings: Make settings for the text size or text** font
- Sound/vibration: Make settings for the manner mode ringtone, vibration, etc.
- **Energy saving/battery: Activate Energy saving, check** the battery usage, etc.
- Wi-Fi: Make Wi-Fi settings
- Bluetooth: Connect the handset and Bluetooth devices wirelessly.
- docomo service: Make settings for the docomo service.
- Location: Make settings for determining location.
- Quick start key: For details  $R\$  P.77 "Using Quick [start key"](#page-78-0)
- Security: Make settings for the security lock.
- Network: For details ☞P. [139 "Network"](#page-140-0)
- Other settings: Make settings for the date and time. self check, etc.

#### [Font Settings]

 $\bullet$  If [Dekamoji] is selected, text is displayed at a size larger than [Huge] when using [Dekamoji]-capable functions.

# **Wallpaper/display**

You can make settings for the screen display etc.

In the standby screen,  $\boxed{ }$  **>** [Settings] ▶ [Wallpaper/display]

- Standby screen: For details I. P.P. 130 "Standby [screen"](#page-131-0)
- Display left percents of Battery: Set the display method for the battery level.
- Brightness level: For details on the brightness level ☞P[.130 "Brightness level"](#page-131-1)
- Screen timeout: Set the light duration of the backlight.
- VeilView: For details I<a>
Fact<br/> [130 "VeilView"](#page-131-2)
- Hakkiri View: Set whether to switch the display to an image quality with clearer colors.
- RelaxView: Set whether to set a gentler screen quality.
- Sub display: For details  $\mathbb{E} \mathbb{E} \mathbb{P} \mathbb{P}$  P[.131 "Sub display"](#page-132-0)
- Key backlight: Set whether to light the dial keys and other keys.

#### [Screen timeout]

• Note that the continuous stand-by time is shortened when increasing the light duration.

### <span id="page-131-0"></span>**Standby screen**

In the standby screen, **x**→ **P** [Settings] ▶ [Wallpaper/display]▶[Standby screen]

### **2** Select an item

- Wallpaper: Set an image for the standby screen.
- Clock display: Make settings for clock type or the display.
- **Pedometer setting: Set whether to display the** pedometer.
- Calendar display: Make settings for calendar type or the display.
- Quick start key: Set whether to display Quick start key when i-channel is not displayed.
- i-channel display: Set whether to display i-channel.

## <span id="page-131-1"></span>**Brightness level**

1 In the standby screen, **<del>⊠</del> D** [Settings] ▶ [Wallpaper/display]▶[Brightness level]

## $2 \theta \triangleright$

• Note that the continuous stand-by time is shortened when increasing the brightness of the screen.

## <span id="page-131-2"></span>**VeilView**

You can prevent others from seeing the display.

1 In the standby screen, **Do Not Settings**] ▶ [Wallpaper/display]▶[VeilView]

## **2** Select an item

- VeilView: Set whether to enable VeilView
- **Pattern setting: Set the display pattern.**
- I Improve appearance: Make an adjustment for how the display looks like when it faces you.

#### [VeilView]

 $\bullet$  [VeilView] is disabled if the power is turned off.

#### [Pattern setting]

• The effect of preventing others from seeing may differ depending on the selected patterns.

## <span id="page-132-0"></span>**Sub display**

You can make settings for the sub display.

In the standby screen, **x**→ **D** [Settings] ▶ [Wallpaper/Display]▶[Sub display]

## **2** Select an item

- Display time setting: Set the display duration of the sub display.
- Caller display: Set whether to display a caller of incoming call.
- Light setting: Set whether to light the sub display when the handset is closed.

# **Sound/vibration**

You can make settings for the manner mode, ringtone, vibration, etc.

In the standby screen, **x**→ **P** [Settings] ▶ [Sound/vibration]

## **2** Select an item

- Mode settings: For details  $R$ <sup>®</sup>P 131 "Mode [settings"](#page-132-1)
- Volume: Set the volume of the ringtone, alarm sound, playback sound for music or videos, etc.
- Ringtone/notification: Make settings for operations for when receiving calls or notifications.
	- $\bullet$  To set a blinking color for incoming calls: [For Incoming call]▶[Illumi color for incoming call]▶ Select a color▶©
	- $\bullet$  To set blinking lamp for notifications: [For notification]▶[Pulse notification light]
- Other sounds: For details on other settings  $ℝ$ P[.132 "Other sounds"](#page-133-0)

## <span id="page-132-1"></span>**Mode settings**

You can set to avoid disturbing others when in public.

1 In the standby screen, **E** ▶ [Settings] ▶ [Sound/vibration] ▶ [Mode settings]

## **2** Select the type of the manner mode

- Standard: The ringtone and operation sound are silenced, and the vibrator is activated when receiving a call or others. When Answering memo setting is set to [Mannermode], the answering memo is enabled and operated according to its setting.
- Drive: The ringtone and operation sound are silenced, and even the vibrator is not activated when receiving a call or others. The answering memo is enabled and operated with Answering message setting set to [Drive].
- Silent: The ringtone and operation sound are silenced, and even the vibrator is not activated when receiving a call or others. When Answering memo setting is set to [Mannermode], the answering memo is enabled and operated according to its setting.
- OFF: Disable the manner mode.

#### **Activating/canceling the manner mode through one-touch operation**

#### In the standby screen,  $\pi$  (for at least 1) second) Select the type

- $\bullet$  When the handset is closed:  $\mathbb B$  (for at least 1 second)
	- When setting, manner mode type is the one which is previously set.
- $\bullet$  Alternatively,  $\bigcap$  (for at least 1 second)  $\bullet$   $\bullet$  / $\bullet$  $\sqrt{Q}/\sqrt{Q}$  to activate/cancel the manner mode.
- While the manner mode is set, the ringtone volume cannot be changed by pressing  $\Phi$ .
- $\bullet$  The ringtone is also not output from earphones when the manner mode is set.

### <span id="page-133-0"></span>**Other sounds**

In the standby screen, **x**→ **P** [Settings] ▶ [Sound/vibration] ▶ [Other sounds]

## **2** Select an item

- Screen lock sounds: Set whether or not to enable sounds for when locking/unlocking the screen.
- Sound start charging: Set whether to ring sounds when charging starts.
- Audible Key tones: Set whether or not to enable operation sounds for when selecting menus etc.
- Haptic feedback: Set whether or not to vibrate for functions activated by pressing a key for 1 second or longer.

# **Energy saving/battery**

You can make settings for the energy saving, or check the battery level.

- 1 In the standby screen, **E** ▶ [Settings] ▶ [Energy saving/battery]
- **2** Select an item
	- Energy saving: For details  $\mathbb{E} \mathbb{P} P.168$  "Fnergy [Saving"](#page-169-0)
	- Battery: Visually check changes in the remaining battery level, battery consumption level, etc.

# <span id="page-134-1"></span>**docomo service**

You can make settings for the docomo service.

In the standby screen,  $\sqrt{2}$  **P** [Settings] ▶ [docomo service]

## **2** Select an item

- d ACCOUNT setting: Set a d ACCOUNT for using docomo apps.
- docomo apps management: Make settings for confirmation of app updates, etc.
- docomo location information: Make settings for the location information service function such as Imadoco search, Imadoco kantan search, Keitai-Osagashi Service.
- USB debug switch: Set whether to enable USB debugging.
- Anshin Manager: Make settings for Anshin Manager.
- Open source licenses: Display open source licenses.
- Some apps displayed in docomo service can be disabled. The disabled apps may not be displayed in docomo service.

# <span id="page-134-0"></span>**Location**

You can make settings for measuring location information.

1 In the standby screen, **E** ▶ [Settings] ▶ [Location]

- Location: Set whether to use location services
	- $\bullet$  When the confirmation screens are displayed select [Agree]/[Disagree].
- App-level permissions: Make settings for apps that the use of location information is permitted.
- **•** If there are recent location requests, select them to check the information on the app.
- It is necessary to set Location to [ON] to measure the present location. Some apps require that settings be made for location information by using the apps.

#### **Using GPS function**

- GPS is a function to retrieve location information of devices by receiving radio wave from GPS satellites. It is necessary to set Location to [ON] to measure the present location (☞P.[133 "Location"](#page-134-0)).
- You cannot use the handset as a navigation system for professional use of aircrafts, vehicles, person, etc. or surveying GPS of high accuracy. Note that DOCOMO shall not be liable for the pure economic losses such as ones caused by using the GPS for these purposes or by failing to confirm a positioning result or to communicate due to handset failure, malfunction or external factors such as power failure (including battery exhaustion).
- $\bullet$  GPS is a service administered by the U.S. Department of Defense. Therefore, GPS radio wave condition may be controlled (accuracy degradation, radio wave abort, etc.) for US national security reasons. In addition, the same results may not be retrieved even when positioned in the same location and environment, since the radio wave conditions may change depending on the location of the GPS satellites.
- Note that GPS uses the radio waves from artificial satellites, therefore the following conditions may prevent the radio waves from being received or prevent the reception status of the radio waves from being satisfactory, resulting in an error of 300 m or more for location information.
	- $\blacksquare$  In or under a dense forest, in density area with buildings or residence
	- In or under buildings
	- Inside a basement or tunnel, underground or underwater
	- Near high-tension line
	- $\blacksquare$  Inside cars, trains, etc.
	- In bad weather with heavy rain/snow etc.
	- Inside bags or boxes
	- When people or objects are blocking the handset
	- When hands are covering the GPS antenna area
- When using a GPS function overseas, the content based on the acquired location information (latitude and longitude information) may not be accurate because of the legal system etc. in each country and the area.
- Assisted GPS data such as satellites information may be automatically retrieved when you measure present location.

# <span id="page-136-1"></span>**Security**

You can make settings for the security lock.

In the standby screen,  $\sqrt{2}$  **P** [Settings] ▶ [Security]

## **2** Select an item

- Security key setting: For details  $R\$  P.138 ["Security key setting"](#page-139-0)
- Screen lock: Make settings for the unlock method for when the power or the main display is turned on.
- Restrict calls: For details I [calls"](#page-136-0)
- Advanced settings: For details  $R\$  P.138 ["Advanced settings"](#page-139-1)

#### [Screen lock]

- $\bullet$  If you enter wrong security keys five times continuously, you cannot enter it for 30 seconds.
- The setting items are as follows.
	- None: The lock screen is not displayed.
	- Lock No.: Set four- to sixteen-digit number.
	- **Password: Set four- to sixteen-digit alphanumeric** and half-width symbols\* including at least one or more alphabets.

\* Some half-width symbols are not available. If you forget the lock number/password, contact a docomo shop.

#### Unlocking when the handset starts up

- When the screen lock is set to other than [None], you can set whether to unlock the screen when the handset starts up.
- $\bullet$  If unlocking the screen upon turning the power on and you enter lock number/password incorrectly 10 times and 20 times in a row, the handset will no longer accept input until you turn the handset off and back on. Entering incorrectly 30 times in a row will initialize the handset. Use caution.

## <span id="page-136-0"></span>**Restrict calls**

You can set not to make calls.

- In the standby screen,  $\sqrt{2}$  > [Settings] ▶ [Security]▶[Restrict calls]
- **2** Enter the security key▶[Restrict calls]
- If you have set Restrict calls, you need to enter the security key to temporarily disable the restriction.
- You can call to the emergency number (110, 119 or 118) even when you set Restrict calls.

## **Security codes used on the handset**

Some functions for convenient use of the handset require security codes. In addition to security code used for various handset operations, use security codes such as the network security code when using network services. Use security codes properly according to the purposes to fully utilize the handset.

 $\bullet$  Entered security code for various functions and PIN code turn into [・].

#### Precautions about various security codes

- $\bullet$  To set a security code, avoid imaginable numbers such as "birth date", "a part of phone number", "street address or room number", "1111" or "1234". Keep a separate memo of security codes.
- Keep security codes private. If the security codes are found and improperly used by others, DOCOMO shall not be liable for any damages incurred on the users.
- $\bullet$  If you forget your security codes, you are required to bring your identification (a driver's license etc.), your handset and your docomo nano UIM card to a docomo Shop.

For details, contact the number listed in "General Inquiries" on the last page.

• PUK (PIN Unlock Key) is described in the agreement form (customer copy) you received at the time of subscription at a docomo Shop. If you made a subscription at a shop other than a docomo Shop bring your identification (a driver's license etc.) and your docomo nano UIM card to a docomo Shop or contact the number listed in "General Inquiries" on the last page.

#### **d ACCOUNT password**

d ACCOUNT is an account usable with docomo apps. You set an arbitrary code during your initial settings, but you can change the code at anytime (☞P[.133](#page-134-1)  ["docomo service"](#page-134-1)).

**•** For details on d ACCOUNT, refer to the NTT DOCOMO website.

#### **docomo apps password**

Password used with apps provided by docomo. Your docomo apps password is set to [0000] at the time of purchase, but you can change the password at any time (☞P[.133 "docomo service"](#page-134-1)).

#### ■ Security key (security code for various **functions)**

If you set any restrictions, you need to enter the security key to temporarily disable them. [Passcode] ([0000]) is set as a security key by default but you can change it (☞P[.138 "Security key setting"\)](#page-139-0).

**•** If you enter wrong security keys five times continuously, you cannot enter it for 30 seconds.

#### **Network security code**

Network security code is a four-digit code required for confirming the subscriber's identity when an order is received at a docomo Shop, docomo Information Center or "お客様サポート" (Support), used for accessing various network services, etc. You can set any code at the time of subscription but you can change the code.

**•** For details on network security code, refer to the NTT DOCOMO website.

(https://www.nttdocomo.co.jp/support/trouble/ password/network/ (in Japanese only))

#### **PIN code**

A docomo nano UIM card has a security code called PIN code. This security code is set to [0000] by default but you can change the code (☞P[.139 "Set up SIM card](#page-140-1)  [lock"\)](#page-140-1).

The PIN code is a four- to eight-digit security code that needs to be entered for recognizing the user of the handset every time a docomo nano UIM card is inserted or when a device is turned on to prevent unauthorized use of the docomo nano UIM card by a third party. Making/Receiving a call and the device operation are enabled by entering PIN code.

- Use the previously set PIN code when inserting a docomo nano UIM card that has been used in another device. It is [0000] if the setting has not been changed.
- $\bullet$  If you enter wrong PIN codes three times continuously, it is locked and the docomo nano UIM card becomes unavailable. In this case, unlock with "PUK" (PIN Unlock Key).

#### **PUK (PIN Unlock Key)**

PUK (PIN Unlock Key) is an eight-digit number used to disable the PIN code lock. You cannot change the code.

• If you enter wrong codes 10 times continuously, the docomo nano UIM card is completely locked. In this case, contact a docomo Shop.

## <span id="page-139-0"></span>**Security key setting**

- In the standby screen, **<del>⊠</del> D** [Settings] ▶ [Security]▶[Security key setting]
- **2** Enter the passcode
	- $\bullet$  When an information screen is displayed, select  $IOK1$
- **3** Select an item
	- **Passcode: Set four- to sixteen-digit number.**
	- **Password: Set four to sixteen alphanumerics or** half-width symbols\* including at least one alphabet.
		- \* Some half-width symbols are not available.

## <span id="page-139-1"></span>**Advanced settings**

1 In the standby screen,  $\sqrt{2}$  > [Settings] ▶ [Security]▶[Advanced settings]

- Set up SIM card lock: For details  $\mathbb{R} \mathbb{F} P.139$  "Set [up SIM card lock"](#page-140-1)
- **Encryption & credentials: Make the following** settings.
	- $\bullet$  Encrypt phone: Check the encryption state of the handset.
	- **Storage type: Display the storage type.**
	- **Trust credentials: Allow access to secure** certificates and other credentials.
	- User credentials: Display/change protected credentials.
	- $\bullet$  Install certificates: Install encrypted certificates.
	- z Clear credentials: Delete all credentials.
- Screen pinning: Apps other than the selected app cannot be used. For instructions ☞P[.76 "Using](#page-77-0)  [the used apps history"](#page-77-0)
- Apps with usage access: Set which apps can access usage history.
- \* You cannot use [Trust agents] on this device.

#### <span id="page-140-1"></span>■ Set up SIM card lock

You can make settings for the PIN code.

In the standby screen, **<del>part D</del>** [Settings] ▶ [Security]▶[Advanced settings]▶[Set up SIM card lock]

### **2** Select an item

- Lock SIM card: Set whether to enter the PIN code when the power is turned on.
- Change SIM PIN: Change the PIN code.
- $\bullet$  In Japan, you cannot make a call to the emergency number (110, 119 or 118) when a docomo nano UIM card is not inserted, while the PIN code is locked, from the PUK (PIN Unlock Key) entry screen.
- The setting is saved on the docomo nano UIM card.

## **Disabling PIN lock**

- **1** In the PIN locking screen, enter PUK (PIN Unlock Key)
- **2** Enter a new PIN code
- **3** Enter the new PIN code again

# <span id="page-140-0"></span>**Network**

You can make settings for Airplane mode, VPN, or other network.

1 In the standby screen, **E** ▶ [Settings] ▶ [Network]

- Airplane mode: Restrict the use of some functions using communication such as call/mail function.
- Mobile network: For details  $R\$  P.140 "Mobile [network"](#page-141-0)
- Proxy settings: Set network connection via a proxy server.
- Data usage: For details  $\mathbb{R}$ P.[141 "Data usage"](#page-142-0)
- Data transmission restriction: Restrict transmission on Mobile network for individual apps.
- Tethering: For details  $\mathbb{E} \mathbb{E} P.74$  "Tethering"
- VPN: For details on VPN  $\mathbb{R}$ P.142 "VPN (Virtual [Private Network\)"](#page-143-0)

#### [Airplane mode]

- **•** If II ock SIM card] is enabled, you cannot call an emergency number (110, 119 or 118). If it is disabled, you can call an emergency number (110, 119 or 118) even in Airplane mode. If you call an emergency number, [Airplane mode] is disabled and the call is made.
- The Wi-Fi and Bluetooth functions can be set to [ON] even when [Airplane mode] is enabled.

## <span id="page-141-0"></span>**Mobile network**

You can make settings for data communication, data roaming, access point, etc.

1 In the standby screen, **Ex** ▶ [Settings] ▶ [Network]▶[Mobile network]

- **Mobile data: Set whether to use the data** communication via mobile networks.
- Data roaming: For details ☞P.171 "Data [roaming"](#page-172-0)
- Data usage: For details. **Data is a limit usage** to Data usage"
- Call mode setting: Set whether to use VoLTE for calls.
- Preferred network mode: For details  $\mathbb{R} \mathbb{R} P 171$ ["Preferred network mode"](#page-172-1)
- Select automatically: For details on selecting automatically ☞P.[171 "Network operator settings"](#page-172-2)
- Network: Check the cellular network in use.
- Access Point Names: For details  $\mathbb{R}P.141$ ["Setting an access point"](#page-142-1)

#### <span id="page-142-1"></span>■ Setting an access point

An access point (sp-mode) for Internet connection is registered by default. You can add other access points and change them if necessary.

For details of sp-mode, refer to the NTT DOCOMO website.

https://www.nttdocomo.co.jp/service/spmode/ (in Japanese only))

If you want to use mopera U or Business mopera Internet, add an access point of either provider manually.

For details on mopera U, refer to the mopera U website. https://www.mopera.net/ (in Japanese only)

- In the standby screen, **<del>⊠</del> ▶ [Settings]** ▶ [Network]▶[Mobile network]▶[Access Point Names]
	- $\bullet$  You can check an access point in use.
- 2 **<del>⊠</del> FINEW APN1**
- **3** [Name]▶enter the name of the network profile to create ▶ [OK]
- **4** [APN]▶enter the access point name▶[OK]
- **5** Enter other items required by network operators▶z▶[Save]
	- Never set the MCC to a figure other than 440 or the MNC to a figure other than 10. Otherwise the added access point disappears from the screen.

**•** If the settings of MCC and MNC are changed and the added access point disappears from the screen, reset the settings or set the access point manually.

#### **Resetting an access point**

Return the access point settings to the initial state.

In the standby screen,  $\text{E}$  ▶ [Settings] ▶ [Network]▶[Mobile network]▶[Access Point Names]

## **2**  $\textcircled{F}$  [Reset to default]

• When sp-mode is not subscribed or if you fail to make automatic setting of an access point due to signal status such as outside the service area, you are required to set the access point again manually.

## <span id="page-142-0"></span>**Data usage**

You can check the data usage volume via mobile networks or Wi-Fi networks. Also, you can set limit.

- In the standby screen, **E** ▶ [Settings] ▶ [Network]▶[Data usage]
	- $\bullet$  The data communication volume via mobile networks is displayed.

## **2** Select an item

- Data saver: Suppress the data usage volume by pausing data transmission in the background of some apps.
	- $\bullet$  For apps whose data communication is not restricted even during Data saver, you can set it from [Unrestricted data].
- Mobile data: Set whether to use the data communication via mobile networks.
- Mobile data usage: Measure the volume of data communication via Mobile network and display the results in a graph.
- Billing cycle: For the data usage volume via mobile networks, set for the date of starting to measure or data communication volume for generating alert on a monthly basis.

Also, if you set [Set data limit] to ON, you can pause the data communication when the data communication volume reaches to the limit. You can set the limit in [Data limit].

- When the data usage volume reaches to the limit, the notification that mobile data is being paused is displayed. Select [OK] to pause data communication until the next billing period. Select [Resume] to resume data communication.
- Wi-Fi data usage: Measure the volume of data communication via Wi-Fi and display the results in a graph.
- Network restrictions: Set the limit for a measuredrate Wi-Fi network.

• The value displayed for data usage is recorded as an approximation on mobile devices. You can check on My docomo for actual amount of data on Mobile network.

## <span id="page-143-0"></span>**VPN (Virtual Private Network)**

#### **Adding VPN**

VPN (Virtual Private Network) is a connection method to prepare and connect safely to a virtual dedicated line on the network of a household PC or in an office from outside etc.

- Acquire information about the security from network administrators to set VPN connection from the handset.
- Set Screen lock to Lock No. or Password in advance (☞P[.135 "Security"](#page-136-1)).
- 1 In the standby screen, **x**→ **D** [Settings] ▶ [Network]▶[VPN]
- **2**  $\sqrt{2}$  **[Add VPN profile]**
- **3** Set each item▶<sup>C</sup>
### **Connecting VPN**

- In the standby screen, **<del>⊠</del>** FSettings] ▶ [Network]▶[VPN]
- **2** Select a VPN to connect to
- **3** Enter connecting information of the VPN▶  $5.5$
- **Disconnecting VPN**
- **1** In the standby screen, p▶Select the status bar
- **2** Select the notification indicating that VPN has been enabled▶[Disconnect]

# **Other settings**

You can make settings for Date & time, Self check, etc.

1 In the standby screen, **part >** [Settings] ▶ [Other settings]

## **2** Select an item

- <span id="page-144-0"></span>**Press and hold side key: Set whether the handset** enters/exits manner mode by pressing the side key for at least 1 second when the handset is closed.
- NFC settings: For details  $R\$  P.126 "NFC [settings"](#page-127-0)
- Apps & notifications: For details on apps and notifications ☞P[.144 "Apps & notifications"](#page-145-0)
- Date & time: For details  $\mathbb{R} \mathbb{F} P$ [.145 "Date & time"](#page-146-0)
- Self check: For details  $\mathbb{R}^n$ P.[146 "Self check"](#page-147-0)
- Storage: For details  $\mathbb{F}\mathbb{F}P.146$  "Storage"
- <span id="page-144-1"></span>■ Languages: Select Japanese/English.
- <span id="page-144-2"></span>**Accounts: Check accounts to use.**
- About phone: For details  $\mathbb{R}$ P[.147 "About phone"](#page-148-0)
- Soft keyboard: For details  $\mathbb{R} \mathbb{R} P$ .148 "Soft [keyboard"](#page-149-0)
- Accessibility: For details  $\mathbb{R} \mathbb{R} P.148$  "Accessibility"
- Reset: For details on resetting ISSP [149 "Reset"](#page-150-0)

#### [Languages]

 $\bullet$  It may take time for changing the language.

# <span id="page-145-0"></span>**Apps & notifications**

You can check names, versions, memory usage, etc. of apps, enable/disable apps, uninstall them, etc.

In the standby screen, **x**→ **P** [Settings] ▶ [Other settings]▶[Apps & notifications]

### **2** Select an item

- App info: Check the name, version, and memory usage of an app or uninstall the app.
- Notifications: For details  $\mathbb{R} \mathbb{R} P.145$  "Notifications"
- App permissions: Make settings for app permissions.
- Default apps: Set up an app to activate in default.
- Area Mail: For details  $R$ <sup>P</sup>P.166 "Setting Farly [warning "Area Mail""](#page-167-0)
- Special app access: Make settings for the special app access such as Battery optimization and Modify system settings.

### **Disabling an app**

Terminate operations of an app and set it not to be displayed on the app screen without uninstalling it.

- You can disable apps which cannot be uninstalled.
- In the standby screen,  $\text{E}$  ▶ [Settings] ▶ [Other settings] ▶ [Apps & notifications] ▶ [App info]

## **2** Select an app▶[Disable]▶[Yes]

 $\bullet$  If you disable an app, other apps which link up with the disabled app may not work properly. In such case, enable the app.

### **Enabling an app**

- In the standby screen, **E** ▶ [Settings] ▶ [Other settings] ▶ [Apps & notifications] ▶ [App info]
- **2** Select an app▶[Enable]

## <span id="page-146-1"></span>**Notifications**

In the standby screen,  $\mathbb{E}$ <sup>1</sup> > [Settings] ▶ [Other settings]▶[Apps & notifications]▶ [Notifications]

### **2** Select an item

- App notifications: Hide/show and prioritize notifications for individual apps.
- Blink light: Set whether to blink the incoming lamp when there is a notification.
- On the lock screen: Make settings for notifications appearing in the lock screen.

#### [On the lock screen]

- The setting items are as follows.
	- All notification: Display notifications in the lock screen.
	- Except private: Set notifications in the lock screen to not display other party phone number, number of notifications, or other details.
		- Available when Screen lock is set to [Lock No.]/ [Password]
	- Nothing: Set notifications to not be displayed in the lock screen.

## <span id="page-146-0"></span>**Date & time**

You can make settings for the date and time and their format.

In the standby screen,  $\text{E}$  ▶ [Settings] ▶ [Other settings]▶[Date & time]

### **2** Select an item

- Automatic date & time: Set whether to automatically adjust the date and time.
- Auto timezone: Set whether to use the time zone provided via a network.
- Set date: Set the date manually.
- Set time: Set the time manually.
- Select time zone: Set the time zone manually.
- Use 24-hour format: Switch 12-hour format/24hour format.

#### When [Automatic date & time] is enabled

- $\bullet$  If the handset does not adjust the time for a while after the power is turned on, turn off the power and restart it.
- $\bullet$  Time may not be adjusted depending on the signal status.
- The clock may gain or lose a few seconds.

## <span id="page-147-0"></span>**Self check**

You can perform Self check of the handset.

- In the standby screen, **a)** [Settings] ▶ [Other settings]▶[Self check]
- **2** ⊡ि Select an item ▶⊡

 $\bullet$  To restart the handset in safe mode:  $\boxtimes \blacktriangleright$  [OK]

- $3 \odot$ 
	- $\bullet$  To make a diagnosis on a displayed item:  $\odot$
	- To stop a diagnosis: <sub>[777</sub>] I [Yes]/[Next item]
	- $\bullet$  Select the diagnosis history to check the result.

## <span id="page-147-1"></span>**Storage**

You can check the available space on a microSD Card, the handset, etc., update information.

### In the standby screen, **<del>⊠</del> D** [Settings] ▶ [Other settings]▶[Storage]

- The used capacity/total capacity of the handset memory or microSD Card is displayed.
- $\bullet$  If the microSD Card is not inserted, the details screen of the used capacity on the handset memory is displayed.

# **2** Select a storage

- Select [Internal shared storage] to display the details screen of the used capacity on the handset memory. Select [Files] in the details screen to display the data list saved on the handset memory (the internal storage) and inserted microSD Card (external storage).
- Select [SD card] to display the saved data list.
- To unmount the microSD Card: [SD card]▶[SD card]▶ $\qquad \qquad \text{[Storage settings]}$  Fiect]
- To mount a microSD Card: [SD card] ▶ [Mount]
- Formatting microSD Card: [SD card]▶[SD card]▶ z▶[Storage settings]▶[Format]▶[Erase & Format]
- Encrypting/Decrypting microSD Card: [SD card]▶ [SD card]▶z▶[Storage settings]▶[Encrypt]/ [Release encryption]▶[Confirm]▶Follow the instructions on the screen

#### [Format]

z Note that all the data on the microSD Card will be deleted when a format is performed.

#### [Encrypt] and [Release encryption]

- When the available space on microSD Card is insufficient, encryption/decryption is not available.
- Note that when you have carried out [Reset all] with microSD Card encrypted, you cannot use the data on microSD Card. Decrypt it before carrying out [Reset all].
- If you insert microSD Card into the handset that has been used for encrypting another microSD Card, the handset can only read data on it.
- The handset can write data into read-only microSD Card after encrypting microSD Card.
- Encrypting/Decrypting microSD Card may take time. Do not stop charging the battery or do not remove microSD Card while it is being encrypted. Data on it may be lost if the encryption is interrupted.

# <span id="page-148-0"></span>**About phone**

You can check the information about the handset.

In the standby screen, **E** ▶ [Settings] ▶ [Other settings] ▶ [About phone]

## **2** Select an item

- Status: Check the battery level, network in use, etc.
- Software update: For details  $R\$  P.190 "Software [update"](#page-191-0)
- Legal information: Check copyright notice, open source licenses, etc.
- Authentication: Check certification of compliance with technical standards and other information.
- Model: Check the model number
- OS Version: Check the OS version
- OS security patch level: Check the version of the OS security patch.
- Baseband version: Check the baseband version
- Kernel version: Check the kernel version.
- Build number: Check the build number.

## <span id="page-149-0"></span>**Soft keyboard**

Make settings for the software keyboard, etc.

In the standby screen, **x**→ [Settings] ▶ [Other settings] ▶ [Soft keyboard]

## **2** Select an item

- S-Shoin: Set whether to use S-Shoin. For items that can be set ☞P[.65 "Setting character entry"](#page-66-0)
- Change Keyboard: Check the current keyboard.
- Pointer speed: Set the speed of the pointer.
- Character code setting: Set a character code to use when sending data from an app.
- Manage keyboard: Set the input software to use when entering characters.

#### Keyboard

• When you enter Japanese, use S-Shoin.

#### [Pointer speed]

• Pointer in this manual differ from the pointer on a web site screen.Even change the settings, the changes aren't reflected.

## <span id="page-149-1"></span>**Accessibility**

You can make settings for accessibility options.

In the standby screen, **x**→ **D** [Settings] ▶ [Other settings] ▶ [Accessibility]

### **2** Select an item

- Font size: Set the font size.
- Large mouse pointer: Set whether to increase the size of the pointer displayed when a mouse is connected.
- Captions: Make settings for displaying captions.

# <span id="page-150-0"></span>**Reset**

Reset the handset state.

In the standby screen,  $\boxed{x_2}$  ▶ [Settings] ▶ [Other settings]▶[Reset]

### **2** Select an item

- Reset network: Reset all network settings.
- Reset app preferences: Reset all contents set in each app.
- Reset all: Reset all data in the handset memory.

#### [Reset all]

- The following data are erased.
	- Data that are created, saved or registered
	- Contents that are set in the Settings menu
- When the battery level is less than 19%, resetting all is not available.

# **Data management**

# **Handset memory (internal storage)**

#### You can save data to the handset.

- The followings are the name of the handset memory storage and path.
	- Storage name: Internal shared storage
	- y Path: /storage/emulated/0
- The followings are the folder structure, types of data to be saved in each folder, etc. of the default handset memory.
	- Displayed folder may differ depending on the operating conditions.
- Alarms: Alarm tones etc. are saved.
- DCIM: Temporary files etc. of installed apps are saved.
- Download: Files downloaded on Web browser are saved.
- Movies: Videos etc. are saved.
- **Music:** Music data etc. is saved.
- Notifications: Notification sounds etc. are saved.
- Pictures: Still pictures etc. are saved.
- **Podcasts:** Music data etc. transferred from a podcast is saved.
- **PRIVATE:** Still pictures, videos, music data, etc. are saved.
- Ringtones: Ringtones etc. are saved.

# **microSD Card (external storage)**

You can save data on the handset to microSD Card or import data on microSD Card to the handset.

<sup>z</sup> For details ☞P[.53 "microSD card"](#page-54-0)

# <span id="page-151-0"></span>**Operating files**

You can classify data that is saved on the handset memory or microSD Card and play/view or manage them.

### In the standby screen, **x**→ **Datal**

- **2** Select a category
	- Photo: Display still pictures shot by other devices.
	- **Picture: Display downloaded images, etc.**
	- **Music: Display music etc.**
	- Movie: Display videos.
	- Doc.: Display Microsoft Word/Excel/PowerPoint document created on a PC etc., or display PDF data or text data.
	- Others: Display ohter data
	- User Folder: Display user folders.

### **3** Select data

• App corresponding to the data type activates to play/display the data.

- Some data in Databox may not be displayed or played.
- It may take time for displaying or all of data may not be displayed depending on data size.

### **Changing storage**

- **In the standby screen, <del>⊠</del> ▶ [Data]**
- **2** Select a category
- **3** © **Phone+SD** card<sup>1</sup>/[Phone1/[SD card]
	- **•** Not available for the user folder

### **Submenu operations for Data**

- Menu items may vary by usage function or condition.
- **In the data list screen,**  $\sqrt{2}$

### **2** Select an item

- Change view: Switch List/Grid/Preview view.
- To folder list/To contents list: Switch folder/ contents list.
- Edit image: For details ☞P[.152 "Editing an](#page-153-0)  [image"](#page-153-0)
- Send: Send a selected still picture by attaching to mail, via infrared, Bluetooth, etc.
- Move/copy: For details  $\mathbb{R} \mathbb{F} P.152$  "Moving/ [Copying data"](#page-153-1)
- Delete one item: Delete a selected item.
- **Delete selected:** Delete selected items.
- Sort: Change order of saved data.
- Register image: Register a still picture to the phonebook entry or as wallpaper.
- Register: Register music data to ringtone etc.
- **Memory status: Display available memory space of** microSD Card and handset memory.
- Details: Display detail information of selected data.

#### [Register image]

• Copyrighted data may not be used as registered data.

# <span id="page-153-1"></span>**Moving/Copying data**

You can move or copy saved data in the handset memory or microSD Card.

- **10 In the data list screen,**  $\sqrt{2}$
- **2** [Move/copy]
- **3** [Move to SD card]/[Copy to SD card]/ [Move to phone]/[Copy to phone]/[Move to user folder]/[Copy to user folder]
- **4** Select data to move/copy
	- $\bullet$  Selecting all data:  $\circledcirc$
	- $\bullet$  Cancel selecting all data:  $\boxdot$
- **5** <sup>C</sup>
	- $\bullet$  When moving/copying to a user folder, select the folder to move/copy to.

## **Submenu operations in user folders**

- In the standby screen,  $\boxed{ }$  **Datal** Del IUser Folder1 ▶ **x**<sub>3</sub>
- **2** Select an item
	- Rename folder: Edit the folder name.
	- Create folder: Create a new folder
	- Delete folder: Delete a folder. Data in the folder is also deleted.

# <span id="page-153-0"></span>**Editing an image**

- **1** In the data list screen, select a still picture  $\blacktriangleright$   $\sqrt{x-1}$
- **2** [Edit image]▶<sup>z</sup>
- **3** Select an item
	- Trimming: Crop a still picture.
	- Resize: Change size of still picture.
	- **Rotate: Rotate a still picture.**
	- **Mirror:** Invert a still picture up/down/left/right to an image like in a mirror.
	- **Effect:** Give an effect such as monochrome, fisheve, miniature on still picture.
	- Adjustments: Adjust brightness or sharpness of still picture.
	- Date stamp: Add a date stamp to still picture.
	- Hide face: Process still picture for hiding face if it is recognized.

# **PC connection**

You can use a microSD Card as an external memory for a PC or transfer data by connecting the handset and the PC.

## **Connecting the handset and PC**

- **1** Insert the microUSB plug of USB Cable A to B 01 (sold separately) horizontally into the microUSB-B connector terminal on the handset with the side marked with "B" turned up  $(\blacksquare)$
- **2** Insert the USB plug of USB Cable A to B 01 horizontally into the USB connector on  $a PC (2)$

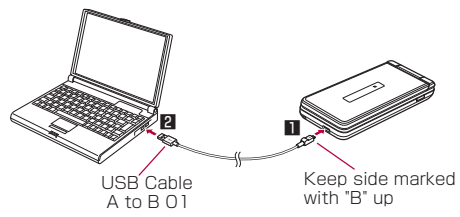

**3 <b>a** ▶ Select the status bar ▶ [Charge this device]

### **4** Select a using method of USB

- Charge this device: Charge the handset only
- Transfer files: Transfer data between a PC compatible with MTP and the handset memory/ microSD Card.
- Transfer photos (PTP): Transfer still pictures between a PC compatible with PTP and the handset memory.
- Tethering settings: For details on the tethering settings ☞P.[74 "Tethering"](#page-75-0)

### **5** Disconnect USB Cable A to B 01 from the handset and the PC after use

- When you transfer a great deal of data, the transference may be interrupted. In this case, split the data into several files and send them separately.
- Use USB Cable A to B 01 as a USB cable. USB cables for PC are not available, since the plug shape is different.
- Using a USB HUB may prevent the equipment from working normally.
- Do not remove USB Cable A to B 01 while exchanging data with PC. Data may be damaged.
- Windows 7, Windows 8.1 and Windows 10 all of which are Japanese version are available OS of PCs for the connection.

# **Data Communication**

# **Infrared communication**

You can send and receive data to and from other devices such as mobile phones.

## **When using infrared communication**

● Face the infrared ports of the receiver's and sender's devices with each other and set the distance between them to approximately 20 cm or less as shown.

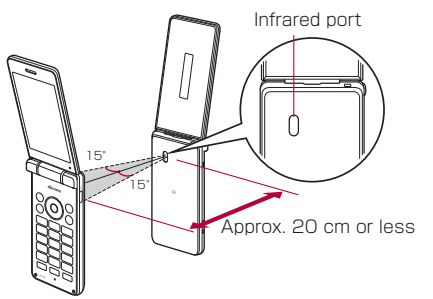

- The handset infrared communication function complies with IrMC™ 1.1 standard. However, some data may not be sent or received even when the other party's device complies with IrMC™ 1.1 standard.
- Some registered items of phonebook contacts, such as groups, may not be exchanged.
- You can send and receive phonebook entries, still pictures, videos, etc.
- $\bullet$  Entering the authentication code is required for sending all data. The authentication code is a code exclusive to infrared communication. Before starting data communication, the sender and receiver must enter the same user-specified four-digit code.
- $\bullet$  If either of the infrared ports is dirty, infrared communication will become difficult. Take care not to scratch the ports, and wipe off any dirt with a soft cloth.
- $\bullet$  Infrared communication may not function properly in areas exposed to direct sunlight, directly under fluorescent lights or near equipment using infrared signals.
- $\bullet$  Keep the infrared ports facing each other and do not move the devices until sending and receiving of data are completed. Do not close the handset.
- It may take time to communicate depending on the data space or other party's device.

## **Infrared communication**

### ■ Receiving data

- In the standby screen,  $\boxed{\mathbb{Z}^2}$  ▶ [Tools] ▶ [Infrared]
- **2** [Receive one item]
- **3** Perform sending operation on sender's device
- **4** Face the infrared ports of the handset and receiver's devices
	- $\bullet$  Follow the instructions on the screen and operate after this step.

### **Receiving all data**

- **1** In the standby screen,  $\boxed{x}$  > [Tools]  $\blacktriangleright$ [Infrared]
- **2** [Receive all]
- **3** Enter the authentication code▶<sup>C</sup>
- **4** Perform sending operation on sender's device
- **5** Face the infrared ports of the handset and receiver's devices
	- Follow the instructions on the screen and operate after this step.
- After the operation for receiving, the handset waits to receive data. Infrared communication automatically begins when data is sent from sender's device within approximately 60 seconds.
- Note that if you select [Delete and register] ▶ [Yes] when all the phonebook data is received, all the registered phonebook data will be deleted.
- $\bullet$  Receiving all data may not be available depending on the data type.
- $\bullet$  When available space in the save destination becomes insufficient while receiving data, the data being received to that point are saved and receiving ends.

#### **Selecting data and sending** Example: Still picture

- In the standby screen, **x**→ **P** [Data]
- **2** Select a still picture
- **3** <sup>z</sup>▶[Send]▶[Infrared]
- **4** Perform receiving operation on receiver's device
- **5** Face the infrared ports of the handset and receiver's devices▶[OK]

### **Sending all data**

Example: Phonebook entries

- In the standby screen,  $\boxed{ }$  **P** [Tools] ▶ [Infrared]
- **2** [Send all phone book]
- **3** Select an account
- **4** Perform receiving operation on sender's device
- **5** Face the infrared ports of the handset and receiver's devices▶[OK]
- **Enter the authentication code▶©**

# <span id="page-157-0"></span>**Bluetooth® communication**

#### You can connect the handset to Bluetooth devices wirelessly.

- $\bullet$  Wireless communications with all the Bluetooth devices are not completely guaranteed.
- For details on the supported versions and output  $R\overline{F}$ P[.192 "Main specifications"](#page-193-0)

### ■ Supported profiles (Supported services)

• The profile standardizes the communication procedures of Bluetooth device by feature. The handset supports the following profiles. HSP: Headset Profile\*1 HFP: Hands Free Profile\*2 A2DP: Advanced Audio Distribution Profile\*3 AVRCP: Audio/Video Remote Control Profile\*3 HID: Human Interface Device Profile\*4 OPP: Object Push Profile\*5 SPP: Serial Port Profile\*6 FTP: File Transfer Profile\*7 PBAP: Phone Book Access Profile\*8 PAN: Personal Area Networking Profile\*9 HOGP: HID Over GATT Profile\*10

\*1 Connect a commercially available Bluetooth compatible headset to the handset to talk wirelessly.

- \*2 Connect a commercially available Bluetooth compatible handsfree device such as a car navigation system to the handset to talk during hands-free operation using the car navigation system etc.
- \*3 Connect a commercially available Bluetooth compatible audio device to the handset to play music, etc. wirelessly. Also, remote control operation may be available from Bluetooth devices. However, compatible devices may be limited depending on the data type.
- \*4 Connect a commercially available Bluetooth compatible input device such as a keyboard and mouse to the handset to operate the handset from the device.
- \*5 Connect a Bluetooth device to the handset with the file transfer service to send and receive data between them.
- \*6 Set the virtual connection with a serial cable and interconnect between devices.
- \*7 Send and receive data to and from Bluetooth devices.
- \*8 Transfer phonebook data on the handset memory to a Bluetooth device. Data may not be displayed correctly on the other party's device depending on the contents of the transferred phonebook data.
- \*9 Join a PC network etc. and share the Internet connection. You can also use the Bluetooth tethering function by connecting the handset with a PC, etc.
- \*10 Connect a Bluetooth Smart device such as a keyboard and mouse to the handset to operate the handset from the device.
- **Refer to instruction manuals of Bluetooth devices as** well.
- **Audio may not be output with Bluetooth devices** which are not compatible with SCMS-T.

Precautions about handling Bluetooth devices

Note the followings when using Bluetooth devices.

- Note the followings to make good connection.
	- Keep the distance between the handset and another Bluetooth device within approximately 10 m with no obstructions in sight. The distance within which you can make connection may be shorter when there are obstructions between them or depending on the conditions of the surroundings (such as walls or furniture) and the structure of a building. Especially when there is a wall, floor or ceiling of reinforced concrete between them, they may be unable to connect with each other. Note the above mentioned distance is not guaranteed.
- Move the handset and another Bluetooth device as far away as possible from home electric appliances. AV devices, OA devices, etc. before connection. Bluetooth devices are liable to be adversely affected by a microwave oven, so move them as far away as possible from the microwave oven while using them. Otherwise, normal connection cannot be performed when other electric devices are powered on or Bluetooth devices may cause noises or reception failure on a TV or radio set.
- **Move the other party's Bluetooth device to a place** where connection is possible when there is a broadcast station, radio, etc. near the Bluetooth device and the handset cannot be connected to the device. Strong radio waves may prevent connection between Bluetooth devices.
- Wireless connection is available with Bluetooth devices put in a bag or pocket. However, lowering of communication speed or noise may result when you are in between the Bluetooth device and the handset.
- **•** Electromagnetic signals from Bluetooth devices may affect the operation of electronic medical equipment etc. As some cases may result in accident, turn off the handset and other Bluetooth devices in the following places.
	- On trains
	- On airplanes
	- $\blacksquare$  In hospitals
	- Near automatic doors or fire alarms
	- $\blacksquare$  In places such as gas stations where flammable gas is generated

#### Radio interference with Wi-Fi compatible devices

• The Bluetooth devices use the same frequency band (2.4 GHz) as wireless LANs (IEEE 802.11b/g/n). Therefore, using a Bluetooth device near a wireless LAN device may cause the radio interference, lowering of communication speed, noise or connection failure. In this case, turn off the wireless LAN device or keep the handset and the other party's Bluetooth device at least approximately 10 m away from the wireless LAN.

# **Using Bluetooth function**

- To register/connect a Bluetooth device, the Bluetooth passkey may need to be entered. Before starting the registration, decide one- to sixteen-digit number. Enter the same number on the handset and the other party's Bluetooth device.
- Put the other party's Bluetooth device on stand-by status beforehand and register it.
- In the standby screen, **<del>part D</del>** [Settings] ▶ [Bluetooth]
- **2** [Bluetooth]▶Set to ON
- **3** [Pair new device]

### **4** Select a Bluetooth device▶[Pair]

- $\bullet$  The confirmation screen for connection may be displayed.
- $\bullet$  Entering the Bluetooth passkey may be necessary depending on the other party's Bluetooth device. Also, some Bluetooth devices may start connection after completing registration.
- Press 画 of a paired Bluetooth device to change the name and the connection purpose of the other party's Bluetooth device.
- You can connect up to 7 Bluetooth devices at the same time. Bluetooth devices may not work properly or the number of Bluetooth devices which can be connected at the same time may differ depending on the profile.
- If you fail to connect a Bluetooth device, connection may become available after re-registering it.
- When the Bluetooth function is set to [ON], the handset is set to receive registration requests/ connection requests from other Bluetooth devices. Make the setting for displaying the handset's information on other Bluetooth devices in advance to allow the handset to be searched for by other Bluetooth devices.
- While in connection stand-by, even if a connection request from a Bluetooth device is received, connection may not be made depending on the signal status etc.
- For details on the operations of the other party's Bluetooth device, refer to the instruction manuals of the Bluetooth device to be used.
- When receiving registration request from **Bluetooth device or connection request from unregistered Bluetooth device**
- **1** Registration request/Connection request from Bluetooth device
- **2** In the standby screen, **◎▶Select** registration requests/connection requests ▶[Pair]
	- $\bullet$  When the confirmation screen about the settings on pairing appears, select [Pair].
	- $\bullet$  Entering the Bluetooth passkey may be necessary depending on the other party's Bluetooth device.
	- $\bullet$  The confirmation screen for connection may be displayed.

### **Unregistering Bluetooth device**

**1** In the Bluetooth screen, point the cursor to the Bluetooth device to unregister▶©▶

- **Disconnecting Bluetooth device**
- **1** In the Bluetooth screen, select the Bluetooth device to disconnect▶[OK]

### **Renaming the handset**

You can change the handset name displayed on the other party's Bluetooth device.

- Set Bluetooth to [ON] beforehand.
- **Bluetooth screen▶[Device name]**
- **2** Enter a name▶回

## **Checking the history of data received**

- Set Bluetooth to [ON] beforehand.
- **1** Bluetooth screen▶[Show Received files]

## **2** Select a history

 $\bullet$  The information in the history of data received is displayed.

## **Sending/Receiving via Bluetooth communication**

## **Sending data**

Example: Still picture

- In the standby screen, **<del>⊠</del> Datal**
- **2** Select a still picture

## **3** <sup>z</sup>▶[Send]▶[Bluetooth]

- Set the receiver's Bluetooth device to the reception stand-by status.
- **4** Select a Bluetooth to connect to

### **Receiving data**

- **1** Data is sent from the sender's Bluetooth device
- **2** In the standby screen, **◎▶Select the** status bar ▶ Select the incoming notification▶[ACCEPT]
- **3** In the standby screen, **◎▶Select the** status bar ▶ Select the receiving notification▶Select the received data
- Receiving all data may not be available depending on the data type.
- When available space in the save destination becomes insufficient while receiving data, the data being received to that point are saved and receiving ends.

# **NFC communication**

NFC stands for Near Field Communication and is a near field wireless communication system which conforms to the international standards set by ISO (International Organization for Standardization). You can use a contactless IC card function, Reader/Writer function, P2P function, etc. on the handset.

## **Android Beam**

You can send and receive data to and from devices which support Reader/Writer, P2P function.

- Enable [Reader/Writer, P2P] and set [Android Beam] to On in advance (☞P.[126 "NFC settings"\)](#page-127-0).
- Android Beam is not available in Airplane mode or when Osaifu-Keitai lock is set.
- $\bullet$  In the following cases, data may not be sent by Android Beam.
	- **During charging**
	- During earphone/microphone connection
	- During connecting to a PC by using USB Cable A to B 01 (sold separately)
- $\bullet$  You can send and receive phonebooks, still pictures videos, etc.
- Android Beam may not be available depending on the ann
- Communication with all devices which support Reader/ Writer, P2P function is not completely guaranteed.

**When using Android Beam**

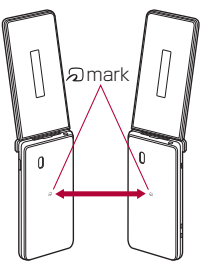

- $\bullet$  Use while placing the  $\Omega$  mark of the receiver's device over that of the sender's device as shown. Do not move the devices until sending and receiving of data are completed.
- $\bullet$  There may be some cases in which data are poorly sent and received or the display is turned off by positioning a device near depending on the other party's device.

In this case, put a distance between the  $\Omega$  marks apart/closer or move them up/down or to the left/right.

• Other precautions are the same as those for when you hold the handset over the other device (☞P[.125](#page-126-0)  ["Precautions about holding over the other device"](#page-126-0)).

### ■ Sending data

Example: Phonebook

- 1 In the standby screen, **2Phone**] ▶ [Phonebook]
- **2** Select a name
- **3** Place the  $\Omega$  mark over that of the other party's device
	- [Center key to beam] appears.
- **4**  $\odot$
- **Receiving data**
- **1** Place the  $\Omega$  mark over that of the other party's device

# **Safety and security services**

# <span id="page-165-0"></span>**Disaster Message Board**

Disaster Message Board is a service which enables you to register or check information about the well-being in case of large-scale disaster such as earthquake with a seismic intensity of over 6 lower.

Register information about the well-being of you in characters from the handset. The information can be checked from your family's mobile phones, PCs. For details on Disaster Message Board, refer to the NTT DOCOMO website.

- In the standby screen,  $\left| \mathbf{x}_1 \right|$  > [Anshin] ▶ [Disaster Message Board]
	- $\bullet$  Follow the instructions on the screen and operate after this step.

# <span id="page-165-1"></span>**Disaster Voice Messaging**

Disaster Voice Messaging is a service which enables you to deliver information about the well-being as voice message in case of large-scale disaster such as earthquake with a seismic intensity of over 6 lower. Record information about the well-being of you by voice on the handset and deliver the message to your family etc.

For details on Disaster Voice Messaging, refer to the NTT DOCOMO website.

## **Sending message**

- In the standby screen, **x**→ [Anshin] ▶ [Disaster Voice Messaging]
	- When the confirmation screen is displayed, check the content and press  $F\rightarrow$ .
- **2** [Send voice message]▶Select a recipient selection method ▶ Enter a phone number ▶
	- ل<u>د...</u><br>• Follow the instructions on the screen and operate after this step.

## **Checking messages**

- In the standby screen, **<del>⊠</del> FAnshin**] ▶ [Disaster Voice Messaging]
	- $\bullet$  When the confirmation screen is displayed, check the content and press  $F_{2}$ .

## **2** [Check voice message]

 $\bullet$  Follow the instructions on the screen and operate after this step.

# <span id="page-166-0"></span>**Early warning "Area Mail"**

Area Mail is a service which enables you to receive earthquake early warnings and tsunami warnings sent from the Japan Meteorological Agency, and disaster/ evacuation information sent from national and local governments, unaffected by network congestion.

• Area Mail is a free service that does not require a subscription.

- You can save up to 50 Area Mails. If the number of Area Mails saved on the handset memory exceeds the maximum number to be saved, they are deleted from the oldest one.
	- In the following cases, you cannot receive Area Mail.
		- While the power is turned off
		- During international roaming
		- $\blacksquare$  In Airplane mode
		- During software update
		- While displaying the PIN code entry screen
		- When using a SIM card of other than by DOCOMO
		- During voice calls (except for voice calls with VoLTE)
- When available memory is insufficient, tethering settings

You may not be able to receive Area Mail when available memory is insufficient, or during tethering settings/packet communication.

• You cannot receive the Area Mail (earthquake early warnings) that failed to be received again. Area Mail (tsunami warnings and disaster/evacuation information) is sent again, so there is a chance again to receive it if you were not able to receive it earlier.

## **Receiving Early Warning "Area Mail"**

When the Area Mail is received, the detailed screen appears with the special buzzer or special ringtone sounds and vibrations.

- You cannot change the special buzzer or special ringtone.
- **1** Automatically receive an Area Mail
- **2** When the Area Mail is received, the special buzzer or special ringtone sounds, and the Area Mail message appears.

### **Checking received Area Mail later**

- **In the standby screen,**  $\mathbb{R}$ **→ [Anshin] ▶** [Early Warning "Area Mail"]
- **2** Select the received Area Mail

### **Deleting Area Mail**

- In the standby screen,  $\boxed{\mathbb{Z}^2}$  ▶ [Anshin] ▶ [Early Warning "Area Mail"]
- **2** Point the cursor to the Area Mail you want to delete
- **3** [Delete]▶[Delete]

## <span id="page-167-0"></span>**Setting Early warning "Area Mail"**

You can set whether to receive Area Mail or behavior when Area Mail is received.

- 1 In the standby screen,  $\boxed{a}$  ▶ [Anshin] ▶ [Early Warning "Area Mail"]
- **2 ⊠** ▶ [Settings]
- **3** Select an item
	- Receive setting: Set whether to receive Area Mail
	- **Emergency alert history: Display a list of received** Area Mail.
	- Vibrate: Set vibration for when a Area Mail is received.
	- Alert reminder sound: Set whether to re-notify of received Area Mail.
		- You will be re-notified by an exclusive sound and vibration.
		- If [Once] is set, you will be re-notified once only after 2 minutes has elapsed since the Area Mail was received.
		- If [Every 2 minutes] is set, you will be re-notified a maximum of 3 times every 2 minutes after 2 minutes has elapsed since the Area Mail was received.
		- If [Every 15 minutes] is set, you will be re-notified a maximum of 3 times every 15 minutes after 15 minutes has elapsed since the Area Mail was received.
- Use full volume: Set the volume for when Area Mail is received.
	- $\bullet$  If set to ON, the sound will be at the maximum volume even when manner mode is set.
	- If set to OFF, the sound will be in accordance with the alarm volume.
- Check screen image and beep tone: Confirm the receiving screen and the buzzer sound/ringtone for Area Mail of the earthquake early warning, tsunami warning, and disaster and evacuation information/ emergency warnings of weather.
- やさしい日本語表示 (Easy Japanese display): Set whether to display earthquake early warnings and tsunami warnings in easy-to-understand Japanese.

# <span id="page-168-0"></span>**docomo Anshin Scan**

This notifies you by displaying a warning screen when you connect to malicious sites, such as phishing sites and virus distribution sites, or malicious Wi-Fi spots that may tamper with or intercept communication data.

- 1 In the standby screen, **<del>⊠</del>** [Anshin] ▶ [Anshin Security] ▶ [Anshin Scan]
	- $\bullet$  Follow the instructions on the screen and operate after this step.
- z docomo Anshin Scan is a paid service that requires subscription to Anshin Security.
- **For details on docomo Anshin Scan, refer to the NTT** DOCOMO website.

# <span id="page-168-1"></span>**Anshin Number Check**

This notifies in advance of incoming calls from numbers that are highly likely to be used for persistent sales calls and other nuisance calls or scam calls, fictitious bill calls, and other dangerous calls.

- In the standby screen, **x**→ **)** [Anshin] ▶ [Anshin Security] ▶ [Anshin Number Check]
	- $\bullet$  Follow the instructions on the screen and operate after this step.
- Anshin Number Check is a paid service that requires subscription to Anshin Security.
- **For details on Anshin Number Check, refer to the NTT** DOCOMO website.

# <span id="page-169-0"></span>**Energy Saving**

You can place restrictions on the handset functions to reduce battery consumption.

In the standby screen, **<del>22</del>** ▶ [Anshin] ▶ [Energy Saving]

### **2** Select an item

- **Energy saving: Set whether to use Energy saving.**
- Overview of Energy saving: View a function description.
- Advanced settings: Set restrictions on functions individually.
- Switch by battery: Set whether to turn Energy saving to [ON] automatically when the amount of battery is at or lower than a set level.
- Battery level to switch: Set the amount of battery for Energy saving to turn to [ON] with [Switch by battery].
- **Energy saving turns to [OFF] when you start charging** the handset.
- Once Energy saving has turned to [ON] with the [Switch by battery] setting, disabling [Switch by battery] will not turn it to [OFF].

# **International Roaming**

You can make a call using the handset while staying overseas or make settings for international roaming, network services, etc.

# **Outline of international roaming (WORLD WING)**

International roaming (WORLD WING) is a service that enables you to use the same phone number and mail address of the handset as you use in Japan in the service area of DOCOMO affiliated overseas network operators. You can use calls and SMS without any changes in settings.

For details on international roaming (WORLD WING), refer to the NTT DOCOMO website.

(https://www.nttdocomo.co.jp/service/world/roaming/ (in Japanese only))

#### Available network

You can use the handset in the LTE, 3G, and GSM/GPRS network service areas. In addition, it is available in countries and regions supporting 3G 850 MHz / GSM 850 MHz.

**• For country codes, international call access number,** universal number international prefix and information on countries and regions where connections are available and available network operators, refer to the NTT DOCOMO website.

# **Available services overseas**

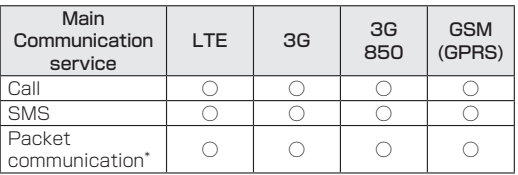

\* To use data communication during roaming, enable Data roaming to [ON] (☞P.[171 "Data roaming"](#page-172-0)).

- Some services may not be available depending on the network operator or network to connect to.
- $\bullet$  You can check a name of network operator currently connected in the status panel (☞P.[46 "Using the](#page-47-0)  [status panel"\)](#page-47-0)

# **Before use overseas**

#### **Checking before departure**

Check the followings in Japan before using the handset overseas.

#### **Subscription**

• Check the status of a subscription to WORLD WING. For details, contact the number listed in "General Inquiries" on the last page.

#### Charging battery

**•** For charging, refer to the NTT DOCOMO website.

#### **Charge**

- z Overseas charges (call charges, packet communication charges) differ from those in Japan. For details, refer to the NTT DOCOMO website.
- Packet communication charge may be higher since some apps may perform communication automatically. For operations for each app, ask the app provider.

#### ■ Setting before departure Network service settings

If you subscribed to network services, network services such as Voice Mail Service, Call Forwarding Service and Caller ID Display Request Service are available from overseas. However, some network services are not available.

- To use network services overseas, setting the remote operation settings to "Activate" is required. The remote operation settings can be set in your country of stay (☞P[.174 "Network services during roaming"](#page-175-0)). For details on the remote operation settings in Japan ☞ P[.87 "Network services"](#page-88-0)
- Some network services that can be set/disabled etc. may not be available depending on overseas network operators.

### **Checking in your country of stay**

The handset automatically connects to the available network operator when you turn the power on in your country of stay.

#### Connection

When Network operators (☞P.171 "Network operator [settings"\)](#page-172-1) is set to [Select automatically], the suitable network is automatically selected.

# **Settings for use overseas**

## <span id="page-172-0"></span>**Data roaming**

#### Set whether to use data communication when roaming.

- $\bullet$  To perform packet communication overseas, set Data roaming to [ON].
- In the standby screen, **<del>⊠</del> D** [Settings] ▶ [Network]▶[Mobile network]▶[Data roaming]
- **2** [ON]/[OFF]
	- $\bullet$  When the confirmation screen is displayed, check the content and select [OK].

## <span id="page-172-2"></span>**Preferred network mode**

You can check a network to use.

- In the standby screen, **x**→ **D** [Settings]  $\triangleright$ [Network]▶[Mobile network]▶[Preferred network mode]
- **2** Select an item
	- 4G/3G/GSM(Auto): Automatically switch to available network.
	- 3G/GSM: Use 3G/GSM/GPRS network
	- GSM: Use GSM/GPRS network

## <span id="page-172-1"></span>**Network operator settings**

The handset searches available network to switch it automatically by default setting. To switch network manually, set in the following steps.

- In the standby screen, **<del>pair</del>** Settings] ▶ [Network]▶[Mobile network]▶[Select automatically]▶[OFF]
	- $\bullet$  A search is made for available networks and the results are displayed.

## **2** Select a network operator

## **Date & time**

If [Automatic date & time] and [Auto timezone] of Date & time are enabled, the handset receives information on time and time differences from the network of a connected overseas network operator, then time and time differences are corrected.

- Time and time differences may not be adjusted correctly depending on the network of an overseas network operator. In this case, set time zone manually.
- The correction timing may differ depending on the network operator.
- For details on Date & time LTP.[145 "Date & time"](#page-146-0)

## **Inquiries**

- z When the handset or the docomo nano UIM card is lost or stolen overseas, promptly contact DOCOMO and conduct a procedure for canceling the use of service from your country of stay. Refer to the last page for inquiries. You can also cancel use of service from My docomo. Note that call/communication charges after the handset or the docomo nano UIM card is lost or stolen are incurred to the subscriber.
- As for land-line phone etc., "International call access number" of your country of stay or "Universal number international prefix" is required.

# **Making/Receiving a call in your country of stay**

### **Making a call outside your country of stay (including Japan)**

- In the standby screen,  $"+"$  (press  $\Omega$ ) for at least 1 second), enter country code, area code (city code) and the other party's phone number  $\triangleright$   $\triangleright$   $\triangleright$ 
	- $\bullet$  When the area code (city code) begins with " $O$ ". omit the first "0" when dialing (Include the "0" when making a call to some countries or regions such as Italy).
- Alternatively, enter a phone number▶ <>>
FCall option]▶[International call]▶[ON]▶[Country code] to enter a country code.
	- The first "0" of the area code (city code) will be omitted.
- Even if you notify the caller ID, [Unknown], [Private, number], etc. may appear depending on the network operator, and the caller ID may not be displayed correctly.

## **Making a call using International Dial Assist**

When you make a call to other countries from your country of stay, you can make an international call with simple operation using International Dial Assist.

- Set International dial assist in advance
- The first "0" of a phone number will be automatically converted to the country code you set in Country code.
- **1** In the standby screen, enter a phone  $number$  $\triangleright$  $\triangleright$
- **2** [Converted number]

# **Making a call in your country of stay**

You can make a domestic call in your country of stay in the same way as you do in Japan.

• Always enter the area code (city code), even when the number is in the same area.

### **Making a call to a WORLD WING subscriber overseas**

When you make a call to a WORLD WING subscriber overseas, the call is made as an international call to Japan regardless of whether the call is made to the inside or outside of your country of stay.

In the standby screen,  $"+"$  (press  $\overline{0}$ ) for at least 1 second), enter country code "81" (Japan) and the other party's mobile phone number excluding the first " $0"$  $\triangleright$   $\triangleright$ 

## **Receiving a call overseas**

You can receive a call overseas in the same way as you do in Japan.

 $\bullet$  When a call is received during international roaming. the call is forwarded from Japan. Charges for connecting a call to Japan are incurred by the caller and receiving charges by the receiver.

### **Having calls made to your handset**

When having calls made to your handset from Japan, have your phone number entered just as a domestic call in Japan.

When having calls made to your handset from countries other than Japan, have the international call access number and country code "81" (Japan) added to the beginning of your phone number with the first "0" excluded as an international call to Japan regardless of your country of stay.

International call access number of the country of the caller-81-90 (or 80/70)-XXXX-XXXX

# **Setting international roaming**

## <span id="page-175-2"></span>**Roaming settings**

You can make settings for using international roaming services.

- You may not be able to make settings depending on the network operator overseas.
- In the standby screen,  $\mathbb{E}$ **Phone**] ▶ [Call log/Call settings]▶[Roaming settings]

## **2** Select an item

- Bar incoming on roam: You can place restrictions on incoming calls during international roaming.
- Missed call notice on roam: Beceive notification by SMS when you are out of the service area, etc. during international roaming.
- Roaming guidance: You can play the guidance notifying the other party who makes a call to you during international roaming that you are using international roaming.
- Int'l dial assistance: For International dial assistance ☞P.[174 "Setting of International Dial](#page-175-1)  [Assist"](#page-175-1)
- Network service: For details I [services during roaming"](#page-175-0)

## <span id="page-175-1"></span>**E** Setting of International Dial Assist

**1** In the standby screen, **E**} Phone] FCall log/Call settings] ▶ [Roaming settings] ▶ [Int'l dial assistance]

## **2** Select an item

- Automatic conversion: Add an international prefix or country code automatically
- Country code: Select a country code used with automatic conversion.
- International prefix: Select an international prefix used with automatic conversion.

# <span id="page-175-0"></span>**Network services during roaming**

Set network services such as Voice Mail for use in your country of stay.

- You must set "Remote operation" to "Activate service" beforehand (☞P.[87 "Network services"](#page-88-0)).
- $\bullet$  If you performed any operation from overseas. communication charges from your country of stay to Japan will be incurred.
- You may not be able to make settings depending on the network operator overseas.
- **In the standby screen, <br>** $\boxed{ }$  **<b>Phone**] ▶ [Call log/Call settings] ▶ [Roaming settings] ▶ [Network service]

## **2** Select an item

- Remote operation (paid): Set whether to begin remote operations.
- Caller ID request (paid): Play guidance to request the caller ID from a caller with no caller ID displayed.
- **Missed call notice (paid): Receive notification by** SMS when you are out of the service area, etc. during international roaming.
- Roaming guidance (paid): You can play the guidance notifying the other party who makes a call to you during international roaming that you are using international roaming.
- Voicemail (paid): Keep messages from callers when out of signal reach, powered off, etc. (Application required)
- Call forwarding (paid): You can forward incoming calls to another preset mobile phone or other device. (Application required)
- **3** Follow the on-screen instructions
- **4** Operate according to the voice guidance

# **Checking after homecoming**

Restore the settings from before your trip after returning to Japan.

#### If you used packet communication while overseas

● Set [Data roaming] to OFF (☞P.171 "Data [roaming"\).](#page-172-0)

#### If unable to connect to the DOCOMO network automatically after returning to Japan

- Set the preferred network mode to [4G/3G/GSM(Auto)] [\(☞P.171 "Preferred network mode"\).](#page-172-2)
- Set [Select automatically] to ON (☞P.171 "Network [operator settings"\).](#page-172-1)

# **Appendix/Index**

# **Menu list**

## **Normal menu list**

 $\bullet$  For menu with item number, press the item number dial key to select menu.

#### **Mail**

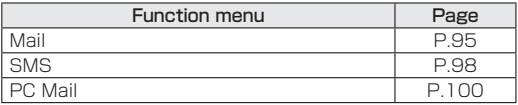

#### **Web**

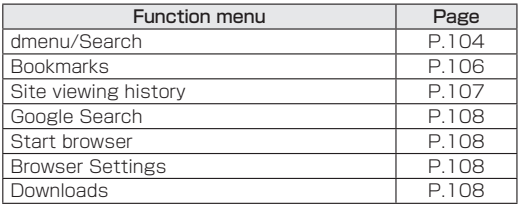

### **Anshin**

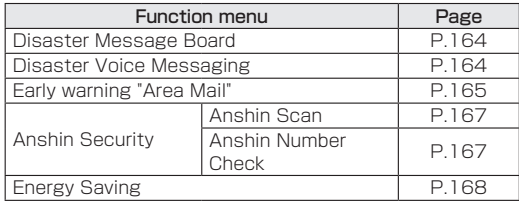

#### **Memo**

● For Memo I

#### **Schedule**

<sup>z</sup> For Schedule ☞P.[127 "Schedule"](#page-128-0)

### **Data**

● For Data ☞P[.150 "Operating files"](#page-151-0)

### **Phone**

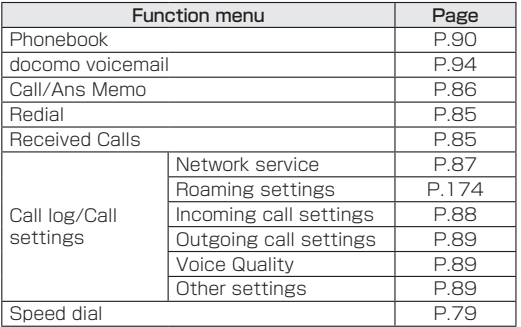

### **Settings**

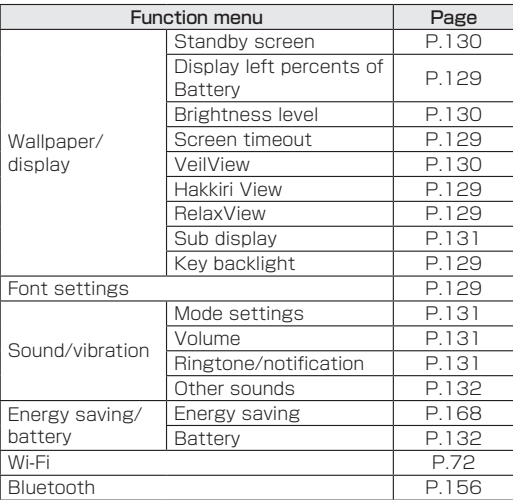

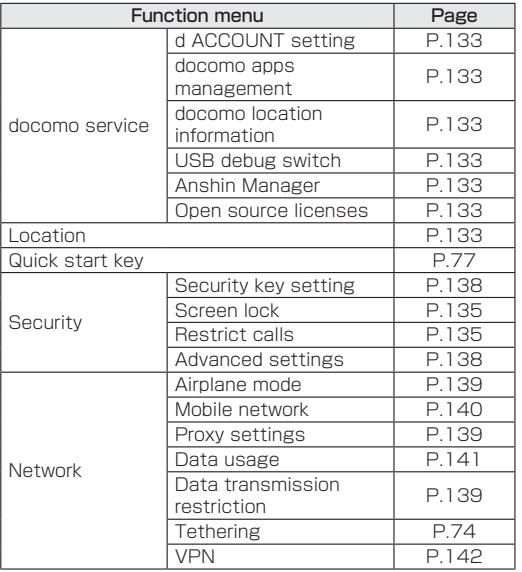

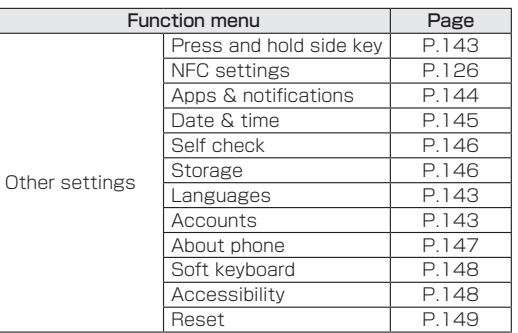
## <span id="page-180-0"></span>**Tools**

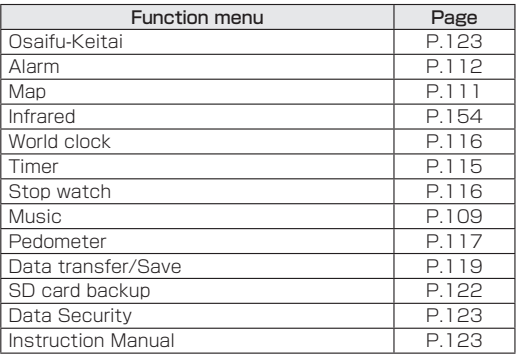

## **Calculator**

● For Calculator ☞P.[111 "Calculator"](#page-112-1)

## **Profile**

● For Profile ☞P.[48 "Profile"](#page-49-0)

### **Voice Recorder**

<sup>z</sup> For Voice Recorder ☞P.[114 "Voice Recorder"](#page-115-0)

## **Simple menu list**

#### **Phone**

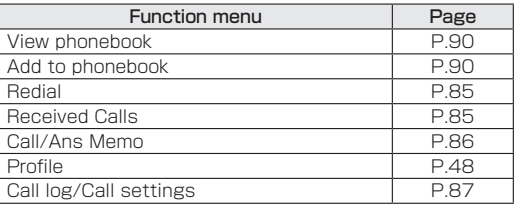

### **Mail**

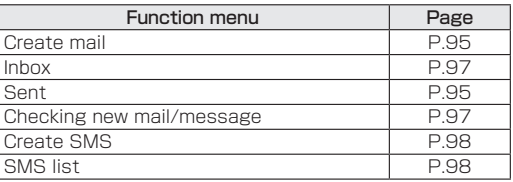

### **Web**

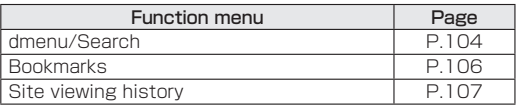

## **Tools**

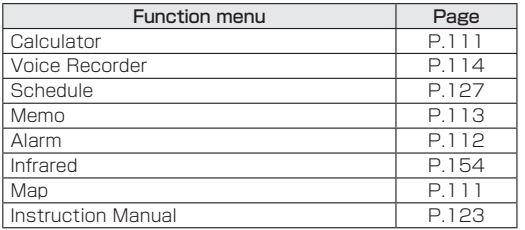

## **Settings**

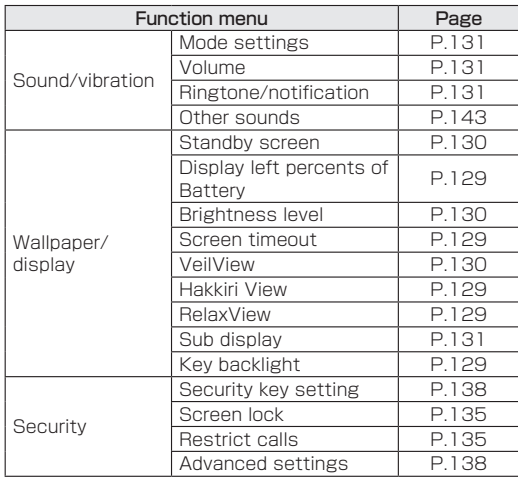

# <span id="page-182-0"></span>**Troubleshooting (FAQ)**

## **If your handset requires**

- Troubleshooting, you can perform a diagnostic yourself. For details, refer to the NTT DOCOMO website. https://www.nttdocomo.co.jp/support/trouble/repair/ (in Japanese only))
- Check whether the software update is required. If it is required, update the software (☞P[.190 "Software](#page-191-0)  [update"\)](#page-191-0).
- If there is no improvement on the problems even after checking the following items, feel free to contact the number listed in "Troubleshooting & Repairs" (in Japanese only) on the last page or a repair counter that DOCOMO specifies.

## **Power**

- The handset is not turned on
	- Is the battery pack installed correctly?  $}P.57$ ["Battery pack"](#page-58-0)
	- Make sure the battery has not run out. L ["Charging"](#page-59-0)
- The screen does not respond or the handset cannot be turned off
	- $\cdot$  You can turn the power off forcibly by pressing  $\bigcap$ for at least 8 seconds.
		- \* Note that data, contents you have set, etc. may be deleted since the power is turned off forcibly.

## **Charging**

• Cannot charge the battery

The charging lamp does not illuminate or it flashes

- Is the battery pack installed correctly? L<sup>®</sup>P.57 ["Battery pack"](#page-58-0)
- Is the power plug of the adapter inserted into the outlet or accessory socket properly? ☞P[.61](#page-62-0)  ["Charging with AC adapter/DC adapter"](#page-62-0)
- Are the adapter and the handset set properly? I P[.61 "Charging with AC adapter/DC adapter"](#page-62-0)
- When using an AC adapter (sold separately), are the microUSB plug of the AC adapter and the handset securely connected? LSPP.59 "Charging with [desktop holder"](#page-60-0), P.[61 "Charging with AC adapter/](#page-62-0) [DC adapter"](#page-62-0)
- When using USB Cable A to B 01 (sold separately). is the power of the PC turned on? ☞P[.63](#page-64-0)  ["Charging with USB Cable A to B 01"](#page-64-0)
- For using the desktop holder, make sure that the charging terminal of the handset is not dirty. If it is dirty, clean the terminal with a dry cotton swab etc.
- If a call, communication or another function is performed for a long time while charging, the handset may become warm and charging may stop. Charge again after the handset temperature lowers ☞ P[.58 "Cautions while charging"](#page-59-1)

• Is an adapter specified by NTT DOCOMO being used for charging? Contact the number listed in "Troubleshooting & Repairs" (in Japanese only) on the last page or a repair counter that DOCOMO specifies if you cannot charge the battery even when using a specified one.

## **Handset operation**

- Becomes hot while operating/charging
	- The handset, battery pack, or adapter may become warm while you are operating or charging the handset, etc. There is no operational problem. P[.58 "Cautions while charging"](#page-59-1)
- Battery life is short
	- Make sure the handset is not left for a long time outside the service area. Outside the service area, since radio waves are searched to make communication available, more electric power than usual is used.
	- The battery life depends on the usage environment and deterioration level. ☞P[.192 "Main](#page-193-0)  [specifications"](#page-193-0)
	- Battery pack is a consumable product. Battery life per charge is gradually reduced every time the battery is charged. If the battery life becomes extremely shorter than at the time of purchase even after fully charged, purchase a new specified battery pack. ☞P.[58 "Battery pack usable life"](#page-59-2)
- Unintended handset power off or restart occurs
	- When the terminal of battery pack is dirty, the connection become bad and the handset may turn off. If it is dirty, clean the terminal of the battery pack with a dry cotton swab etc.
	- Is IC area of docomo nano UIM card dirty? ☞P.[49 "docomo nano UIM card"](#page-50-0)
- Not activated by pressing keys
	- Make sure the handset is not turned off. ☞P.63 ["Turning power on"](#page-64-1)
- $\bullet$  Screen response is slow when pressing keys
	- This may happen when a great deal of data is saved on the handset, when a large amount of data is being transferred between the handset and the microSD Card, etc. I®P. 146 "Storage"
- $\bullet$  docomo nano UIM card is not recognized
	- Is the docomo nano UIM card inserted facing right direction? ☞P[.49 "docomo nano UIM card"](#page-50-0)
- **Clock is incorrect** 
	- Clock may become incorrect if the power is left turned on for a long time. Make sure [Automatic date & time] is enabled and turn the power on again in a location with good signal conditions. ☞P.[145](#page-146-0)  ["Date & time"](#page-146-0)
- Handset operation is unstable
	- The apps installed on the handset after purchase may become a cause. If you can improve the symptoms by activating the handset with the safe mode set, you may be able to improve the symptoms by uninstalling the installed apps.
		- \* The safe mode is a function to activate the handset in a state close to that at the time of purchase.
		- For activating the safe mode Turn the power on again when the power is turned off, then keep pressing  $\mathbb B$  on the screen during activation until the standby screen is displayed.
			- \* Alternatively,  $\bigcap$  while the power is turned on (for at least 1 second)▶Point the cursor to [Power off]▶ (a) (for at least 1 second)▶ [OK] to activate the safe mode.

You can also restart the handset in the safe mode from Self check. ☞P.[146 "Self check"](#page-147-1)

- \* When the safe mode is activated, [Safe mode] is displayed at the bottom left of the screen.
- \* To deactivate the safe mode, turn the power on again.
- Back up the necessary data in advance before using the safe mode.
- The safe mode is not an ordinary activating state and thus deactivate the safe mode if you want to use in an ordinary way.
- App does not work properly (cannot be activated or error occurs)
	- Is there disabled application? Try again after enabling the disabled application.  $P.144$ ["Enabling an app"](#page-145-0)

## **Calling**

- Calls cannot be made by pressing key
	- Make sure [Restrict calls] is not set.  $\mathbb{R} \mathbb{R} P.135$ ["Restrict calls"](#page-136-1)
	- Make sure Airplane mode is not set. ☞P.139 ["Network"](#page-140-0)
- Ringtone does not sound
	- Make sure the sound volume for incoming calls and notifications is not set to [Silent]. ☞P.[131](#page-132-4)  ["Sound/vibration"](#page-132-4)
	- Make sure Public mode (power OFF), the manner mode or Airplane mode is not activated. ☞P.[87](#page-88-0)  ["Network services",](#page-88-0) P[.131 "Mode settings"](#page-132-0), P.[139](#page-140-0)  ["Network"](#page-140-0)
	- Make sure Set ring start time or Reject call setting is not set. ☞P[.88 "Incoming call settings",](#page-89-0) P[.88 "Reject call setting"](#page-89-1)
	- <sup>y</sup> Is Answer time setting set to "0sec"? ☞P[.86](#page-87-0)  ["Call/Ans Memo"](#page-87-0)
	- Make sure the ringing time for Voicemail service or Call forwarding service is not set to "0sec". ☞ P[.87 "Network services"](#page-88-0)
- Calls are not available ([M]] does not disappear even after moving to another place or calls cannot be made/ received even though signal status is not bad)
	- Turn the power on again or attach the battery pack or docomo nano UIM card again. ☞P[.49 "docomo](#page-50-0)  [nano UIM card"](#page-50-0), P.[57 "Battery pack",](#page-58-0) P[.63](#page-64-2)  ["Turning power on/off"](#page-64-2)
	- Depending on the signal type, even though status is "inside the service area" or "[[1]] (indicating signal status) appears", making/receiving a call may not be available. Move to another place and call again.
	- Make sure the call restriction such as Reject call setting is not set. ☞P[.88 "Reject call setting"](#page-89-1)
	- In a crowded place, heavy telephone/mail traffic may make it difficult to get a connection depending on how congested the radio waves are. In this case, "Please wait for a while(voice call)" is displayed, and a busy tone is played. Move to another place or call again later.

### **Screen**

- Main display is dark, difficult to see and/or unnatural color.
	- Make sure Screen timeout is not set to a short duration. ☞P.[129 "Wallpaper/display"](#page-130-5)
	- Make sure [Hakkiri View] is not enabled. I ["Wallpaper/display"](#page-130-5)
	- Make sure [RelaxView] is not enabled. L<sup>®</sup>P.129 ["Wallpaper/display"](#page-130-5)
- Make sure the setting of Brightness is not changed. ☞P.[130 "Brightness level"](#page-131-1)
- Make sure [VeilView] is not enabled. ☞P.130 ["VeilView"](#page-131-2)
- Make sure [Energy saving] is not set.  $\mathbb{R}$ P.168 ["Energy Saving"](#page-169-0)

### **Sound**

- The other party's voice is not heard well or is too loud during a call
	- Make sure [Smooth talk] is not set. I ["Voice Quality"](#page-90-0)
	- Make sure [Clear talk] is not set. L<sup>2</sup> P.89 "Voice [Quality"](#page-90-0)
	- Make sure you have not changed the in-call volume. ☞P.[131 "Sound/vibration"](#page-132-4)

## **Mail**

- Mail is not automatically received
	- Is Auto reception setting set to [Confirm every time] or [OFF]? ☞P[.97 "Receiving docomo mail"](#page-98-0)

## **Osaifu-Keitai**

- z Cannot use Osaifu-Keitai
	- If the battery is removed or Omakase Lock is activated, Osaifu-Keitai functions are not available regardless of the setting of Osaifu-Keitai lock.
	- Make sure Osaifu-Keitai lock is not set. ☞P.125 ["Osaifu-Keitai lock"](#page-126-0)

 $\cdot$  Is the  $\Omega$  mark of the handset held over the scanning device? ☞P.[125 "Precautions about holding over](#page-126-1)  [the other device"](#page-126-1)

## **International roaming**

- Cannot use the handset overseas (The signal icon appears)
	- Make sure you have subscribed to "international roaming service (WORLD WING)". Check the status of a subscription to "international roaming service (WORLD WING)". ☞P.[169 "Outline of international](#page-170-0)  [roaming \(WORLD WING\)"](#page-170-0)
- Cannot use the handset overseas ([MIII] appears)
	- $\cdot$  Make sure the handset is not outside the service area of international roaming or in a place with weak signal. Refer to the DOCOMO International Services website to check if the service area or network operator is available one. ☞P.[169 "Outline of](#page-170-0)  [international roaming \(WORLD WING\)"](#page-170-0)
	- Change the network setting or network operator setting. Set Network operators to [Select automatically]. ☞P[.171 "Network operator](#page-172-0)  [settings"](#page-172-0)
	- Turn the power on again. The handset may recover. ☞P.[63 "Turning power on/off"](#page-64-2)
- $\bullet$  Cannot use data communication overseas
	- Set Data roaming to [ON]. ☞P.171 "Data [roaming"](#page-172-1)
- Suddenly the handset becomes unavailable during overseas use
	- Make sure the approximate limit of usage fee is not exceeded. As for "International roaming service (WORLD WING)", the approximate limit of usage fee is set in advance. Pay off the usage fee to resume services if usage fee exceeds the limit.
- The other party's phone number is not notified/A different phone number from that of the other party is notified/Functions to use details saved in the phonebook or Caller ID notification are not activated
	- The caller ID is not displayed on the handset even though the other party makes a call with the caller ID set to be notified if the used network or network operator does not notify. In addition, a different phone number from that of the other party may be notified depending on the used network or network operator.

## **Data management**

- Data is not transferred
	- Make sure a USB HUB is not used. If used, the transference may not be carried out normally. P[.153 "Connecting the handset and PC"](#page-154-0)
- Data saved on microSD Card is not displayed
	- Remove microSD Card and insert it again.  $&$ P[.53 "microSD card"](#page-54-0)
- $\bullet$  Images are not displayed correctly
	- $\cdot$  [ $\blacksquare$ ] is displayed when the image data is damaged.

## **Bluetooth function**

- Cannot connect with Bluetooth connection compatible device/Cannot find it even if searching
	- Set the Bluetooth connection compatible device (commercially available) side to the registration stand-by status and register it from the handset side. To delete the registered device once and register it again, both the Bluetooth connection compatible device (commercially available) and the handset are required to be deleted on each side. P[.159 "Using Bluetooth function"](#page-160-0)
- Calls cannot be made from the handset with an external device such as a car navigation system or hands-free device connected
	- Making a call to a phone number may become unavailable if you make multiple calls to the phone number in the condition that the other party does not answer or outside the service area. In this case, turn off the handset power and turn it on again. ☞ P[.63 "Turning power on/off"](#page-64-2)

## **Error messages**

- [Connection has been interrupted due to no answer] [Server error; failed to send] [Connection error; failed to send] [The destination server is not supporting it.]
	- [Transmission error; try again in a while.]
	- Appears when using mail or SMS and the network is down or congested. Wait a while and then send again.
- **[Enter passcode.]** 
	- Appears when an operation for the restricted function was attempted while the handset lock is set. Enter the passcode to temporarily disable handset lock and continue operation.
- [Failed to send]
	- Appears when SMS was unable to be sent correctly.
	- Appears when mail was unable to be sent normally. Try sending again where there is a stronger signal.
- [Mobile network not available.]
	- Check if a preferred network mode that is valid is set. ☞P.[171 "Preferred network mode"](#page-172-2)
- $\bullet$  [No SIM card No service]
	- Check if the docomo nano UIM card is installed correctly. ☞P[.49 "docomo nano UIM card"](#page-50-0)
- <span id="page-188-0"></span>• [Please wait for a while (data)]
	- Packet communication network is extremely congested. Try again later.
- $\bullet$  [Please wait for a while (voice call)]
	- Audio line network is extremely congested. Try again later.
- [Storage space running out]
	- Available space on the handset memory is decreasing. Some functions or apps may not work properly. Uninstall unneeded apps or move/delete files.
	- Appears when attempting to use a function that requires the passcode to be entered.
- [xx mails have been received, but some have not been received 1
	- Appears when unable to receive all mail for some reason.

# **Warranty and After-Sales Service**

## **Warranty**

- The warranty period without charge is 1 year from the date of purchase.
	- \* Battery Pack SH45, Back Cover SH79 and Desktop Holder SH50 are not covered by the warranty.
- $\bullet$  For the purpose of improvement, the specifications for this product and its accessories are subject to complete or partial change without prior notice.
- $\bullet$  Information registered in your handset, such as phonebook, may be lost or changed if your handset is damaged, repaired or mishandled. It is recommended that backup be kept of information such as phonebook.
- \* The handset allows you to save phonebook data etc. to microSD Card.
- \* The handset allows you to back up data such as phonebook entries by using docomo cloud.

## **After-Sales Services**

- 1. The handset will be repaired without charge in accordance with the terms of the warranty (DOCOMO may replace your terminal with its equivalent).
- 2. Repairs may not be possible in the following circumstances.
	- (1) Repairs for any malfunction or damage caused by modifications (including software conversion).
- (2) Repairs for malfunctions or damage due to damage on the handset, display, or external connector terminal caused by dropping or external pressure. Or due to damage or deformation of the internal circuit.
- (3) Repairs for malfunctions or damage caused by a fire, pollution, abnormal voltage, earthquake, thunder, storm and flood damage, or other natural disasters.
- (4) Repairs for malfunctions caused by the use of devices and consumable products other than those specified by DOCOMO.
- (5) For malfunctions or damage caused by water getting inside the handset, when a reaction of the water wet determination seal is found, when a sign of submersion or wetting on the handset is found, or corrosion by moisture condensate etc. is found.
- (6) When the handset has been repaired at a repair office other than those specified by DOCOMO.
- 3. This warranty is valid only in Japan.
- 4. This warranty refers to repairs offered free of charge under the stated condition during the specified period, and do not limit your legal rights.
- 5. If there are multiple malfunctions on an item, partial repair is not available. Partial repairs cannot ensure the product quality. For this reason, all of the malfunctions are repaired before returning. Depending on the items for repair, charges may be incurred.
- 6. Regardless of repair implemented or not implemented, the item for repair went through the operation confirmation test is updated to the latest software.
- 7. For details on the repaired part and implementation date, check the repair result report handed after the repair.

 $\langle$ Sales $\rangle$ NTT DOCOMO, INC. Tokyo, Chiyoda-ku, Nagata-cho 2-11-1

## **After-Sales Services**

## **If you have problems with your handset**

Refer to "Troubleshooting" on this manual before requesting repairs.

Contact the number listed in "Troubleshooting & Repairs" (in Japanese only) on the last page if problems persist.

### **If your handset needs repairs after contacting DOCOMO**

Bring your handset to a repair counter that DOCOMO specifies. However, repair counters are only open during business hours. Note that it may take several days to repair depending on the condition on the malfunctions.

#### After the warranty period has expired

Charged repairs will be carried out upon request.

#### Replacement parts

Replacement parts (required to maintain the functionality of the handset) will be kept in stock basically for at least 4 years following the halt of production.

For information on acceptance for repairs, refer to the NTT DOCOMO website.

(https://www.nttdocomo.co.jp/support/trouble/repair/ shop/compatible/index.html (In Japanese only)

However, note that there may be a case when repair is not possible for the shortage of replacement parts etc. depending on the faulty part. For details, inquire at a designated docomo repair location.

## **IMPORTANT!**

- Never attempt to modify the handset or its accessories.
	- May cause fire, bodily injury or malfunction.
	- $\blacksquare$  If your device has been modified previously, it will only be accepted for the repair as long as you agree that we restore the device to its original state. However, repairs may be refused depending on the extent of the modification.

The following cases may be considered as a modification.

- Stickers etc. are applied to the LCD or keys
- Decorations are made to the handset with adhesive agent etc.
- Exterior parts etc. are replaced with those which are not standard DOCOMO products
- Repairs for any malfunction or damage caused by such modifications will incur fees, even during the warranty period.
- $\bullet$  Do not peel off the model nameplate attached to the handset.

Note that if the nameplate is removed or replaced on purpose, repairs may be refused.

**•** Information stored in your handset, such as the settings of various functions, may be cleared or reset if your handset is damaged, repaired or mishandled. If this occurs, please re-enter the information or respecify the settings. Packet communication charges may be incurred.

- <span id="page-191-1"></span>• When the handset is repaired, the Wi-Fi MAC address and Bluetooth address may be changed regardless of the faulty part.
- Keep cash cards and other objects likely to be affected by magnetic waves away from the handset. They may become unusable.
- If the inside of the handset gets wet or becomes moist, immediately turn off the power though the handset provides waterproof performance. Then, visit a repair counter. The handset may not be repaired depending on its condition.

### **Customer-created data and downloaded information**

• Created, imported or downloaded data may be modified or deleted when changing models or repairing the handset. DOCOMO shall not be liable for any modification or deletion of content. DOCOMO shall also not be liable for reimbursement of packet communication charges that are incurred as a result of redownloading data. DOCOMO may, at our convenience, exchange your handset for a substitute in lieu of repairs. However, in this case, we cannot transfer these data etc. to replaced products except for some data.

# <span id="page-191-0"></span>**Software update**

Software update is a function of updating software to use the handset safely and comfortably. Be sure to keep the version up-to-date, since the following contents are included. The following three kinds of software update are available.

• New function addition

Improve function/operations and you can use the handset comfortably by upgrading pre-installed apps and the handset function.

• Quality improvement

Improve product quality and you can use the handset comfortably by upgrading pre-installed apps and the handset function.

• Security patch update

You can use the handset more securely by applying the security patches (software to fix vulnerabilities) released by Google to the handset.

For details and duration of software update provided for the handset, refer to the DOCOMO website.

"ドコモのホームページ" (DOCOMO website) → "お客様サポー ト" (Support) → "製品・サービスのご利用・ご活用情報" (Information on Use and Application of Products and Service) → "製品アップデート情報" (Product Update Information) → "提供中の製品アップデート情報" (Software Update Information List) https://www.nttdocomo.co.ip/support/utilization/ product\_update/list/index.html (in Japanese only)

## <span id="page-192-0"></span>**Updating software**

## **Starting update**

To start update, carry out any of the operation as follows.

- From a notification informing of an update Select the [Started distributing software update] or [Software update start verification] notification from the status bar of the handset and start the update.
- $\bullet$  From a pop-up prompting an update Select [OK] from the [An update is available] pop-up displayed periodically when a set length of time has passed since notification of the update and start the update.
- From handset settings

In the standby screen, select  $\mathbb{E}$  > [Settings] ▶ [Other settings]▶[About phone]▶[Software update] and start the update.

When a software update is not necessary, [No upgrade is needed. Use it as it is.] appears.

## **Update's flow**

Carry out update as follows.

For detailed on operation procedures, follow the provided information.

## **1** Download and install update files

- Before carrying out download or installation of the update file, the confirmation screens for [Perform Now]/[Later] may be displayed. When the confirmation screen is displayed, select any of the following items and continue software update.
- Perform Now: Immediately start the download or installation of the update file.
- Later: Specify the time and start reserved download or reserved installation of the update file. A recommended reserved time is specified in advance. To change the reserved time, select [Change update time] and specify a reserved time.
	- To change the reserved time later, in the standby screen, select z▶[Settings]▶[Other settings]▶ [About phone]▶[Software update]▶[Change update time] and set the reserved time.

## **2** Restart the handset

- $\bullet$  After preparations for update are complete, the handset restarts automatically.
- \* To cancel the restart, select cancel within the set length of time.

## **3** Notify you of finished update

• When the update is finished, [Software update] complete] appears in the status bar.

### <span id="page-193-1"></span>**Precautions**

- When the update is finished, you cannot downgrade the software to the previous one.
- $\bullet$  During updating software, the information unique to the handset (model, serial number, etc.) is sent to the DOCOMO software update server. Sent information is only used for software update.
- $\bullet$  Various functions may be temporarily unavailable during the software update.
- When PIN code is set, the PIN code entry screen appears during restart after rewriting and you are required to enter PIN code.
- If software update fails and all operations become unavailable, contact a repair counter that DOCOMO specifies.
- You cannot update software in the following cases. Solve these phenomenon and try it again.
	- During a call
	- When date/time is set incorrectly
	- When battery level is insufficient
	- When available space on the internal storage is insufficient
	- During international roaming
- $\bullet$  It is recommended to download upgrade files at a location with good signal conditions while you are not moving. Software update may be interrupted if signal is weak.

# <span id="page-193-0"></span>**Main specifications**

### **Handset**

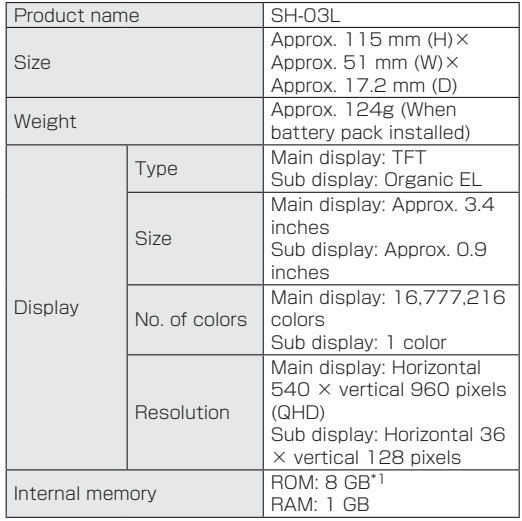

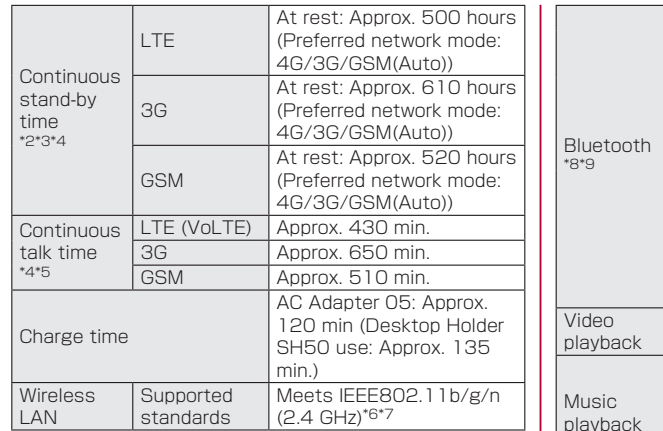

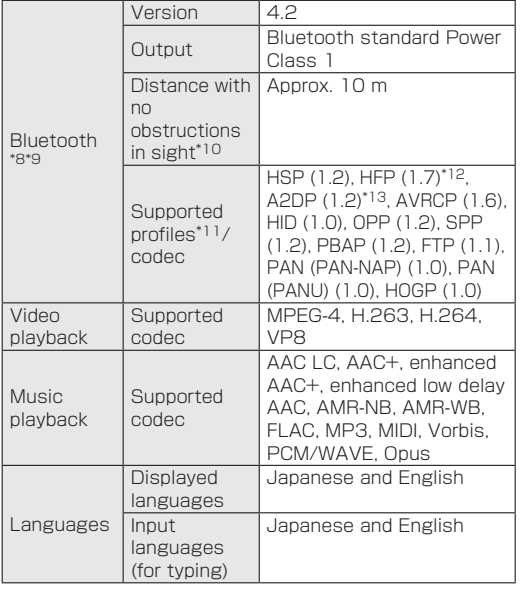

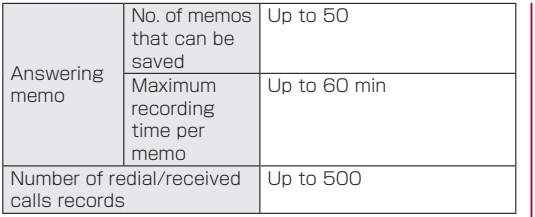

- \*1 The memory capacity is not all available for downloaded data, etc. For the available space, refer to "Storage" [\(☞P.146 "Storage"\).](#page-147-0)
- \*2 Continuous stand-by time is the average usage time during which the handset is closed and not carried with you and in a status where signals are received normally.
- \*3 Continuous stand-by time varies significantly depending on the setting state and usage environment as well as the usage frequency of call, mail, and other functions.
- \*4 If various functions are used frequently, the actual time may become less than half.
- \*5 Continuous talk time varies significantly depending on the setting state and usage environment as well as the usage frequency of call, mail, and other functions.
- \*6 MIMO is not supported.
- \*7 MU-MIMO (Client) is not supported.
- \*8 All Bluetooth function-installed devices including this handset have ensured that they conform to the Bluetooth specification according to the rules that the Bluetooth SIG defines, and are all authenticated.
- \*9 However, operating methods might differ or data might not be exchanged depending on the features or specifications of the Bluetooth device.
- \*10 Differs depending on the obstacles between the communication devices and the signal status.
- \*11 Specifications for the purpose of enabling use between two Bluetooth compatible devices that are defined in the Bluetooth standard specification.
- \*12 Sound codec, mSBC (16 kHz) and CVSD are supported.
- \*13 Sound codec, aptX™, SBC and AAC are supported.

## ■ Battery pack

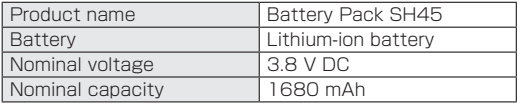

## ■ Desktop holder

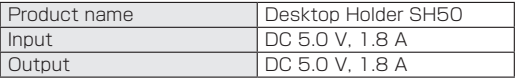

# <span id="page-196-0"></span>**Specific Absorption Rate (SAR) of Mobile Phones**

#### This model SH-03L mobile phone complies with Japanese technical regulations and international guidelines regarding exposure to radio waves.

This mobile phone was designed in observance of Japanese technical regulations regarding exposure to radio waves (\*1) and limits to exposure to radio waves recommended by a set of equivalent international guidelines. This set of international guidelines was set out by the International Commission on Non-Ionizing Radiation Protection (ICNIRP), which is in collaboration with the World Health Organization (WHO), and the permissible limits include a substantial safety margin designed to assure the safety of all persons, regardless of age and health condition.

The technical regulations and international guidelines set out limits for radio waves as the Specific Absorption Rate, or SAR, which is the value of absorbed energy in any 10 grams of tissue over a 6-minute period. The SAR limit for mobile phones is 2.0 W/kg. The highest SAR value for this mobile phone when tested for use near the head is 0.587W/kg (\*2) and when worn on the body is 0.589W/kg (\*3). There may be slight differences between the SAR levels for each product, but they all satisfy the limit.

The actual SAR of this mobile phone while operating can be well below that indicated above. This is due to automatic changes to the power level of the device to ensure it only uses the minimum required to reach the network. Therefore in general, the closer you are to a base station, the lower the power output of the device. This mobile phone can be used in positions other than against your head. Please keep the mobile phone farther than 1.5 cm away from your body by using such as a carrying case or a wearable accessory without including any metals. This mobile phone satisfies the technical regulations and international guidelines.

The World Health Organization has stated that "a large number of studies have been performed over the last two decades to assess whether mobile phones pose a potential health risk. To date, no adverse health effects have been established as being caused by mobile phone use ."

Please refer to the WHO website if you would like more detailed information.

https://www.who.int/peh-emf/publications/factsheets/  $an/$ 

Please refer to the websites listed below if you would like more detailed information regarding SAR.

Ministry of Internal Affairs and Communications Website: https://www.tele.soumu.go.jp/e/sys/ele/index.htm Association of Radio Industries and Businesses Website:

https://www.arib-emf.org/01denpa/denpa02-02.html (in Japanese only)

NTT DOCOMO, INC. Website:

https://www.nttdocomo.co.jp/english/product/sar/ SHARP Corporation Website:

(http://k-tai.sharp.co.jp/support/sar/ (in Japanese only))

- \*1 Technical regulations are defined by the Ministerial Ordinance Related to Radio Law (Article 14-2 of Radio Equipment Regulations).
- \*2 Including other radio systems that can be simultaneously used with LTE/FOMA.
- \*3 Including other radio systems that can be simultaneously used with LTE/FOMA.

#### European RF Exposure Information

Your mobile device is a radio transmitter and receiver. It is designed not to exceed the limits for exposure to radio waves recommended by international guidelines. These guidelines were developed by the independent scientific organization ICNIRP and include safety margins designed to assure the protection of all persons, regardless of age and health.

The guidelines use a unit of measurement known as the Specific Absorption Rate, or SAR. The SAR limit for mobile devices is 2 W/kg and the highest SAR value for this device when tested at the head is 0.44 W/kg\* and when worn on the body is 1.13 W/kg\*.

For body-worn operation, this mobile device has been tested and meets the RF exposure guidelines when used with an accessory containing no metal and positioning the handset a minimum of 5 mm from the body. Use of other accessories may not ensure compliance with RF exposure guidelines.

As SAR is measured utilizing the devices highest transmitting power the actual SAR of this device while operating is typically below that indicated above. This is due to automatic changes to the power level of the device to ensure it only uses the minimum level required to reach the network.

<sup>\*</sup> The tests are carried out in accordance with international guidelines for testing.

#### **Regulatory information**

**Hereby, SHARP CORPORATION declares that the radio equipment type SH-03L is in compliance with Directive 2014/53/EU. The full text of the EU declaration of conformity is available at the following internet address: (http://www.sharp.co.jp/k-tai/(in Japanese only))**

Manufacturer's Address: :

SHARP CORPORATION,

1 Takumi-cho, Sakai-ku, Sakai-shi, Osaka 590-8522, Japan

#### • Description of accessories

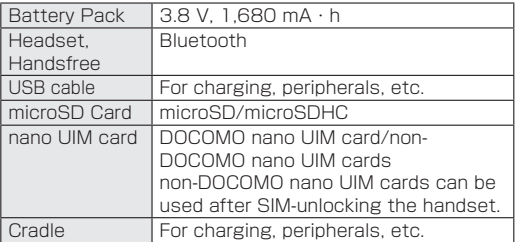

### • Frequency range of supported bands in EU

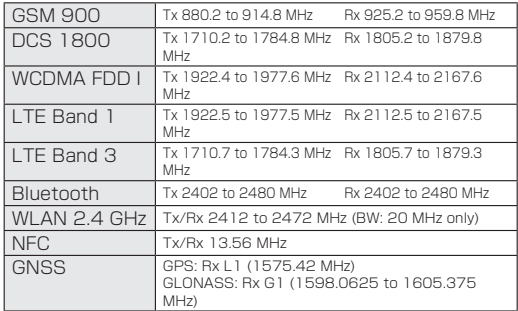

#### • Maximum transmit power

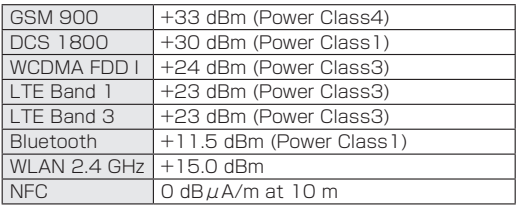

#### Volume level caution

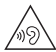

To prevent possible hearing damage, do not listen at high volume levels for long periods.

## Earphone Signal Level

The maximum output voltage for the music player function. measured in accordance with EN 50332-2, is 120.0 mV.

### FCC notice

• This device complies with part 15 of the FCC Rules. Operation is subject to the following two conditions: (1) This device may not cause harmful interference, and

(2) this device must accept any interference received, including interference that may cause undesired operation.

• Changes or modifications not expressly approved by the manufacturer responsible for compliance could void the user's authority to operate the equipment.

#### Information to User

This equipment has been tested and found to comply with the limits of a Class B digital device, pursuant to Part 15 of the FCC Rules. These limits are designed to provide reasonable protection against harmful interference in a residential installation. This equipment generates, uses and can radiate radio frequency energy and, if not installed and used in accordance with the instructions, may cause harmful interference to radio communications.

However, there is no guarantee that interference will not occur in a particular installation; if this equipment does cause harmful interference to radio or television reception, which can be determined by turning the equipment off and on, the user is encouraged to try to correct the interference by one or more of the following measures:

- 1. Reorient/relocate the receiving antenna.
- 2. Increase the separation between the equipment and receiver.
- 3. Connect the equipment into an outlet on a circuit different from that to which the receiver is connected.
- 4. Consult the dealer or an experienced radio/TV technician for help.

#### FCC RF Exposure Information

Your handset is a radio transmitter and receiver. It is designed and manufactured not to exceed the emission limits for exposure to radio frequency (RF) energy set by the Federal Communications Commission of the U.S. Government.

The guidelines are based on standards that were developed by independent scientific organizations through periodic and thorough evaluation of scientific studies. The standards include a substantial safety margin designed to assure the safety of all persons regardless of age and health.

The exposure standard for wireless handsets employs a unit of measurement known as the Specific Absorption Rate, or SAR. The SAR limit set by the FCC is 1.6 W/kg. <span id="page-200-0"></span>The tests are performed in positions and locations (e.g., at the ear and worn on the body) as required by the FCC for each model. The highest SAR value for this model handset when tested for use at the head is 0.40 W/kg and when worn on the body, as described in this user guide, is 0.91 W/kg.

For body worn operation, this phone has been tested and meets the FCC RF exposure guidelines. Please use an accessory designated for this product or an accessory which contains no metal and which positions the handset a minimum of 1.0 cm from the body.

The use of accessories that do not satisfy these requirements may not comply with FCC RF exposure requirements, and should be avoided.

The FCC has granted an Equipment Authorization for this model handset with all reported SAR levels evaluated as in compliance with the FCC RF emission guidelines. SAR information on this model handset is on file with the FCC and can be found under the Display Grant section of https://www.fcc.gov/oet/ea/fccid after searching on FCC ID APYHRO00271.

Additional information on Specific Absorption Rates (SAR) can be found on the FCC website at https://www. fcc.gov/general/radio-frequency-safety-0).

# **Export Administration Regulations**

The Japan Export Administration Regulations ("Foreign Exchange and Foreign Trade Act" and its related laws) may be applied to this product and its accessories under certain conditions. The Export Administration Regulations may also be applied. To export or reexport the handset and its accessories, conduct all legally required procedures at your own risk and expense. For details on the procedures, contact the Ministry of Economy, Trade and Industry or the US Department of Commerce.

# <span id="page-201-0"></span>**Intellectual Property Right**

## **Copyrights and rights of portrait**

• Data with third party copyrights such as text, images, music and software that is downloaded via Internet websites, etc. cannot be duplicated, altered or publicly transmitted without rightful party's consent. Only duplicating, quoting, etc. for personal use are permitted under the Copyright Act.

Even if for personal use, filming and recording may be prohibited for stage performances, shows, exhibitions, etc. Also, posting another's image on Internet websites without his/her consent may constitute a violation of one's right to his/her image.

## **Registered trademarks and trademarks**

● "FOMA", "dmenu", "Osaifu-Keitai", "mopera U", "ビジネス mopera", "デコメ®", "Deco-mail", "デコメ絵文字®", "i-mode", "iD", "WORLD WING", "公共モード", "WORLD CALL", "おま かせロック", "エリアメール", "イマドコ サーチ", "イマドコかん たんサーチ", "sp-mode", "i-channel", "Anshin Scan", "Anshin Number Check", "Anshin Manager", "Extension line service", the "dmenu" logo, the "Area Mail" logo, the "i-channel" logo, the "docomo mail" logo, and the "docomo phonebook" logo are trademarks or registered trademarks of NTT DOCOMO, INC.

- "Catch Phone (Call waiting service)" is a registered trademark of Nippon Telegraph and Telephone Corporation
- Microsoft®, Windows®, Microsoft® Excel® and Microsoft® PowerPoint® are trademarks or registered trademarks of Microsoft Corporation in the United States and/or other countries.
- Microsoft<sup>®</sup> Excel® and Microsoft<sup>®</sup> Word are product names of Microsoft Corporation in the U.S.A.
- Oracle and Java are registered trademarks of Oracle and/or its affiliates.

Other names may be trademarks of their respective owners.

• The microSD logo and microSDHC logo are trademarks of SD-3C, LLC.

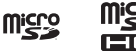

- $\bullet$   $\Omega$  is a registered trademark of FeliCa Networks, Inc.
- FeliCa is a contactless IC card technology developed by Sony Corporation. FeliCa is a registered trademark of Sony Corporation.
- The Bluetooth word mark and logos are owned by the Bluetooth SIG, INC. and any use of such marks by NTT DOCOMO, INC. is under license. Other trademarks and trade names are those of their respective owners.
- $\bullet$  Wi-Fi® is a registered trademark of Wi-Fi Alliance®.
- $\bullet$  Wi-Fi Direct™, Wi-Fi Protected Setup™ and Wi-Fi Protected Setup logo are trademarks of Wi-Fi Alliance®. The Wi-Fi Protected Setup Mark is a mark of the Wi-Fi Alliance.
- This product includes software developed by the OpenSSL Project for use in the OpenSSL Toolkit. ((https://www.openssl.org/)
- This product includes cryptographic software written by Eric Young (eay@cryptsoft.com)
- $\bullet$  iWnn of OMRON SOFTWARE Co., Ltd. is used for conversion methods for Japanese language, and for phrase prediction methods for English.

iWnn © OMRON SOFTWARE Co., Ltd. 2008-2018 All Rights Reserved.

iWnn IME © OMRON SOFTWARE Co., Ltd. 2009-2018 All Rights Reserved.

• The font type pre-installed in this product, UD Shin Go, is licensed by Morisawa Inc. solely for the use with this product.

"Shin Go" is a registered trademark of Morisawa Inc.

- **•** Google, Google logo and Android are trademarks of Google LLC.
- "エスショイン/S-Shoin", "Smooth talk", "Hakkiri View" "LC フォント/LCFONT", and the LC logo mark are trademarks or registered trademarks of Sharp Corporation.

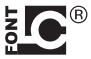

• All other company names and product names are trademarks or registered trademarks of the respective companies.

## **Others**

- $\bullet$  Linder the MPEG-4 Visual Patent Portfolio License customers have licensed permission for the following use of this product to engage in non-profit personal use. Other uses are not permitted.
	- Encoding MPEG-4 standard video (henceforth referred to as MPEG-4 video).
	- Decoding an MPEG-4 video that a customer not engaged in personal commercial activities has encoded.
	- Decoding an MPEG-4 video obtained from a licensed provider.

For details on other intended uses, contact MPEG LA, LLC.

• This product is licensed under the AVC patent portfolio license for the personal and noncommercial use of a consumer to (i) encode video in compliance with the AVC standard (henceforth referred to as AVC video) and/or (ii) decode AVC video that was encoded by a consumer engaged in a personal and noncommercial activity and/or was obtained from a video provider licensed to provide AVC video. No license is granted or shall be implied for any other use. Additional information may be obtained from MPEG LA, L.L.C. See http://www.mpegla.com.

- <span id="page-203-0"></span>• The abbreviations of operating systems (Japanese versions) below are used in this manual.
	- Windows 10 stands for Microsoft<sup>®</sup> Windows<sup>®</sup> 10 (Home, Pro, Enterprise, Education).
	- Windows 8.1 stands for Microsoft<sup>®</sup> Windows<sup>®</sup> 8.1 Microsoft® Windows® 8.1 Pro, Microsoft® Windows® 8.1 Enternrise
	- Windows 7 stands for Microsoft<sup>®</sup> Windows<sup>®</sup> 7 (Starter, Home Basic, Home Premium, Professional, Enterprise, Ultimate).

## **Open source software**

• This product includes software based on GNU General Public License (GPL), GNU Lesser General Public License (LGPL) and other licenses.

For details on licenses of related software, in the standby screen,  $\overline{z}$  > [Settings] ▶ [Other settings] ▶ [About phone]▶[Legal information]▶[Open source licenses].

Source codes of software based on GPL, LGPL and Mozilla Public License (MPL) can be referred to on the following website for free. For details, refer to the following website.

http://k-tai.sharp.co.jp/support/developers/oss/ (in Japanese only))

# **Unlocking SIM lock**

- The handset can unlock the SIM lock. Unlock the SIM lock to use non-DOCOMO SIM cards.
- Some services, functions, etc. may be unavailable. DOCOMO shall not guarantee any operation of the handset.
- $\bullet$  For details on unlocking SIM lock, refer to the NTT DOCOMO website.
- **1** Insert non-DOCOMO SIM card
- **2** Turn the power on
- **3** Enter the SIM unlock code
- **4** [Unlock]▶<sup>t</sup>

# **Index**

## A

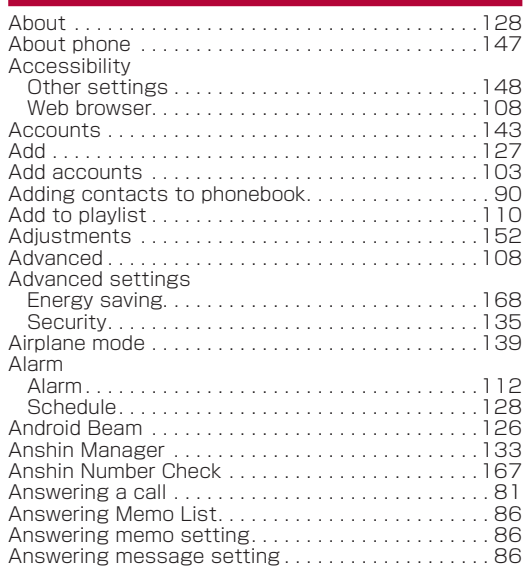

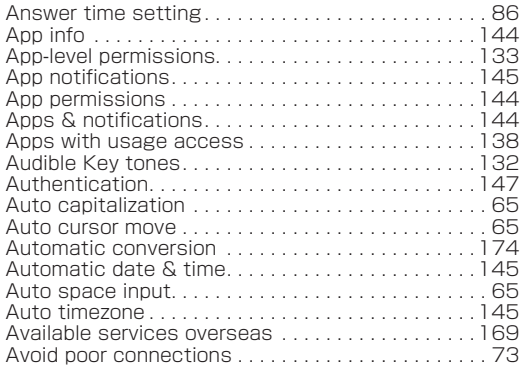

## B

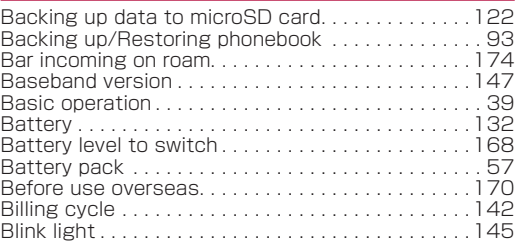

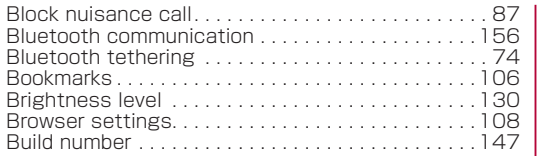

# C

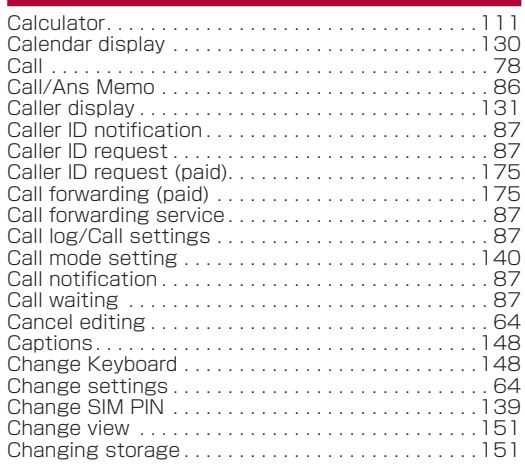

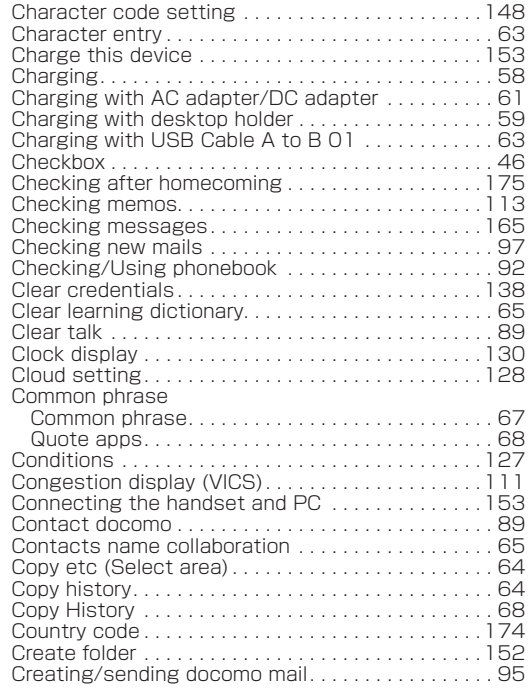

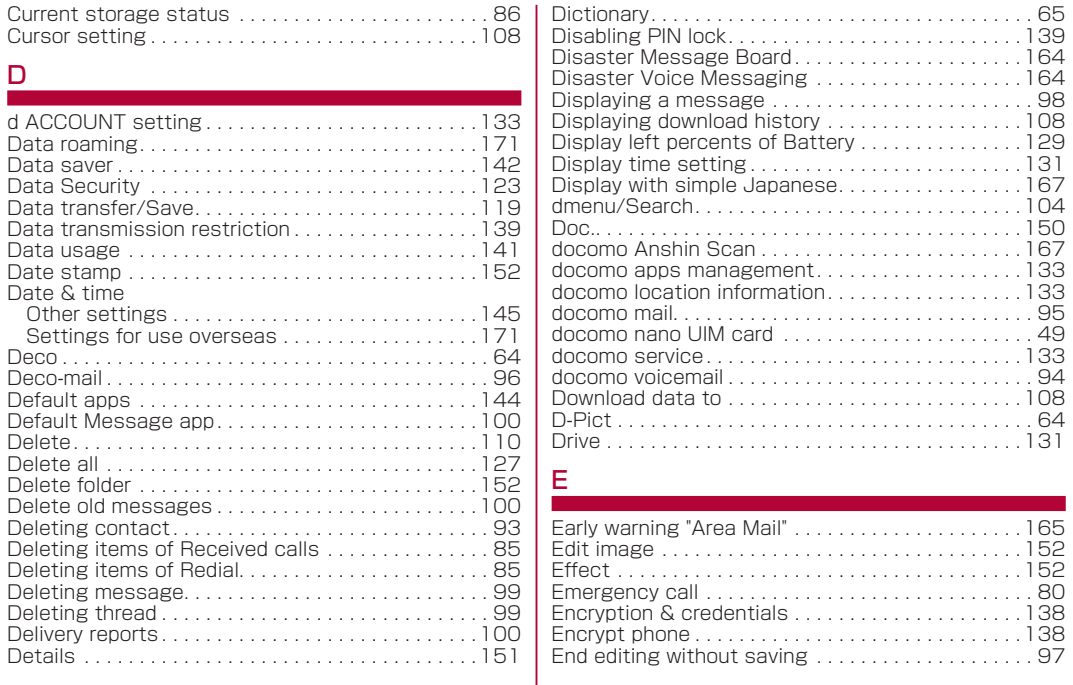

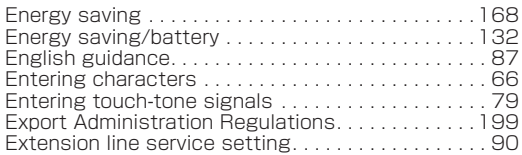

## F

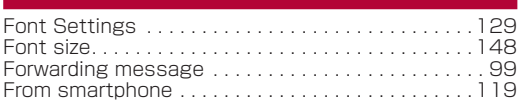

## G

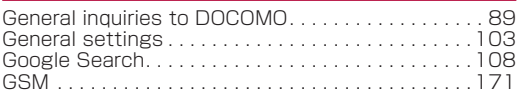

## H

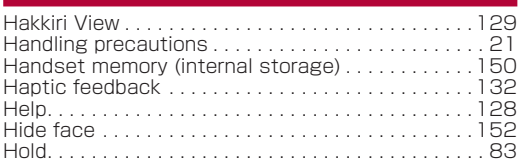

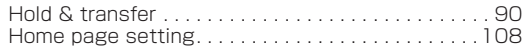

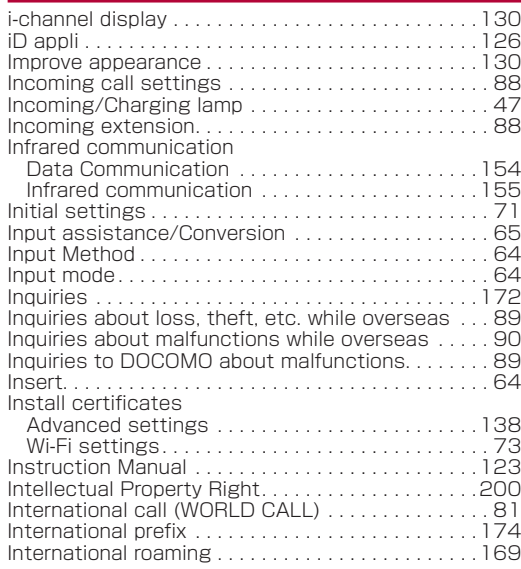

I

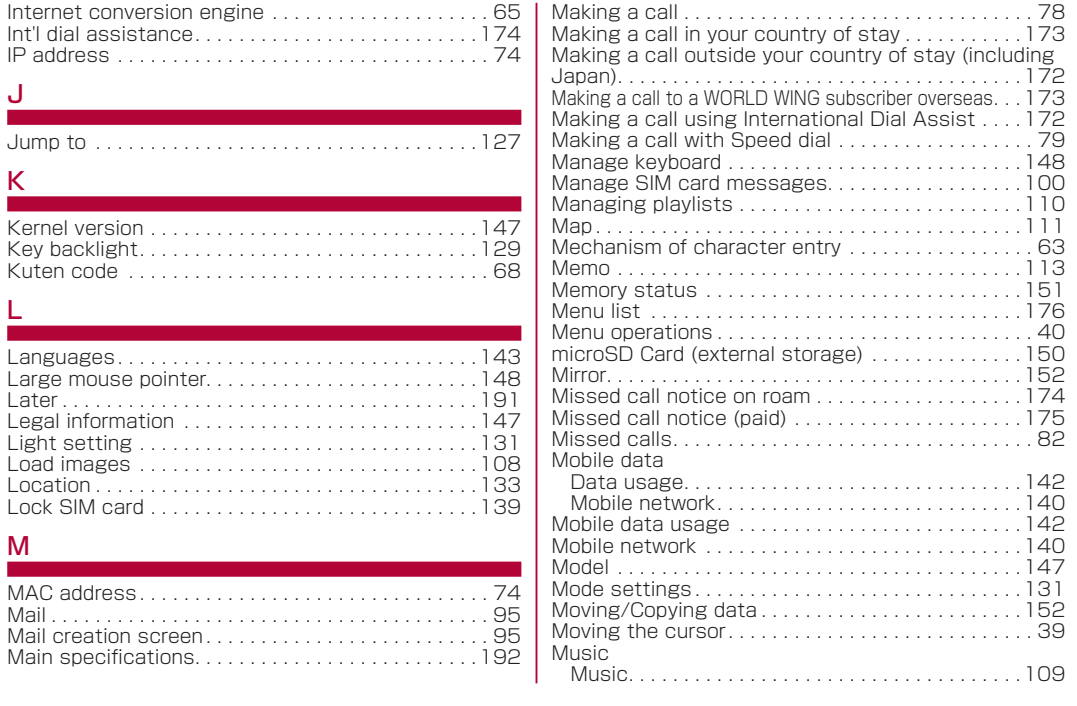

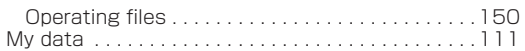

## N

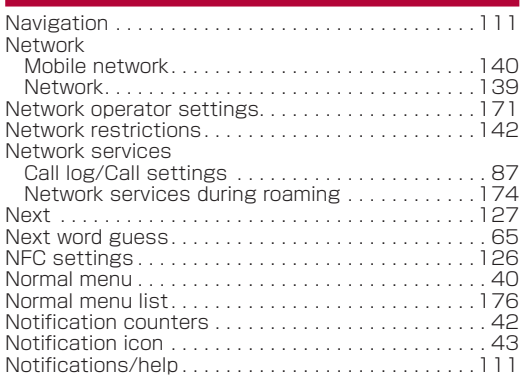

## O

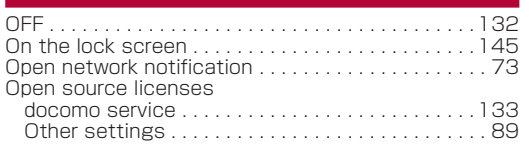

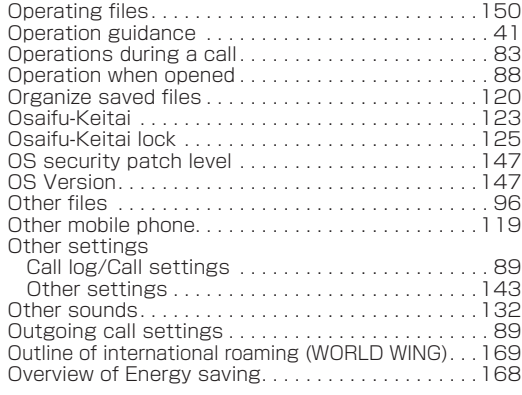

## P

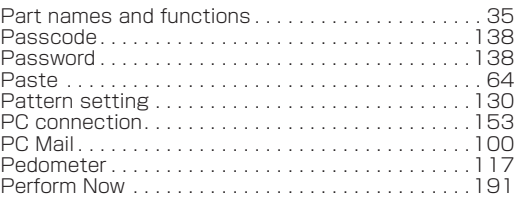

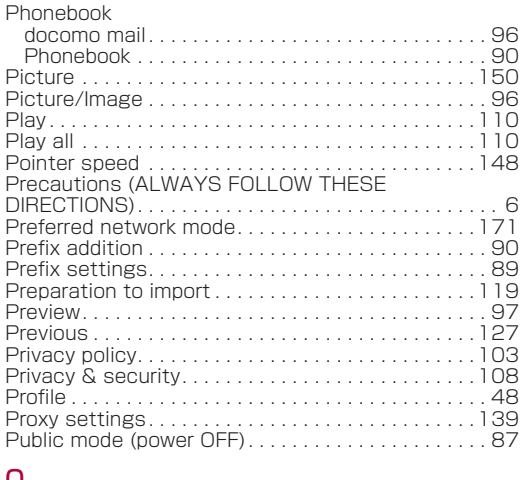

## ىي

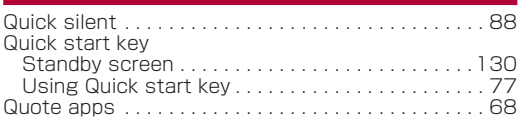

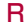

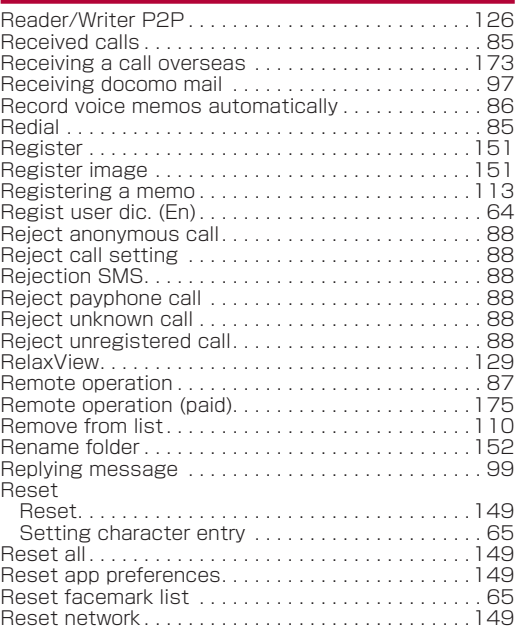

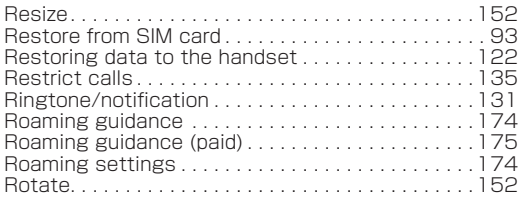

## S

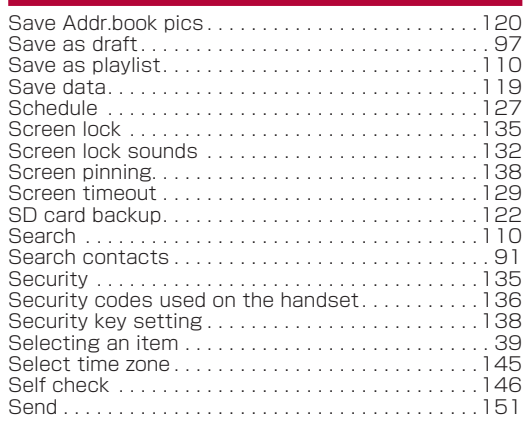

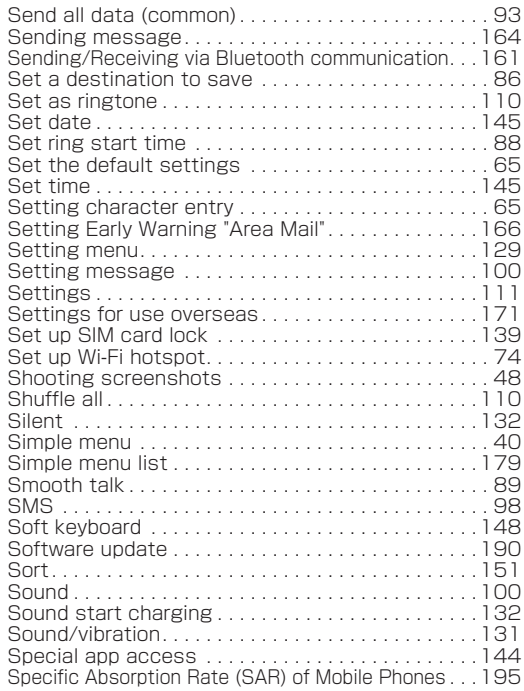

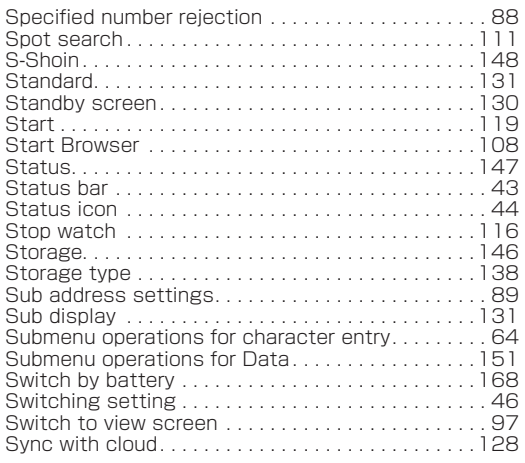

## T

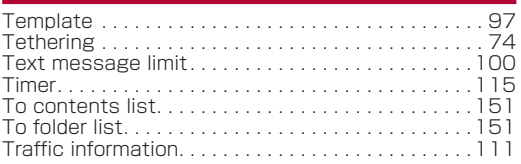

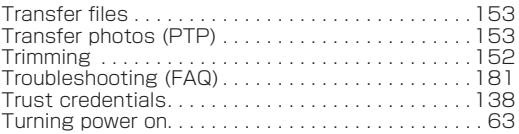

## U

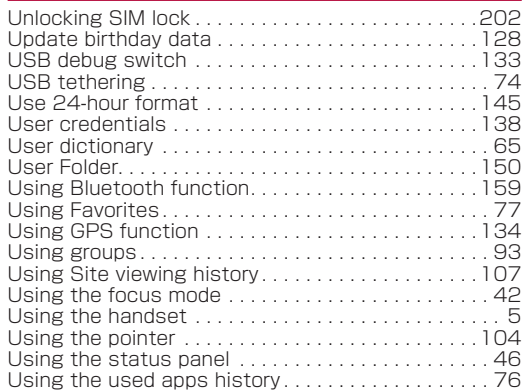

#### V ı

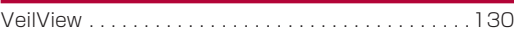

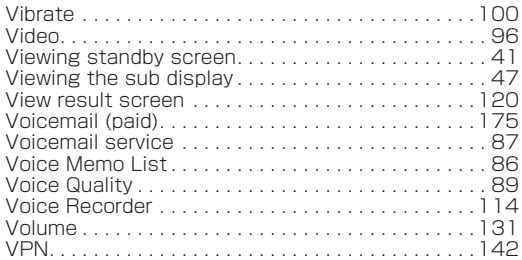

## W

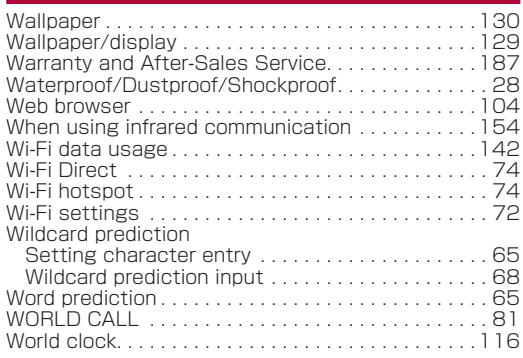

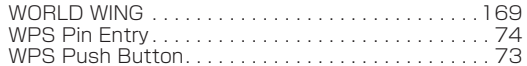

## **Numerics**

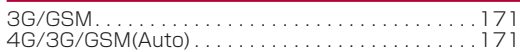

# **Use mobile phone with your manners!**

Please be considerate of those around you when using the handset.

## **Turn off your handset in the following places**

#### When in an area where use is prohibited

When you are on an airplane or in a hospital, follow the instructions given by the respective airlines or medical facilities. Turn off the handset in areas where the use of mobile phones is prohibited.

## **Set Public Mode in the following places**

#### ■ While driving

Using the handset in hand while driving is regarded as a punishable act.

However, some cases such as when rescuing sick and injured people or maintaining public safety are exempted.

#### When in public places such as theaters, movie theaters or museums

Using the handset in public places where you should be quiet results in disturbing others.

## **Be aware of the place to use a mobile phone and the volume of your voice and ringtone**

- Be aware of the volume of your voice when using the handset in quiet places such as restaurant and hotel lobby.
- Use in places where you do not block a passage in the town.

## **These functions ensure manners in public**

The handset has convenient functions such as setting not to answer a call and setting to mute sound of the handset.

- <sup>z</sup> Manner mode (☞P.[131 "Mode settings"\)](#page-132-0) Mutes sound of the handset.
- Public Mode (Phone OFF) ( $\mathbb{F}$ P.87 "Network [services"](#page-88-0))

When a call is received, a message stating that you are in a place that does not allow the use of mobile phone is played and the call is automatically disconnected.

- Phone vibration (☞P.[131 "Sound/vibration"](#page-132-4)) Notifies you of incoming call with vibration.
- Answering memo (**☞ P.[86 "Call/Ans Memo"\)](#page-87-0)** Records callers' messages when you cannot answer the call.
- \* Additionally, optional services such as Voice Mail Service (☞P[.87 "Network services"](#page-88-0)), Call Forwarding Service (☞P[.87 "Network services"](#page-88-0)) are available.

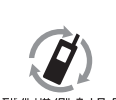

We collect your unnecessary mobile phones and other devices irrespective of carrier. Bring them to a docomo Shop near you.

モバイル リサイクル・ネットワーク

\* Intended devices: Mobile phone, PHS, battery pack, charger and desktop holder (irrespective of carrier)
## **Checking your charges, data volume and subscription, and carrying out various procedures etc. online**

From a PC My docomo(https://www.nttdocomo.co.jp/mydocomo/) From the handset **i<sup>@</sup>Dedmenu/SearchDMy docomo (お客様サポート) (customer support)** 

●You may not be able to access some website services due to system maintenance, your subscription, etc. ●To use "My docomo", "Network security code" or "ID/Password of d ACCOUNT" is required.

## **Inquiries from overseas (In case of loss, theft, unconnected, etc.)**

(Business hours: 24 hours (open all year round))

■From DOCOMO mobile phones

the screen

## **Display** "+" on **-81-3-6832-6600** (toll free)

(to enter "+", press and hold "0".) ※You can call using international call access code instead of "+".

#### ■From land-line phones

code for the country you stay

International call access<br>Code for the country you stay **-81-3-6832-6600** (charges apply)

※You are charged a call fee to Japan. ※For international call access codes, refer to DOCOMO website.

- Please confirm the phone number before you dial.
- If you lose your handset or have it stolen, immediately take the steps necessary for suspending the use of the handset.
- If the handset you purchased is damaged, bring your handset to a repair counter specified by DOCOMO after returning to Japan.

## **General Inquiries <docomo Information Center>**

 $(Rusiness hours: 9:00 am to 8:00 nm)$ 

# 0120-005-250 (toll free)

※Service available in: English, Portuguese, Chinese, Spanish. ※Unavailable from part of IP phones.

(Business hours: 9:00 a.m. to 8:00 p.m. (open all year round))

■ From DOCOMO mobile phones (In Japanese only)

# (No prefix)  $151$  (toll free)

※Unavailable from land-line phones, etc.

■ From land-line phones (In Japanese only)

# (toll free)

※Unavailable from part of IP phones.

- ●Please confirm the phone number before you dial.
- ●For Applications or Repairs and After-Sales Service, please contact the above-mentioned information center or check the docomo Shop etc. near you on the NTT DOCOMO website and contact.

NTT DOCOMO website https://www.nttdocomo.co.jp/english/

## **Inquiries for Business <docomo Corporate Information Center> (In Japanese only)**

(Business hours: 9:00 a.m. to 6:00 p.m. (excluding Saturdays, Sundays, national holidays and New Year's holidays))

# 0120-808-539 (toll free)

※Available from Mobile phones/PHS. ※Unavailable from part of IP phones. ※Unavailable from overseas.

## Don't forget your mobile phone... or your manners!

When using your mobile phone in a public place, don't forget to show  $F$ common courtesy and consideration for others around you

## **Troubleshooting & Repairs**

(Business hours: 24 hours (open all year round))

■ From DOCOMO mobile phones (In Japanese only)

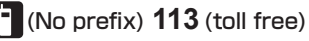

※Unavailable from land-line phones, etc.

■ From land-line phones (In Japanese only)

# $\widetilde{\bullet}$  0120-800-000 (toll free)

※Unavailable from part of IP phones.

Sales: NTT DOCOMO, INC. Manufacturer: SHARP Corporation

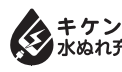

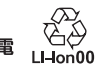

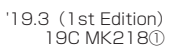